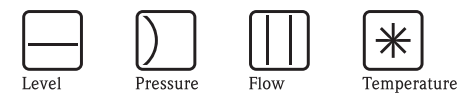

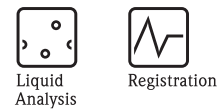

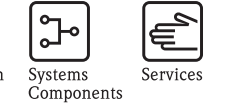

 $\bullet$ .

Solutions

# Istruzioni di funzionamento Micropilot M FMR245

 $\divideontimes$ 

Misura di livello radar

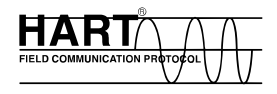

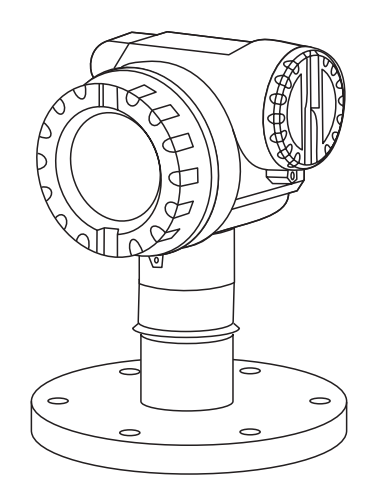

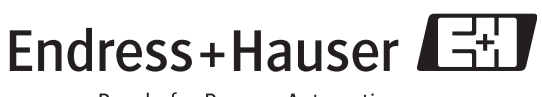

Valido a partire dalla versione software:

BA251F/16/it/02.07 52018997

01.04.00

People for Process Automation

# **Istruzioni di funzionamento in breve**

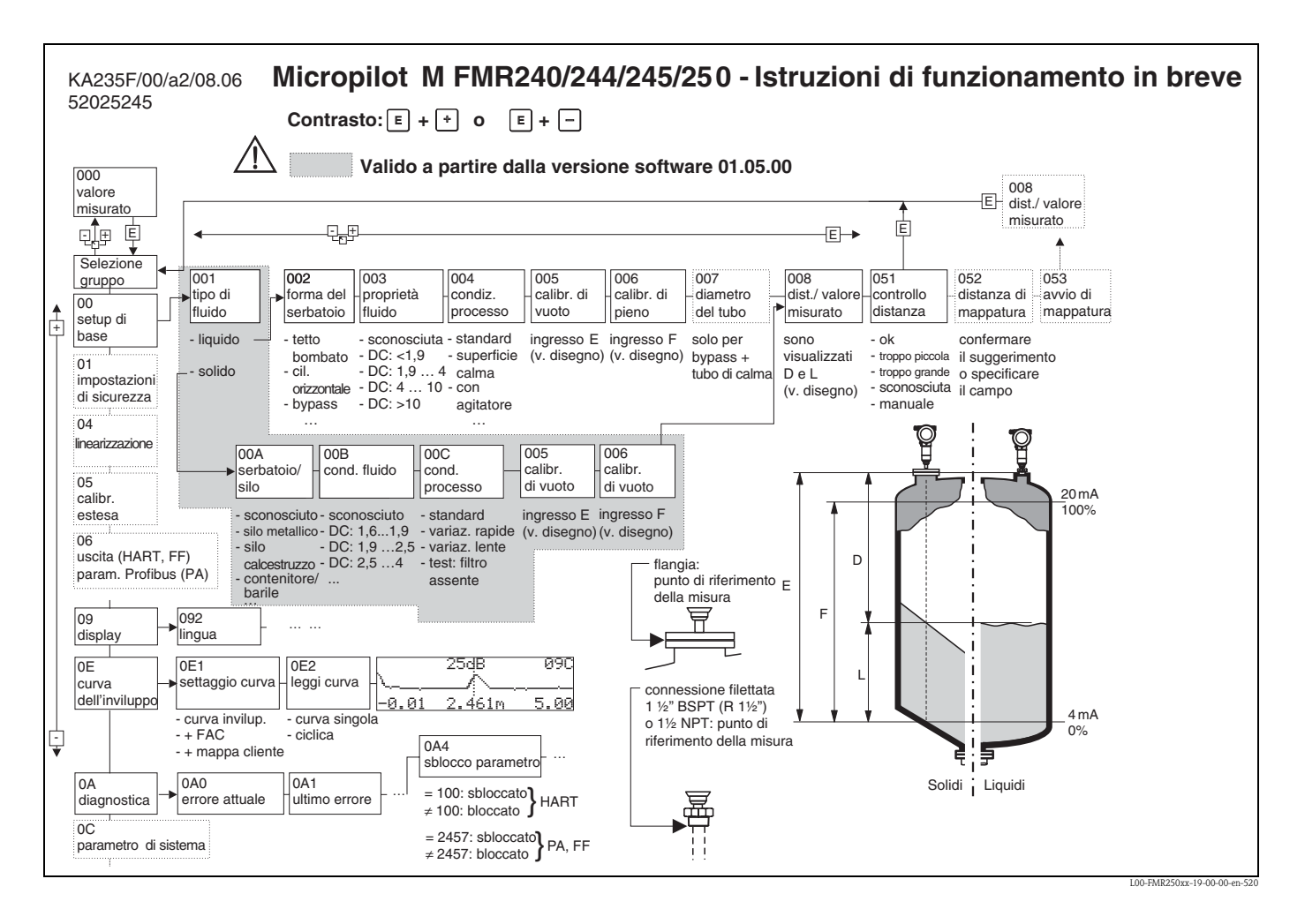

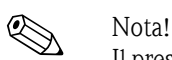

Il presente manuale di funzionamento illustra la procedura di installazione e di messa in servizio del trasmettitore di livello. Verranno prese in considerazione tutte le funzioni necessarie per un'operazione di misura tipica. Inoltre, Micropilot M dispone di molte altre funzioni non descritte nel presente manuale, come l'ottimizzazione del punto di misura e la conversione dei valori misurati.

Una **panoramica di tutte le funzioni dello strumento** è disponibile a [Pagina 94.](#page-93-0)

Il Manuale di funzionamento BA291F/00/en - "Descrizione delle funzioni di Micropilot M", reperibile anche nel CD-ROM allegato, comprende una **descrizione dettagliata di tutte le funzioni del misuratore**.

# **Sommario**

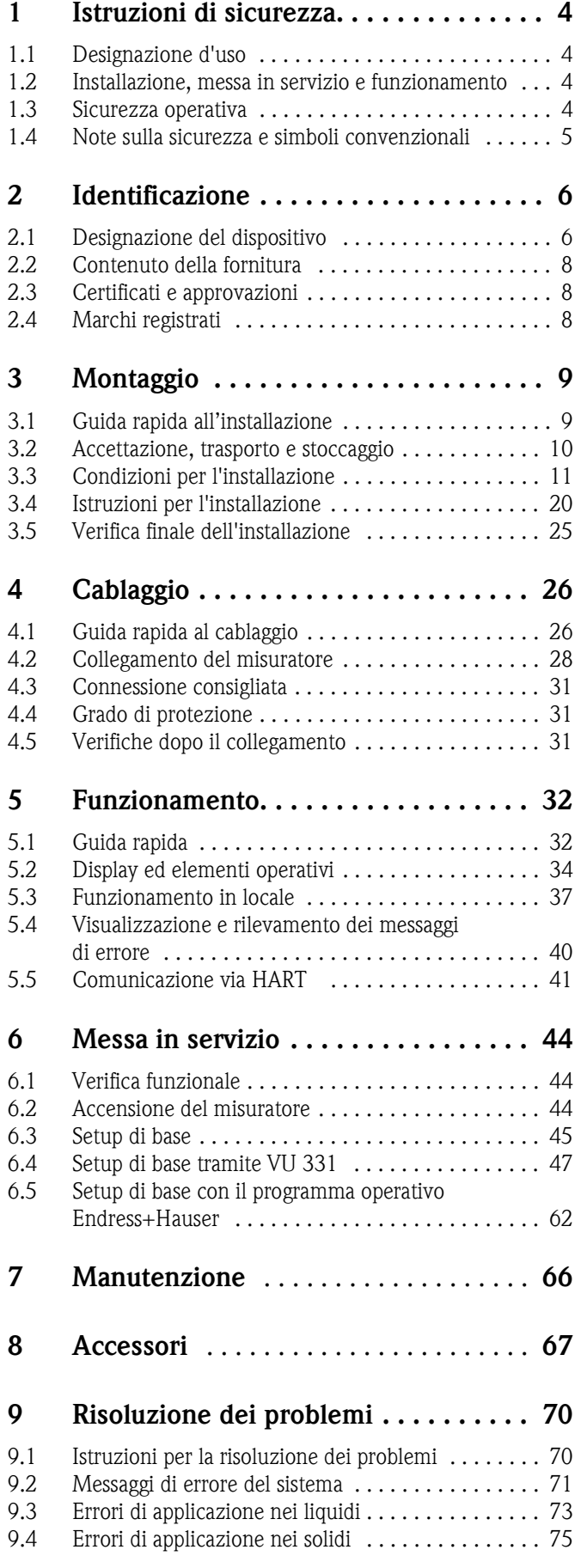

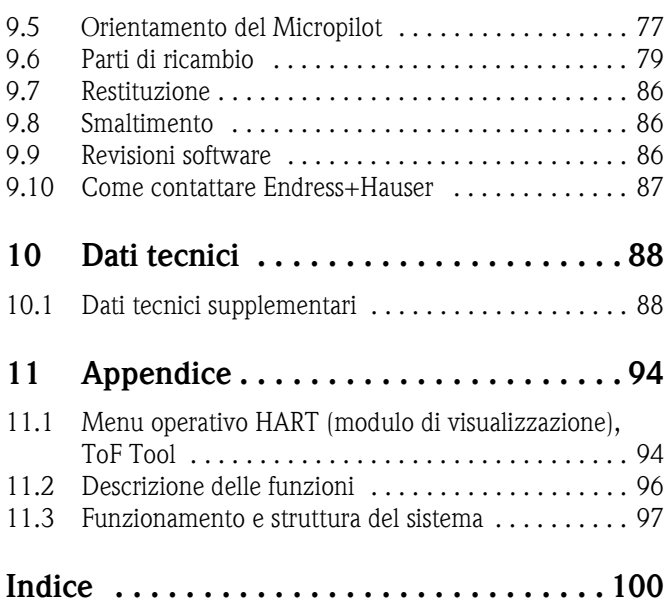

# **1 Istruzioni di sicurezza**

# <span id="page-3-0"></span>**1.1 Designazione d'uso**

Micropilot M FMR 245 è un trasmettitore radar compatto per la misura continua e non a contatto del livello di liquidi, paste e fanghi. La frequenza operativa di circa 26 GHz e la potenza d'impulso massima irradiata di 1 mW (uscita potenza media 1  $\mu$ W) consentono l'utilizzo del dispositivo anche all'esterno di serbatoi metallici chiusi. Il funzionamento non comporta nessun tipo di pericolo, né per gli uomini né per gli animali.

# <span id="page-3-1"></span>**1.2 Installazione, messa in servizio e funzionamento**

Il Micropilot M è progettato per operare in conformità con le norme tecniche e di sicurezza e le direttive UE attualmente in vigore. Un'installazione non corretta, o un'applicazione per la quale lo strumento non è adatto, possono far sorgere pericoli, quali, ad esempio, una tracimazione del prodotto dovuto a errori di montaggio o di taratura. Pertanto, per eseguire le operazioni di montaggio, di calibrazione e di manutenzione del dispositivo, è necessario attenersi scrupolosamente alle istruzioni riportate nel presente manuale: il personale deve essere autorizzato e opportunamente qualificato. Il manuale deve essere stato letto e compreso, mentre è necessario attenersi alle istruzioni. Sono permesse modifiche e riparazioni del dispositivo solo se espressamente approvate e riportate su questo manuale.

# <span id="page-3-2"></span>**1.3 Sicurezza operativa**

# **1.3.1 Aree pericolose**

I dispositivi di misura adatti per l'impiego in aree pericolose sono accompagnati da una documentazione Ex supplementare che è considerata parte integrante di questo manuale. È obbligatoria la totale rispondenza a tutte le istruzioni e le classificazioni riportate in questa documentazione.

- Assicurarsi che il personale sia qualificato.
- Osservare le specifiche riportate nei certificati e le norme e i regolamenti nazionali.

# **1.3.2 Approvazione FCC**

Il dispositivo risponde al paragrafo 15 del regolamento FCC. Il funzionamento è soggetto alle seguenti due condizioni: (1)

Il dispositivo non deve essere causa di interferenze dannose e (2) il dispositivo deve accettare tutte le interferenze ricevute, comprese le interferenze che possono provocare malfunzionamenti.

 $\mathbb{C}^4$  Pericolo!<br>Eventuali cambiamenti o modifiche non espressamente approvati dalle persone responsabili dell'adempimento delle norme possono far decadere l'idoneità all'uso dello strumento.

# <span id="page-4-0"></span>**1.4 Note sulla sicurezza e simboli convenzionali**

Nel manuale, per evidenziare le procedure che hanno rilevanza per la sicurezza, verranno utilizzati i simboli sotto riportati e esplicitati nel significato.

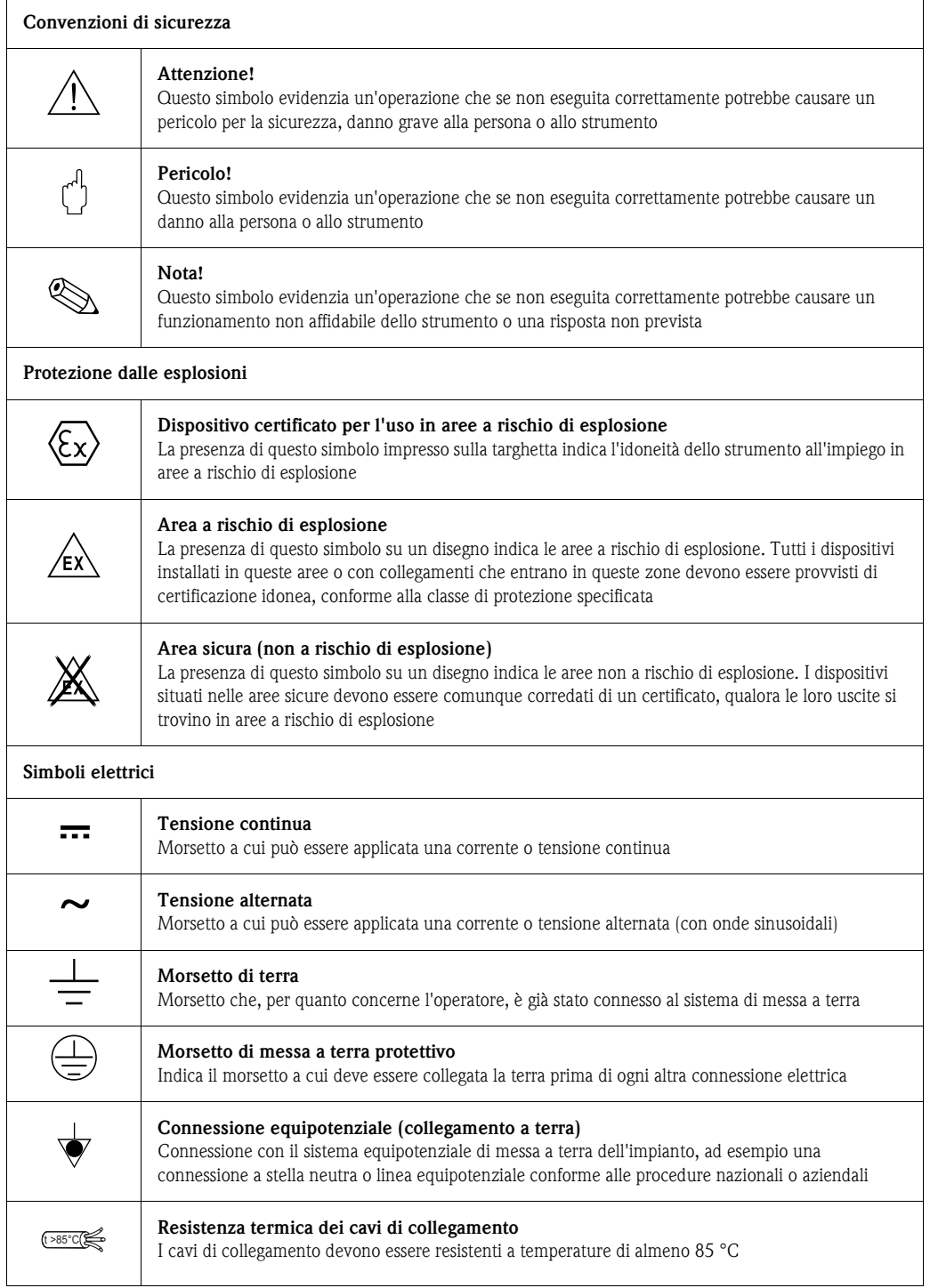

# <span id="page-5-0"></span>**2 Identificazione**

# <span id="page-5-1"></span>**2.1 Designazione del dispositivo**

### **2.1.1 Targhetta**

Sulla targhetta sono riportati i seguenti dati identificativi:

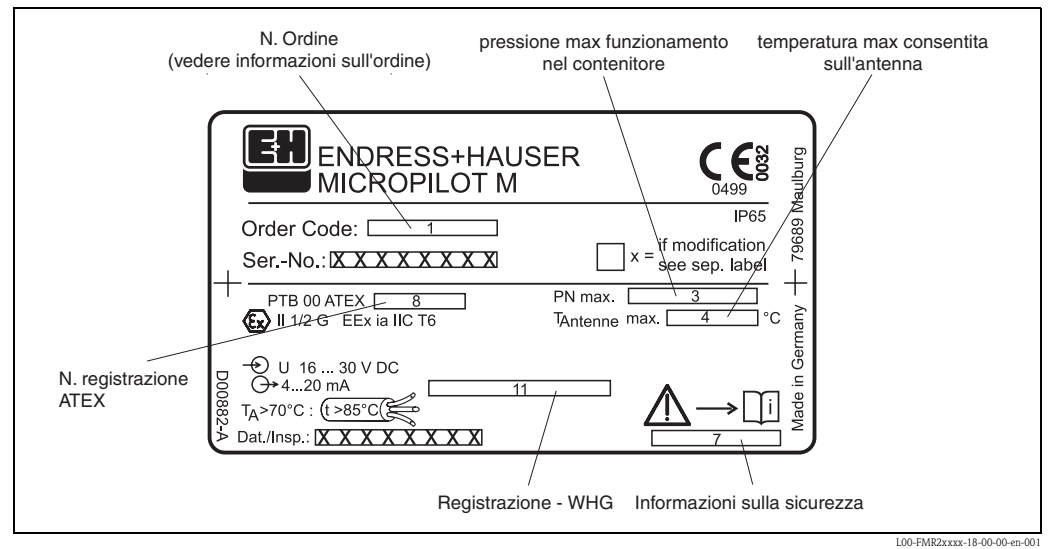

Fig. 1: Informazioni riportate sulla targhetta del Micropilot M (esempio)

## **2.1.2 Struttura per l'ordine**

#### **Struttura per l'ordine del Micropilot M FMR 245**

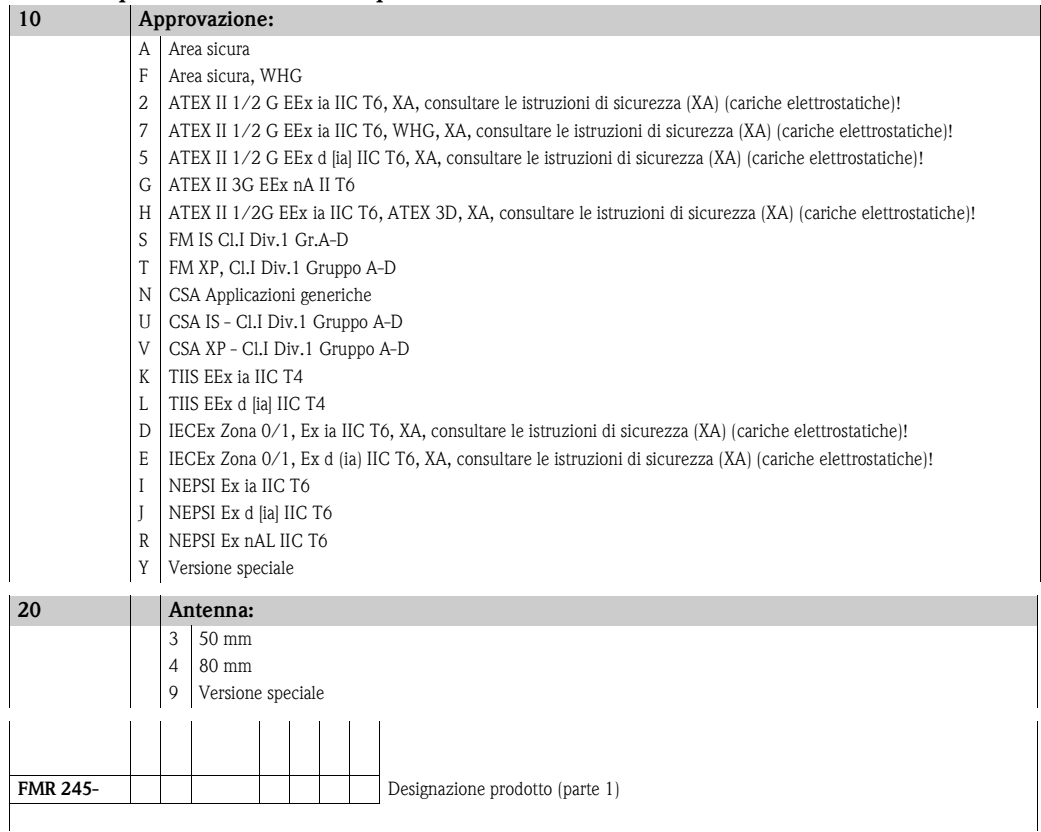

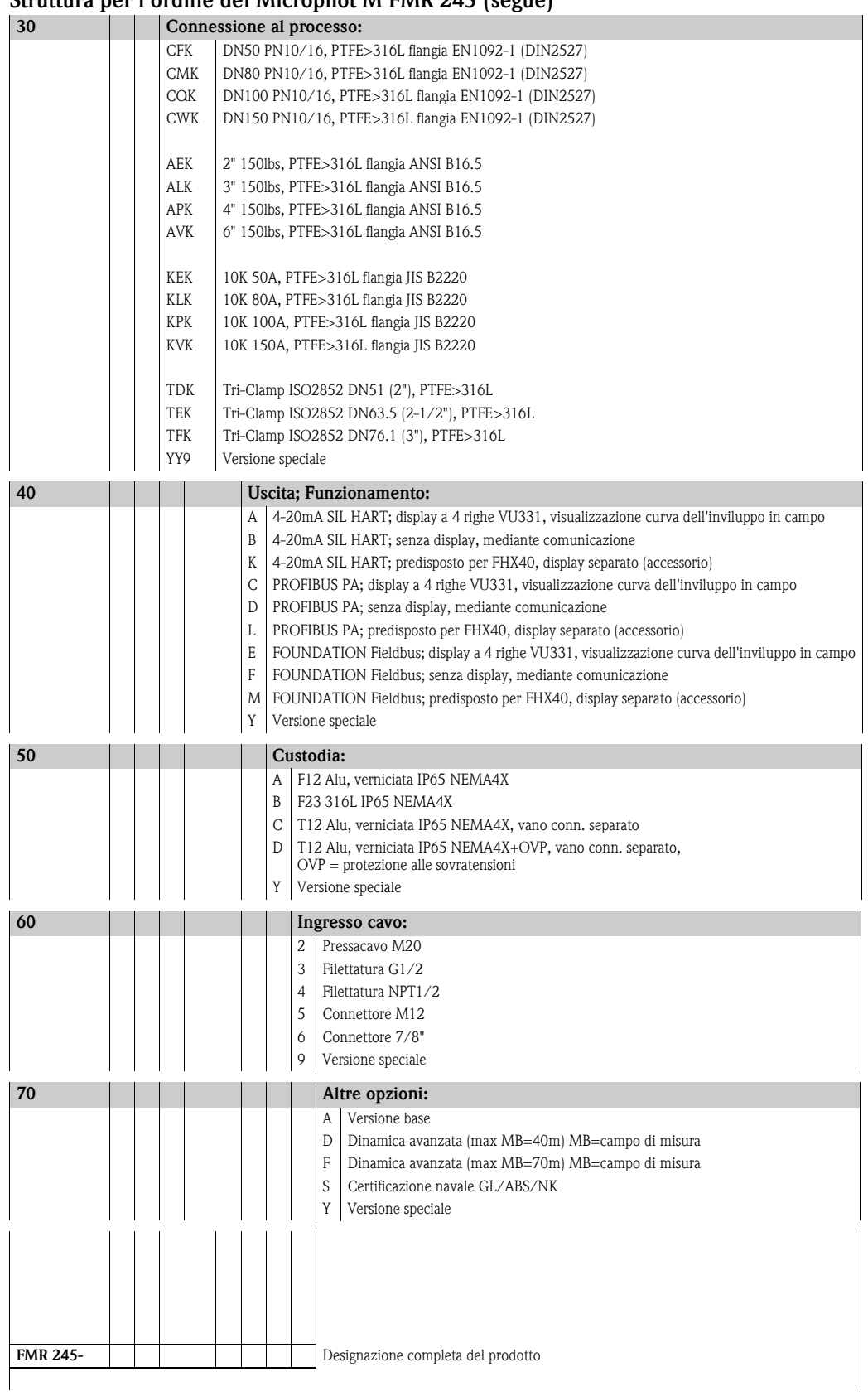

#### **Struttura per l'ordine del Micropilot M FMR 245 (segue)**

# <span id="page-7-0"></span>**2.2 Contenuto della fornitura**

" Pericolo! Si consiglia di seguire le istruzioni concernenti il disimballaggio, il trasporto e lo stoccaggio riportate nel capitolo ["Accettazione, trasporto e stoccaggio](#page-9-0)" a [Pagina 10](#page-9-0)!

La fornitura comprende:

- Strumento assemblato
- Programma operativo Endress+Hauser (nel CD-ROM incluso)
- Accessori ( $\rightarrow$  [Cap. 8](#page-66-0))

La fornitura è accompagnata dalla seguente documentazione:

- Manuale breve (setup di base/ricerca guasti): posto nello strumento
- Manuale di funzionamento (questo manuale)
- Documentazione relativa alle approvazioni: se non compresa nel presente manuale.

# $\bigotimes_{\mathsf{T1} \text{ M4a}}$

Il Manuale di funzionamento "Descrizione delle funzioni dello strumento" è disponibile nel CD-ROM allegato.

# <span id="page-7-1"></span>**2.3 Certificati e approvazioni**

#### **Marchio CE, dichiarazioni di conformità**

Lo strumento è stato progettato secondo i requisiti di sicurezza attualmente in vigore, è stato collaudato ed ha lasciato lo stabilimento in condizioni tali da garantire la sicurezza operativa. Il dispositivo è conforme a tutte le norme e regolamentazioni applicabili elencate nella Dichiarazione di conformità CE, pertanto è conforme ai requisiti normativi previsti dalle Direttive CE. Endress+Hauser conferma che il dispositivo ha passato con successo i test per l'affissione del marchio CE.

# <span id="page-7-2"></span>**2.4 Marchi registrati**

#### KALREZ®, VITON®, TEFLON®

Marchi registrati della società, E.I. Du Pont de Nemours & Co., Wilmington, USA

#### TRI-CLAMP®

Marchi registrati di proprietà della società Ladish & Co., Inc., Kenosha, USA

**HART®** 

Marchio registrato di HART Communication Foundation, Austin, USA

ToF®

Marchio registrato di proprietà di Endress+Hauser GmbH+Co. KG, Maulburg, Germania PulseMaster®

Marchio registrato di proprietà di Endress+Hauser GmbH+Co. KG, Maulburg, Germania

#### PhaseMaster®

Marchio registrato di proprietà di Endress+Hauser GmbH+Co. KG, Maulburg, Germania

# <span id="page-8-0"></span>**3 Montaggio**

# <span id="page-8-1"></span>**3.1 Guida rapida all'installazione**

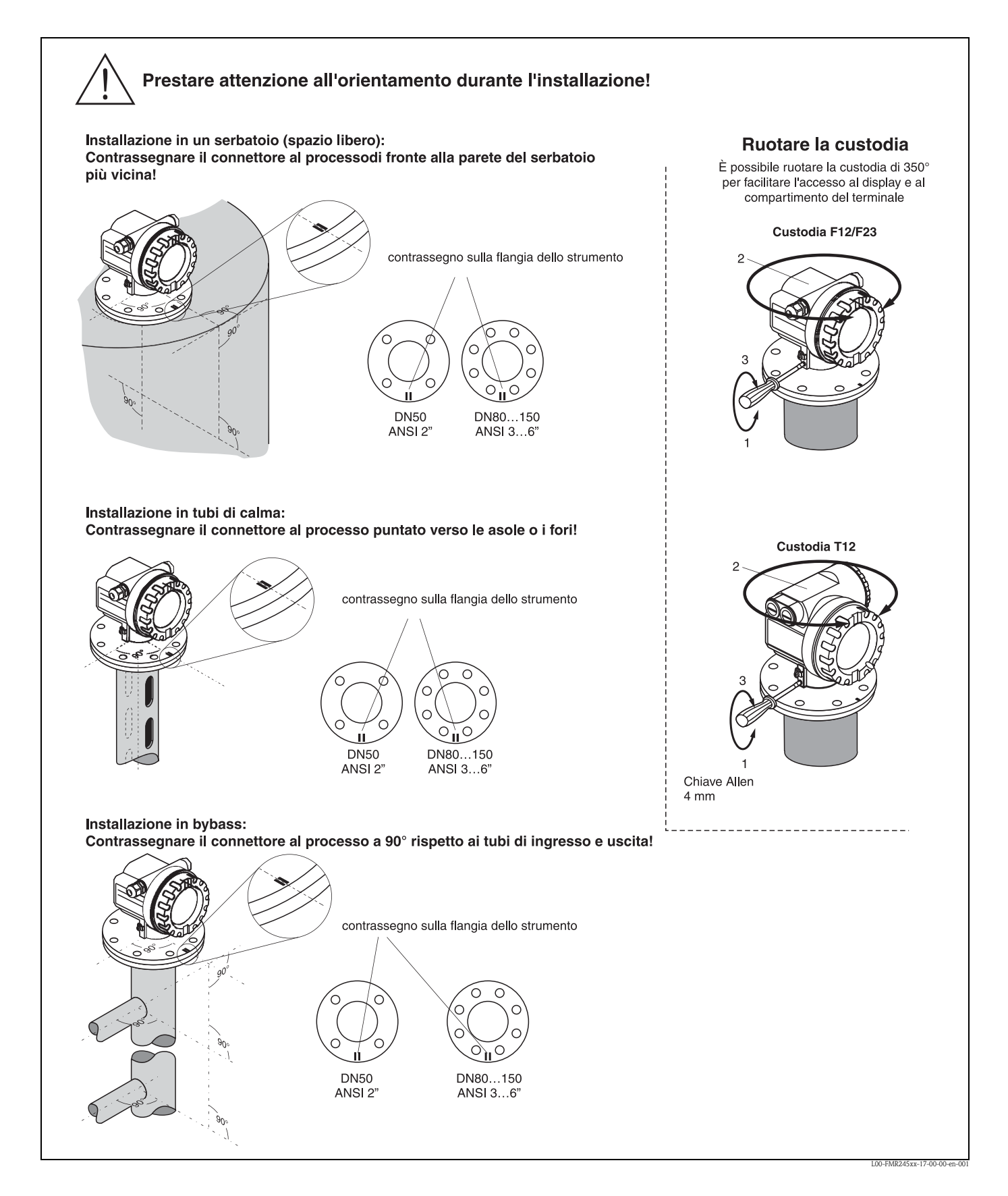

# <span id="page-9-0"></span>**3.2 Accettazione, trasporto e stoccaggio**

### **3.2.1 Accettazione**

Verificare l'imballaggio ed il contenuto per evidenziare eventuali segni di danneggiamento. Verificare che il contenuto della fornitura sia conforme al vostro ordine e che nulla sia stato dimenticato.

### **3.2.2 Trasporto**

 $\begin{bmatrix} 1 \\ 1 \end{bmatrix}$  Pericolo!

Seguire le istruzioni di sicurezza e le condizioni di trasporto per strumenti con peso maggiore di 18 kg.

Non utilizzare la custodia del dispositivo per sollevarlo e trasportarlo.

#### **3.2.3 Stoccaggio**

Imballare lo strumento in modo da proteggerlo da impatti dovuti al trasporto. L'imballaggio originale è la migliore protezione per questo.

La temperatura permessa per lo stoccaggio è -40 °C…+80 °C.

# <span id="page-10-0"></span>**3.3 Condizioni per l'installazione**

# **3.3.1 Dimensioni**

#### **Dimensioni della custodia**

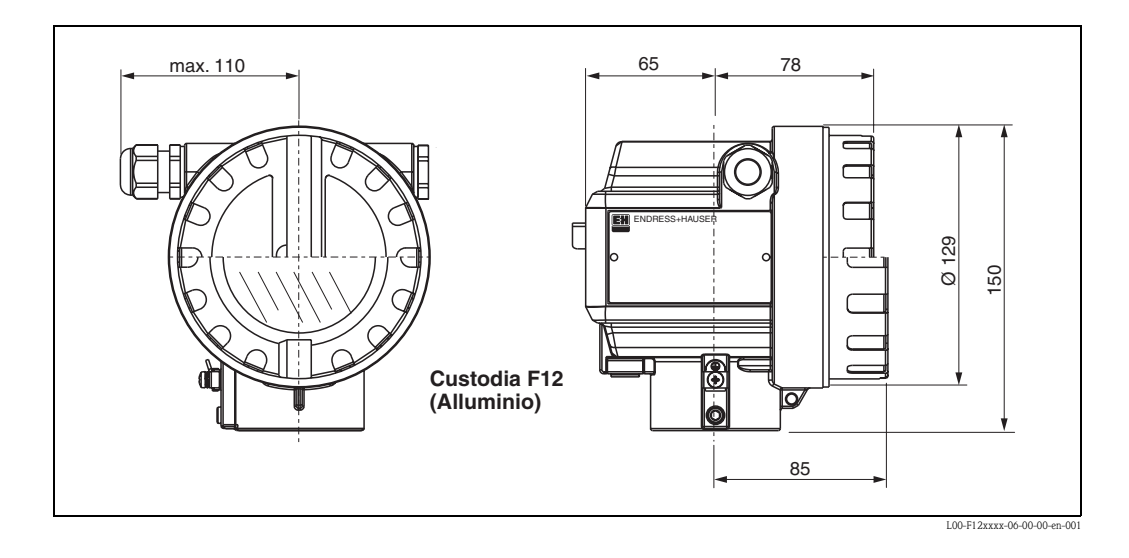

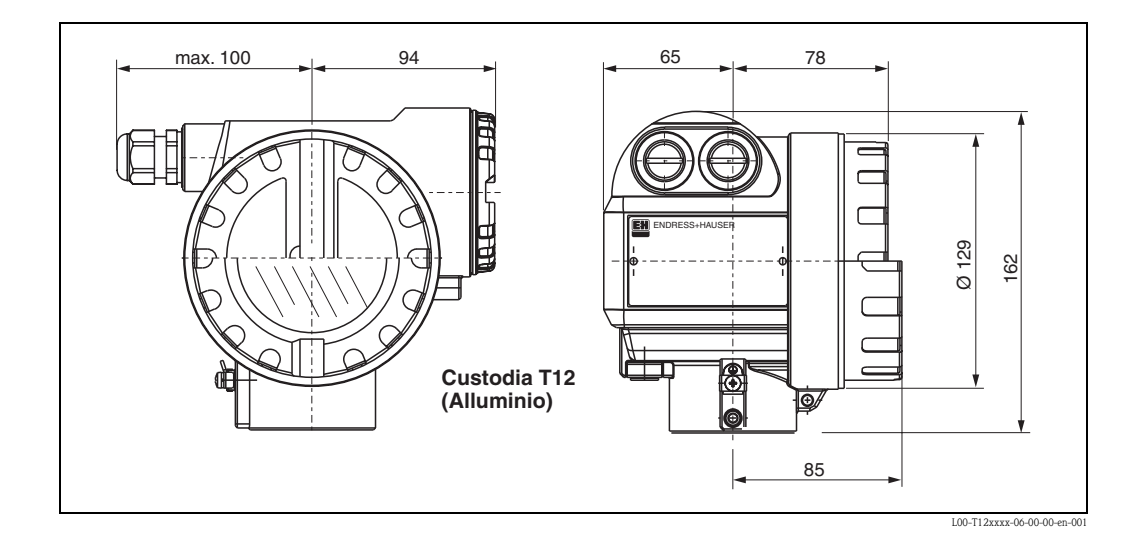

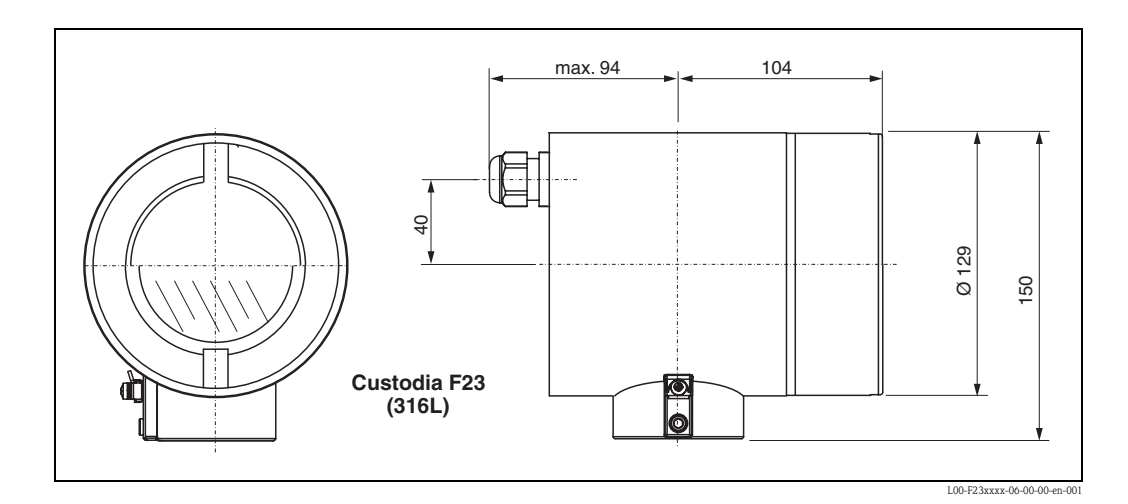

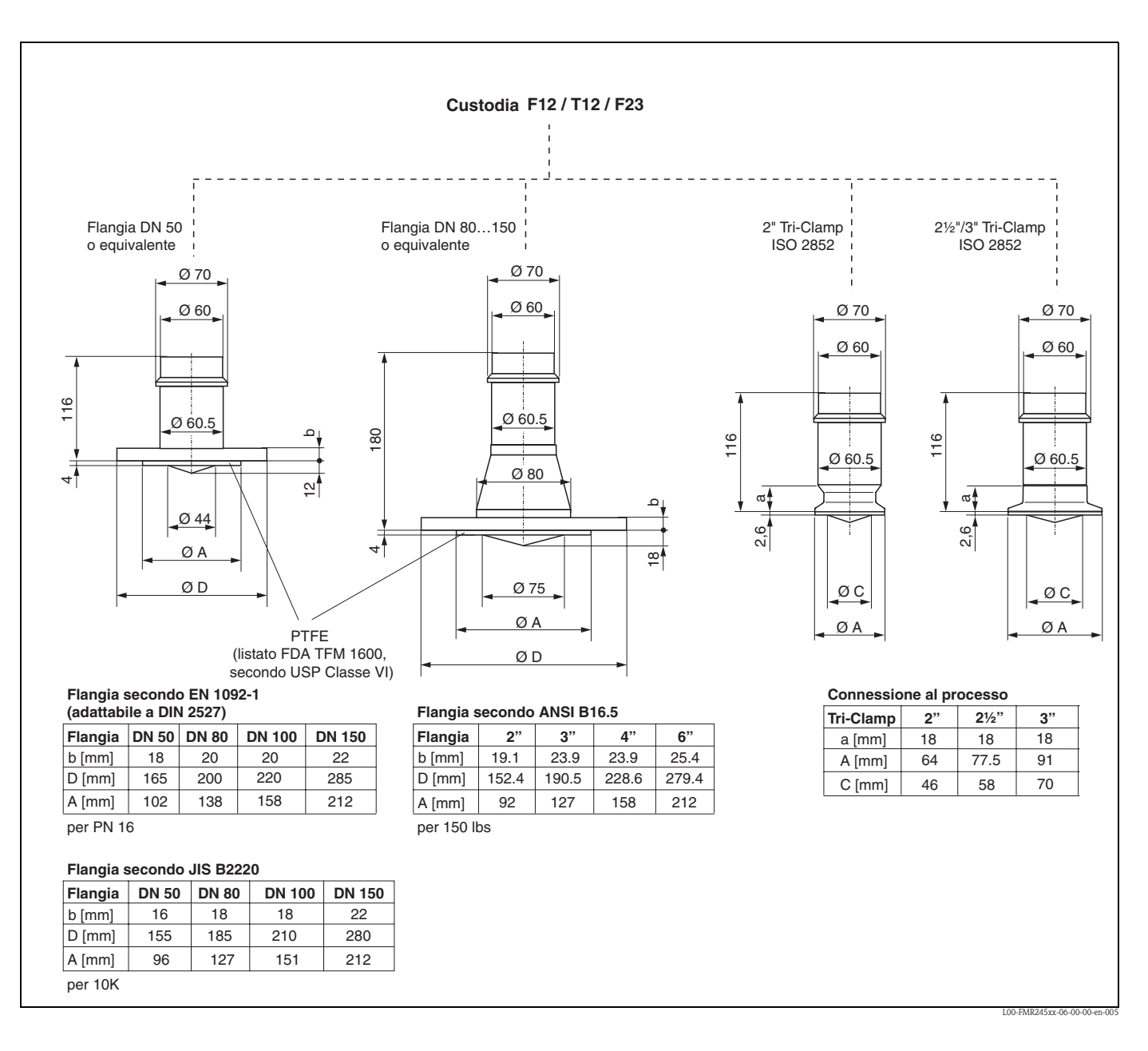

#### **Micropilot M FMR 245: connessione al processo, tipo di antenna**

# <span id="page-12-0"></span>**3.3.2 Suggerimenti tecnici**

#### **Posizione**

- Distanza consigliata (1) tra la parete e l'**attacco esterno** del tronchetto: ~1/6 del diametro del serbatoio. In ogni caso, il dispositivo non deve essere installato a meno di 15 cm dalle pareti del serbatoio.
- Non deve essere montato in posizione centrale (3), poiché le interferenze possono causare la perdita del segnale.
- Non deve essere montato sopra la bocca di carico (4).
- Si raccomanda di montare un tettuccio di protezione dalle intemperie (2) per evitare l'irraggiamento diretto del sole e proteggere il trasmettitore dalla pioggia. Per l'assemblaggio e il disassemblaggio basta un semplice clamp di tensione ( $\rightarrow$  [Cap. 8](#page-66-0) a [Pagina 67\)](#page-66-0).

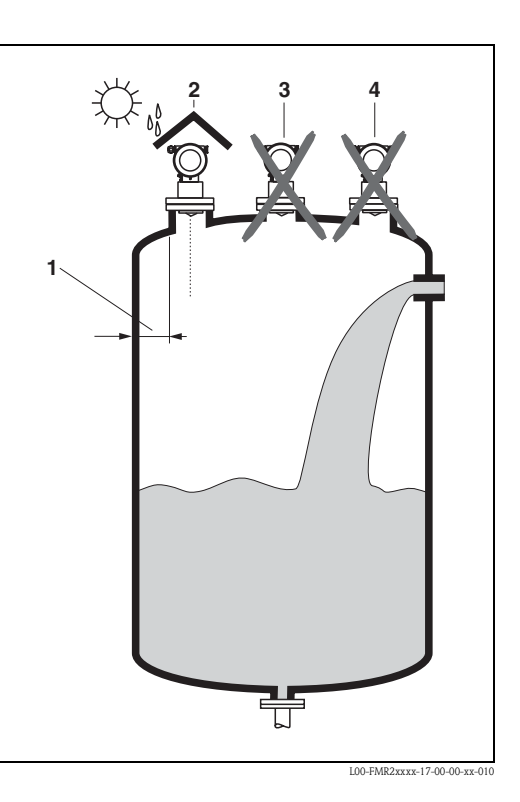

#### **Installazioni nei serbatoi**

- Evitare che l'angolo di emissione intercetti altri strumenti installati (1), quali interruttori di fine corsa, sensori di temperatura, ecc. (vedere "[Angolo di emissione](#page-14-0)" a [Pagina 15](#page-14-0)).
- Le strutture simmetriche (2), quali anelli di tenuta, serpentine di riscaldamento, deflettori, ecc., possono disturbare la misura.

#### **Opzioni di ottimizzazione**

- Dimensione dell'antenna: più è grande, più è piccolo l'angolo di emissione, e minore la probabilità di eco spurie.
- Mappatura: la misura può essere ottimizzata con la soppressione elettronica delle eco spurie.
- Allineamento dell'antenna: vedere "posizione di montaggio ottimale".
- Tubo di calma: un tubo di calma può essere sempre usato per evitare le interferenze.
- Gli schermi metallici (3) montati in pendenza diffondono i segnali radar consentendo così di ridurre le eco spurie.

Contattare Endress+Hauser per altre informa-

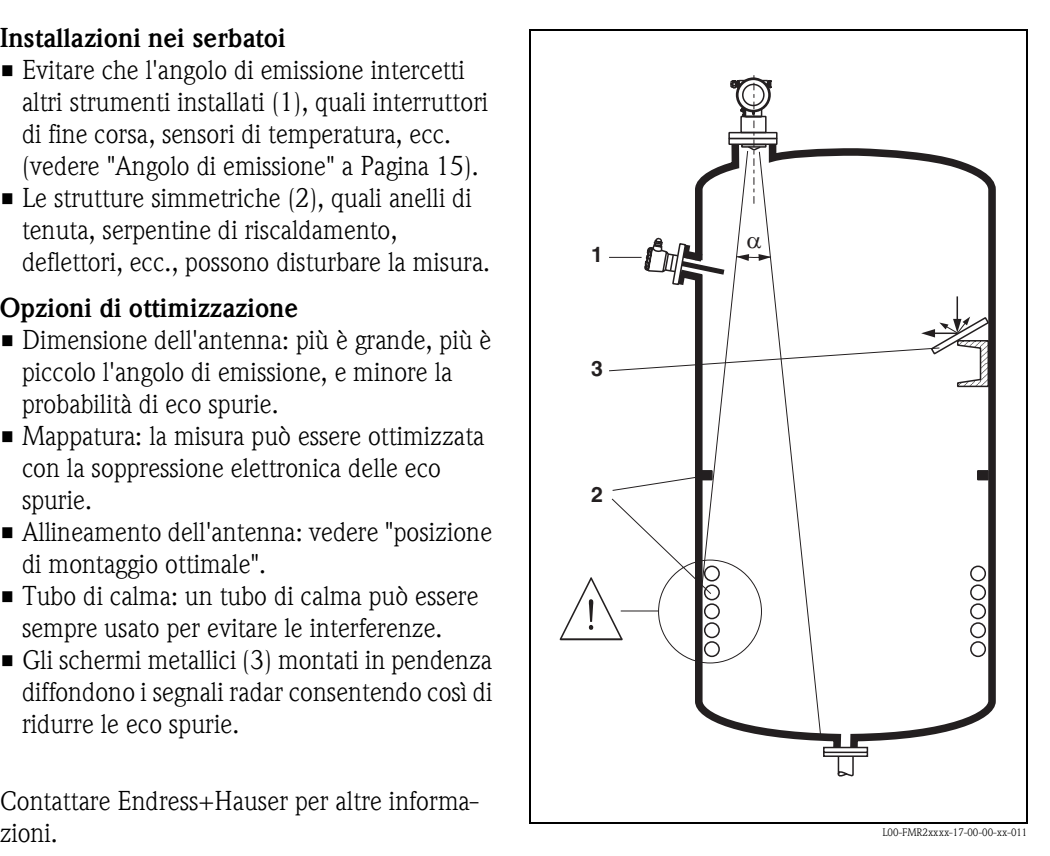

#### **Misura in serbatoio di plastica**

Se la parete esterna del serbatoio è realizzata in un materiale che non conduce (es. vetroresina), le microonde possono essere riflesse anche da elementi che si trovano al di fuori del fascio di segnale e che provocano interferenze (es. tubi metallici (1), scale a pioli (2), griglie (3), …). Pertanto, si deve evitare la presenza di elementi simili nel fascio di segnale.

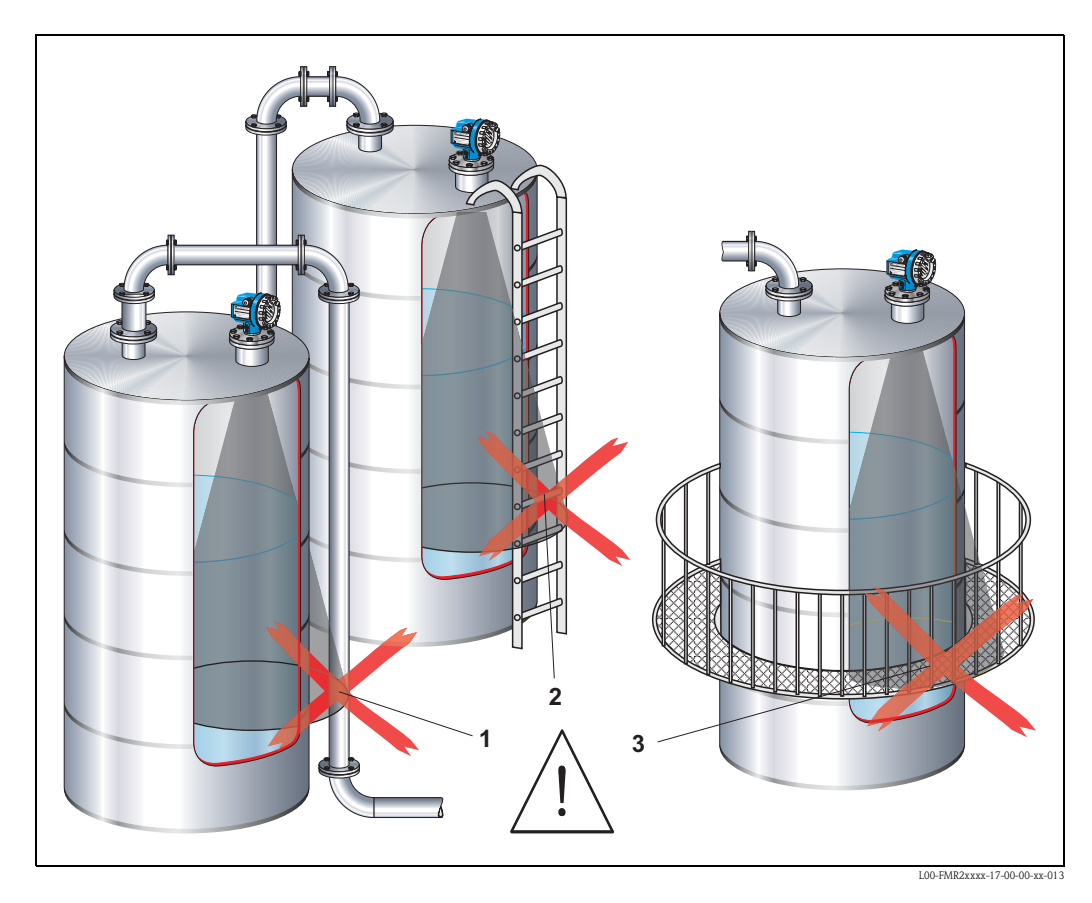

Contattare Endress+Hauser per altre informazioni.

#### <span id="page-14-0"></span>**Angolo di emissione**

Per angolo di emissione si intende l'angolo in cui la densità di energia delle onde radar raggiunge metà del valore della densità di energia massima (larghezza 3dB). Inoltre, le microonde vengono emesse all'esterno del lobo di emissione e possono essere riflesse generando interferenze con strutture interne. Il diametro del lobo di emissione **W** dipende dal tipo di antenna (angolo di emissione α) e dalla distanza di misura **D**:

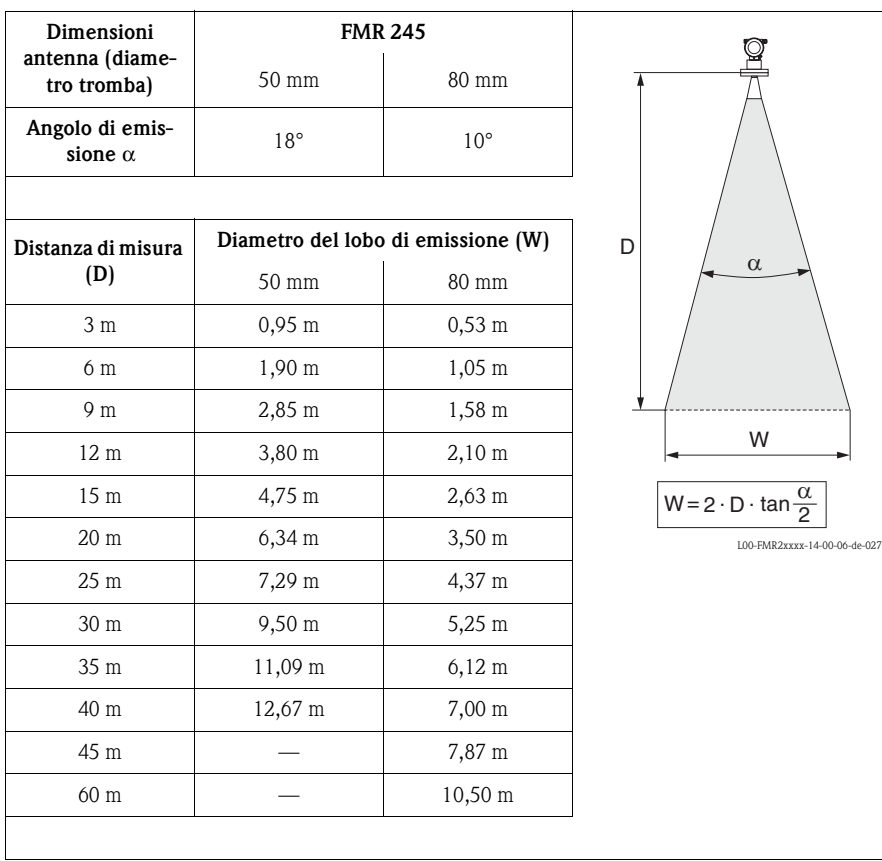

#### **Condizioni di misura**

#### **Nota!**

- In caso di **superfici roventi, presenza di bolle** o formazioni **schiumose,** usare FMR230 o FMR231. La consistenza della schiuma potrebbe essere tale da assorbire completamente le microonde oppure rifletterle fuori dal lobo di ricezione. La misura è possibile in determinate condizioni.
- In caso di una consistente **formazione di vapore** o **di condensa**, il campo di misura max.di FMR240 può abbassarsi in base alla densità, alla temperatura e alla composizione del vapore  $\rightarrow$  usare FMR230 o FMR231.
- Per la misura dei gas di assorbimento, come **l'ammoniaca NH3** o alcuni **fluorocarburi** 1), usare FMR230 in un tubo di calma.

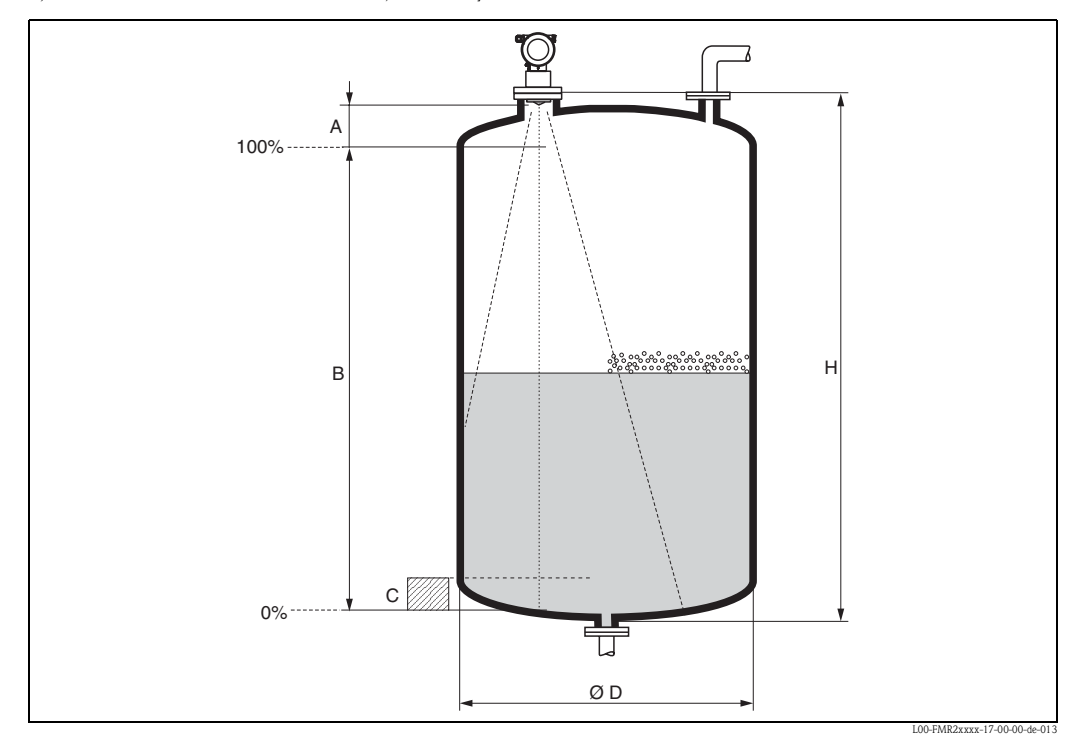

1) Miscele alterate sono ad es. R134a, R227 e Dymel 152a.

- Il campo di misura comincia dove il lobo di emissione tocca il fondo del serbatoio. In particolare con fondi bombati o conici non è possibile rilevare il livello al di sotto di questo punto.
- In caso di prodotti a bassa costante dielettrica (gruppi A e B), il fondo del serbatoio può essere visibile a bassi livelli attraverso il fluido (altezza bassa **C**). In questo campo si prevede una riduzione dell'accuratezza. Se ciò non è accettabile, si consiglia in queste applicazioni di posizionare il punto di zero ad una distanza **C** (vedere fig.) dal fondo del serbatoio.
- Con FMR230/231/240, è possibile misurare fino al puntale dell'antenna. Tuttavia, tenendo conto della formazione di corrosione e depositi, il limite del campo di misura non deve essere impostato a una distanza inferiore ad **A** (vedere fig.) dal puntale dell'antenna. Nel caso di FMR 245 il limite del campo di misura non deve essere impostato a una distanza inferiore a **A** (vedere fig.) dal puntale dell'antenna, specialmente in caso di formazione di condensa.
- Il campo di misura più piccolo possibile **B** dipende dalla versione dell'antenna (vedere fig.).
- Il diametro del serbatoio deve essere maggiore di **D** (vedere fig.), l'altezza del serbatoio deve essere almeno pari a **H** (vedere fig.).

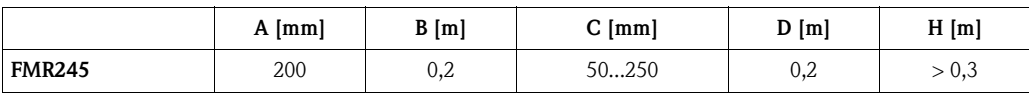

#### **Campo di misura**

Il campo di misura utilizzabile dipende dalle dimensioni dell'antenna, dalla riflettività del fluido, dalla posizione di montaggio e da eventuali riflessi di interferenza.

Il campo configurabile massimo è:

- 20 m per Micropilot M FMR23x,
- 20 m per Micropilot M FMR24x,
- 40 m per Micropilot M FMR24x con opzione addizionale D (E), v. "Informazioni per l'ordine",
- 70 M (229 ft) per Micropilot M FMR24x con opzione addizionale F (G), v. "Informazioni per l'ordine",
- 70 m per Micropilot M FMR250 (per ulteriori informazioni, vedere TI390F/00/it).

Le seguenti tabelle descrivono i gruppi di prodotti e il campo di misura raggiungibile in base all'applicazione e al gruppo. Se non si conosce la costante dielettrica del prodotto, si consiglia di utilizzare il gruppo B per garantire l'affidabilità delle misure.

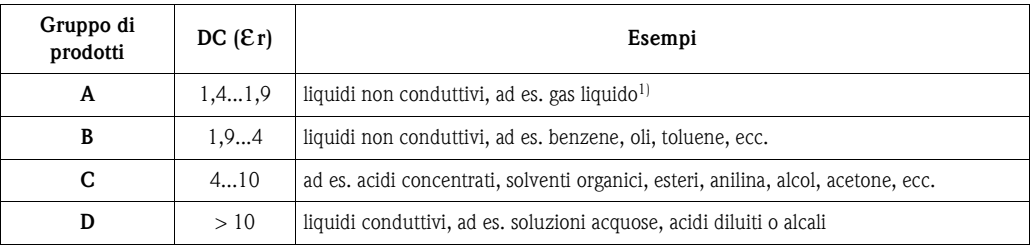

1) Trattare l'ammoniaca NH<sub>3</sub> come un fluido di gruppo A, quindi usare FMR230 in un tubo di calma.

#### **Il campo di misura del Micropilot M FMR245 dipende dal tipo di serbatoio, dalle condizioni e dalle caratteristiche del prodotto**

Standard: campo di misura max. = 20 m Con opzione addizionale D: campo di misura max. = 40 m Con opzione addizionale F: campo di misura max. = 70 m campo di misura min. = 5 m

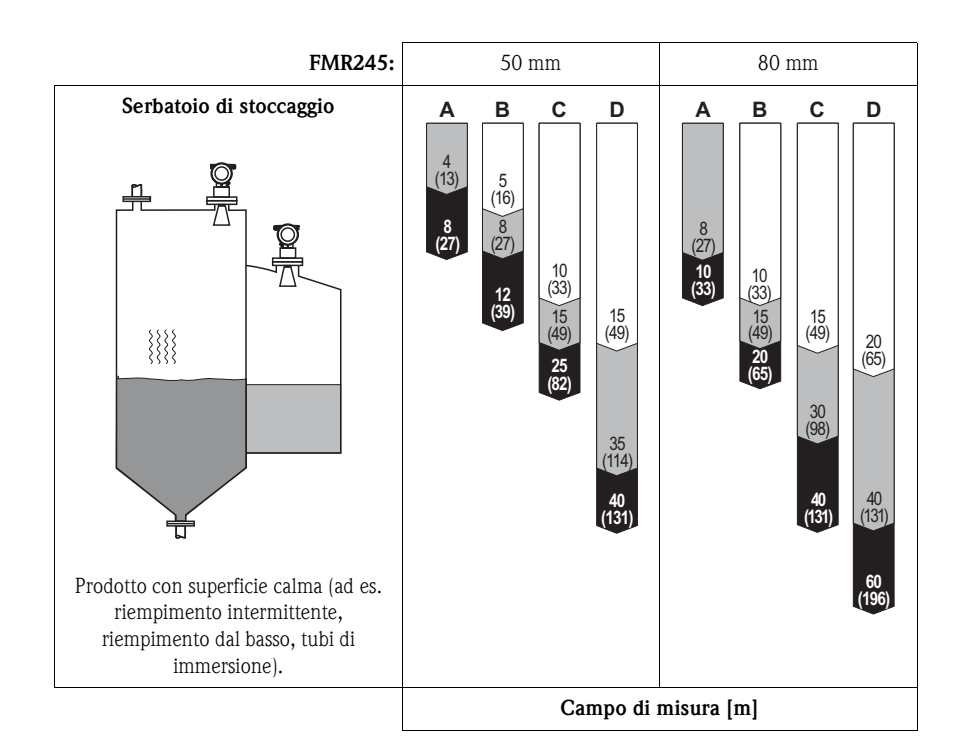

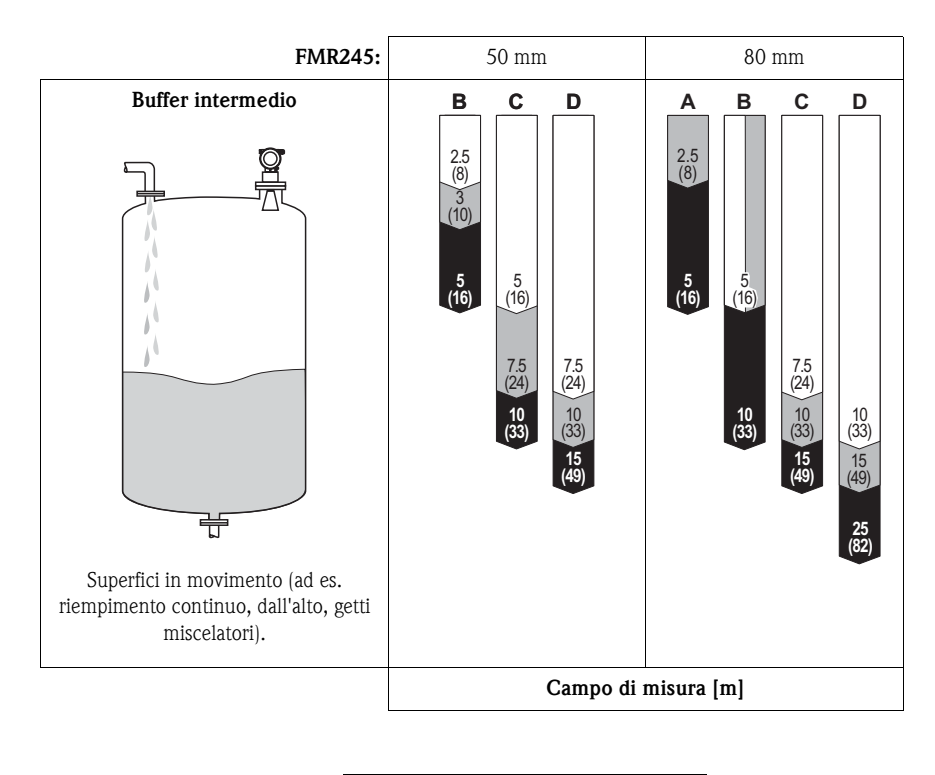

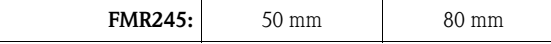

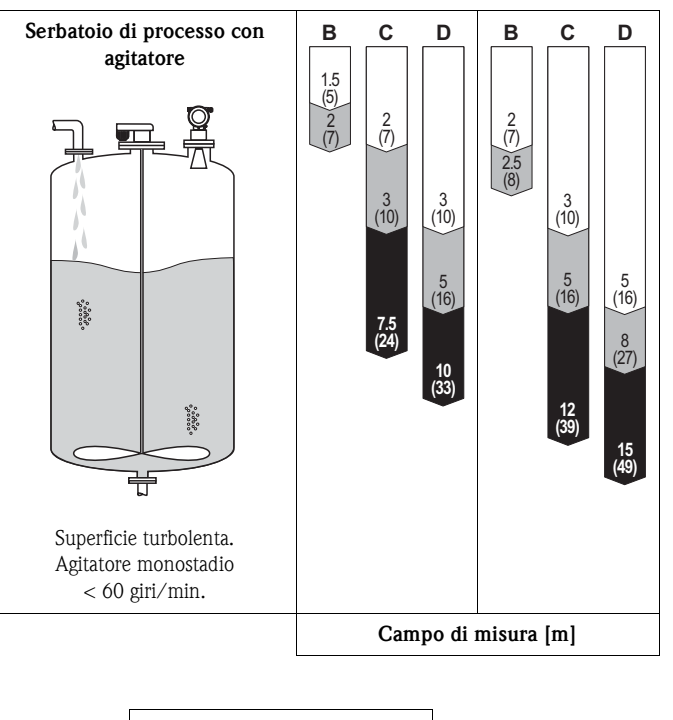

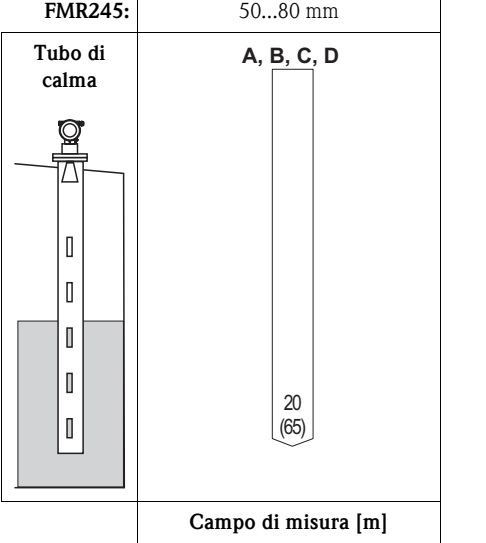

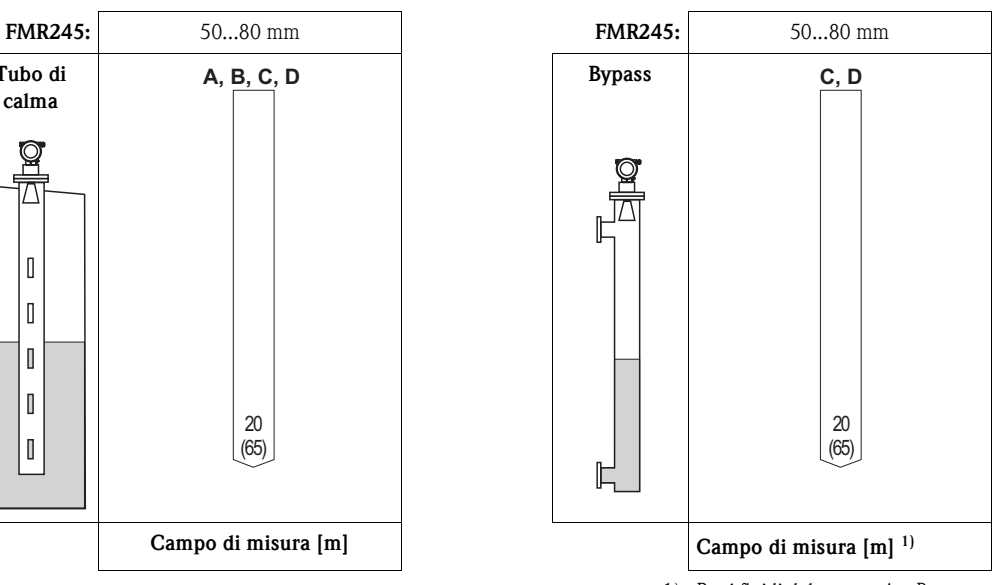

1) Per i fluidi del gruppo A e B usare un Levelflex M con sonda coassiale

# <span id="page-19-0"></span>**3.4 Istruzioni per l'installazione**

#### **3.4.1 Kit di montaggio**

Oltre agli strumenti per il montaggio della flangia, è necessario anche il seguente strumento: • Chiave Allen da 4 mm per ruotare la custodia.

#### **3.4.2 Installazione all'interno di un serbatoio (spazio libero)**

**Posizione di montaggio ottimale**

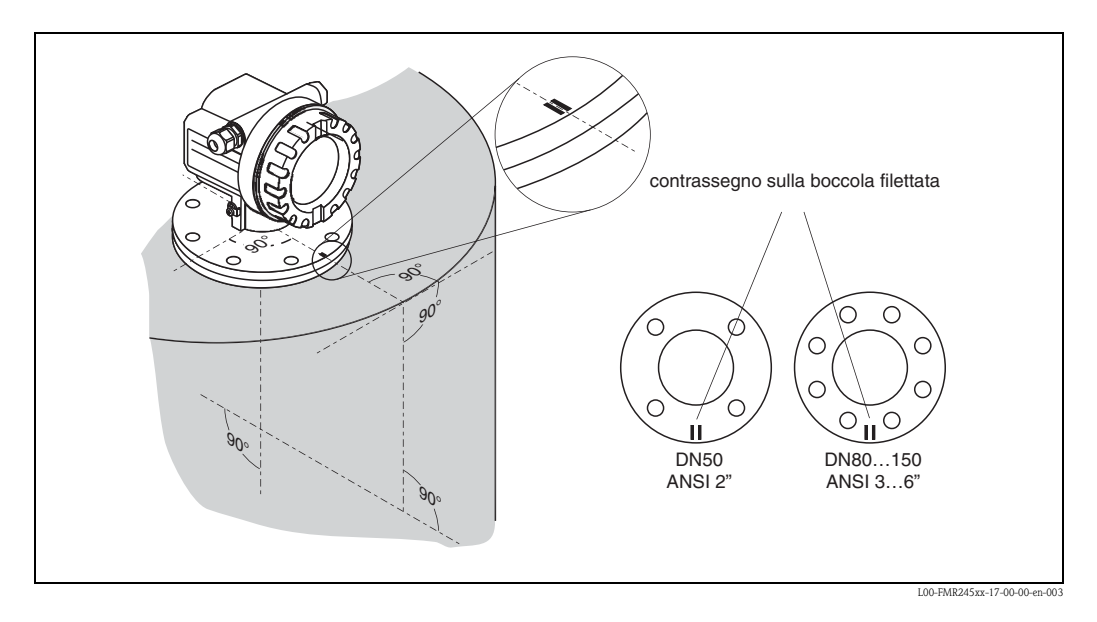

#### **Installazione standard**

Per il montaggio all'interno di un serbatoio si raccomanda di seguire i suggerimenti tecnici riportati a [Pagina 13](#page-12-0) e di tenere conto dei seguenti punti:

- La marcatura di riferimento va allineata verso la parete del serbatoio.
- La marcatura si trova sempre esattamente a metà fra i due fori dei bulloni della flangia.
- **•** Usare dischetti a molla  $(1)$  (vedere fig.). Nota!

In base alla pressione e alla temperatura di processo, verificare periodicamente che i bulloni della flangia siano stretti. Coppia consigliata: 60...10 Nm.

- Terminato il montaggio, la custodia dello strumento può essere ruotata di 350° per favorire la visualizzazione del display e il vano morsetti.
- **L'antenna deve essere allineata verticalmente.**

Attenzione!

Se l'antenna non è in posizione verticale, il campo massimo può essere ridotto.

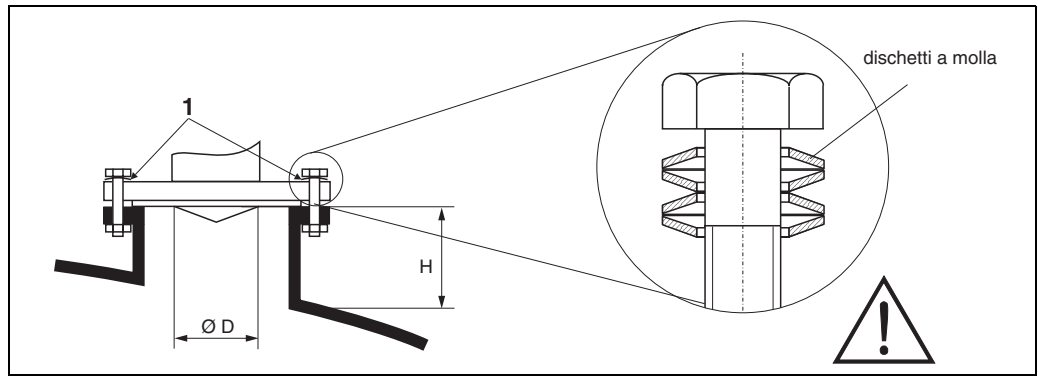

L00-FMR245xx-17-00-00-de-002

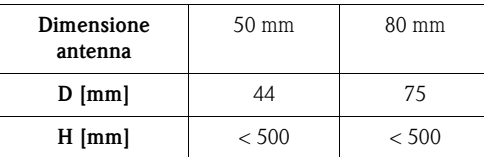

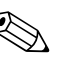

! Nota! Per applicazioni con tronchetti più alti, contattare Endress+Hauser.

#### **3.4.3 Installazione in tubo di calma**

#### **Posizione di montaggio ottimale**

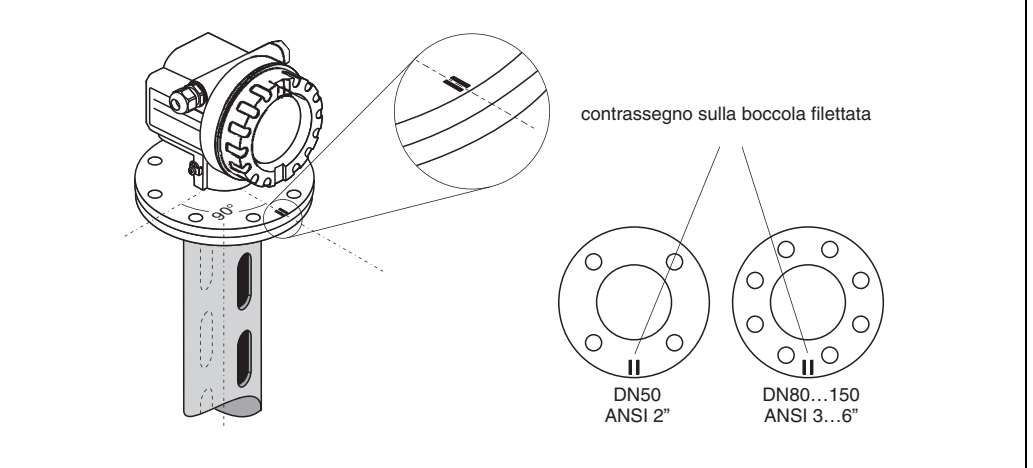

L00-FMR245xx-17-00-00-en-004

#### **Installazione standard**

Per installazioni all'interno di un tubo di calma seguire i suggerimenti tecnici riportati a [Pagina 13](#page-12-0) e osservare i seguenti punti:

- La marcatura di riferimento deve essere allineata in direzione delle asole/fori.
- La marcatura si trova sempre esattamente a metà fra i due fori dei bulloni della flangia.
- Terminato il montaggio, la custodia dello strumento può essere ruotata di 350° per favorire la visualizzazione del display e il vano morsetti.
- La misura può essere effettuata senza problemi anche attraverso una valvola a sfera aperta.

#### **Istruzioni supplementari per la costruzione del tubo di calma**

Per la realizzazione del tubo di calma, tenere conto dei seguenti punti:

- Metallo (il rivestimento in smalto non è idoneo; rivestimento in plastica disponibile su richiesta).
- Diametro costante.
- Diametro del tubo di calma non superiore al diametro dell'antenna.
- La saldatura di giunzione verticale deve essere più piccola possibile e sulla stessa linea delle asole/ fori.
- Offset fra le asole 180° (non 90°).
- Il diametro delle asole o dei fori deve essere max 1/10 del diametro del tubo, la lunghezza e il numero delle asole non hanno nessuna influenza sulla misura.
- In corrispondenza delle giunzioni (se si utilizza una valvola a sfera o dei segmenti di tubo di giunzione), non si devono creare gradini, avvallamenti o interstizi maggiori di 1 mm.
- Il tubo di calma dev'essere liscio all'interno (rugosità media Rz ≤ 6,3 µm). Usare tubi in acciaio inox estrusi o saldati in parallelo. È possibile applicare una prolunga del tubo con flange o manicotti saldati. La flangia e il tubo devono essere allineati correttamente all'interno.
- Non effettuare saldature sulle pareti del tubo. L'interno del tubo deve rimanere liscio. In caso di saldature non intenzionali nel tubo, qualsiasi irregolarità all'interno deve essere rimossa e pareggiata con attenzione, altrimenti si creeranno forti eco spurie, che favoriranno l'accumulo di depositi.

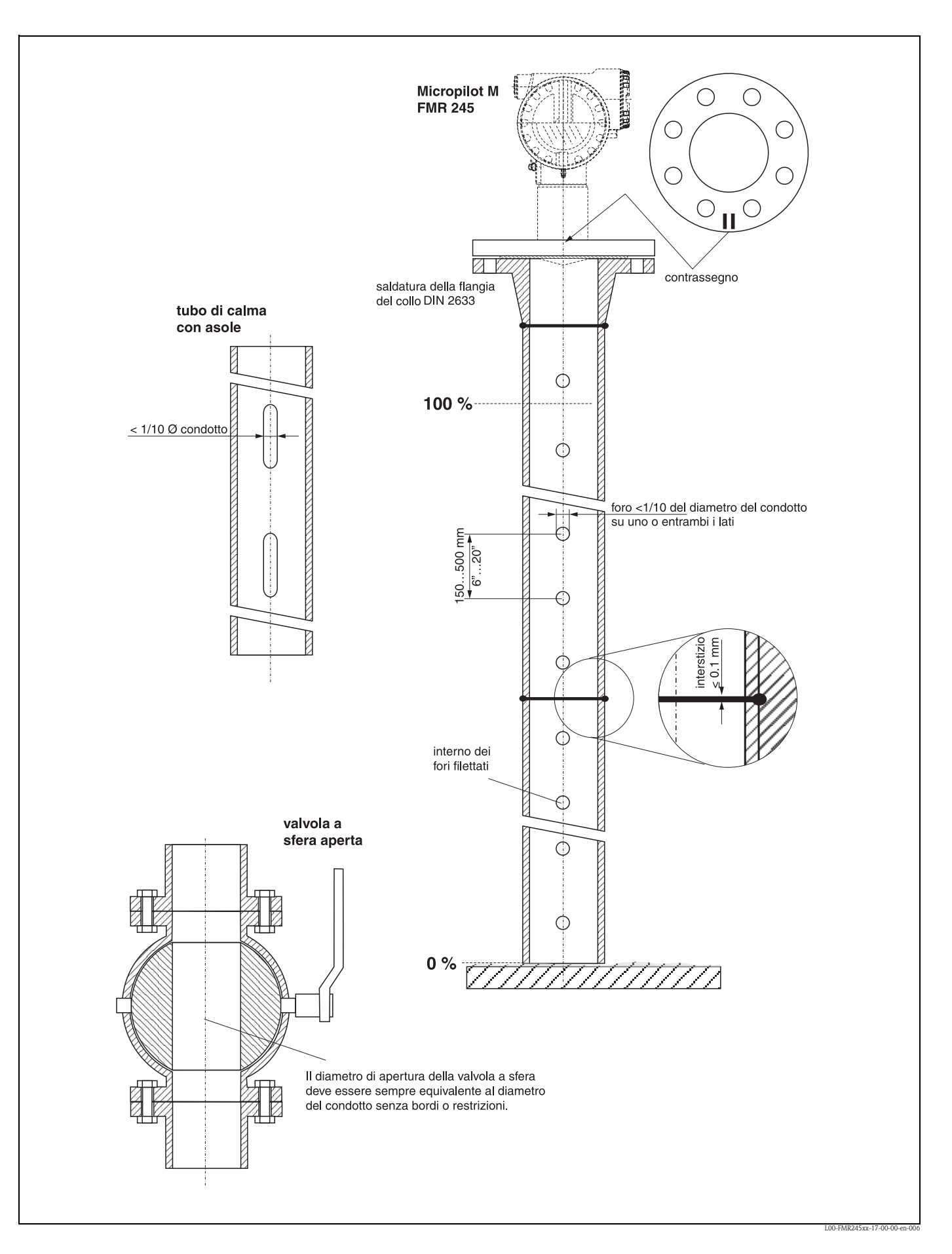

#### **Esempi di costruzione del tubo di calma**

### **3.4.4 Installazione in tubo bypass**

#### **Posizione di montaggio ottimale**

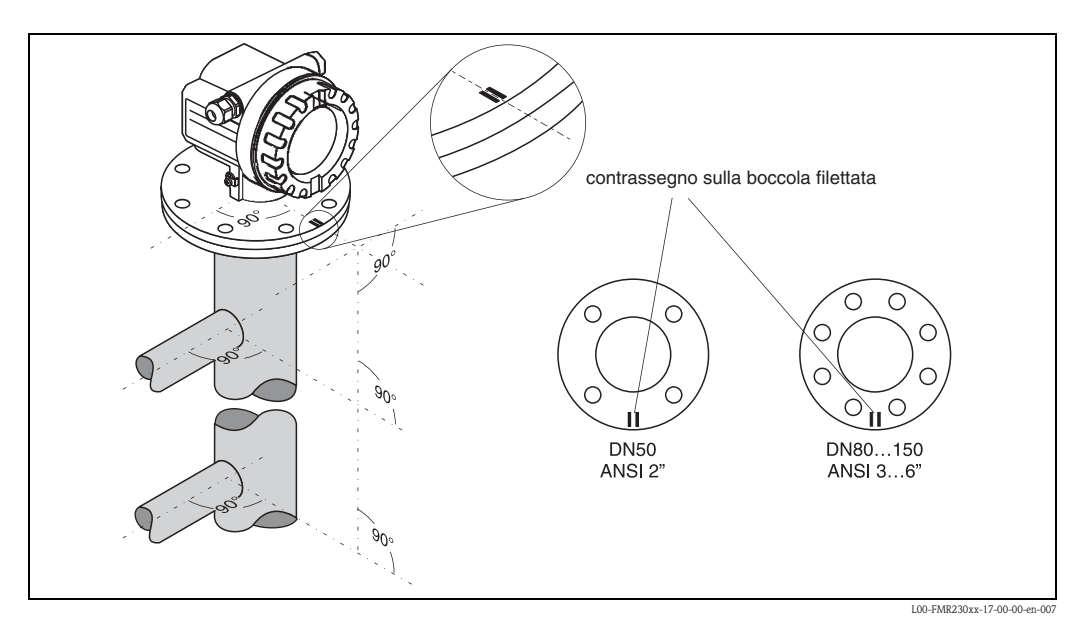

#### **Installazione standard**

Per installazioni all'interno di un tubo by-pass, seguire i suggerimenti tecnici riportati a [Pagina 13](#page-12-0) e tener conto dei seguenti punti:

- La marcatura è allineata perpendicolarmente (90°) ai connettori del serbatoio.
- La marcatura si trova sempre esattamente a metà fra i due fori della flangia.
- Terminata l'installazione, la custodia dello strumento può essere ruotata di 350° per favorire la visualizzazione del display e il vano morsetti.
- La misura può essere effettuata senza problemi anche attraverso una valvola a sfera aperta.

#### **Istruzioni supplementari per la costruzione del tubo bypass**

- Metallo (il rivestimento in smalto o plastica non è idoneo)
- Diametro costante
- Scegliere un'antenna a tromba di dimensioni più grandi possibile. Per i formati intermedi (95 mm) scegliere l'antenna di formato immediatamente superiore al diametro del tubo ed adattarla meccanicamente ad esso (solo FMR 230 / FMR 240).
- In corrispondenza delle giunzioni (se si utilizza una valvola a sfera o dei segmenti di tubo di giunzione) non si devono creare gradini, avvallamenti o interstizi maggiori di 1 mm.
- Nella zona dei collegamenti fra serbatoi ( $\sim \pm 20$  cm) è prevedibile che l'accuratezza di misura sia inferiore.

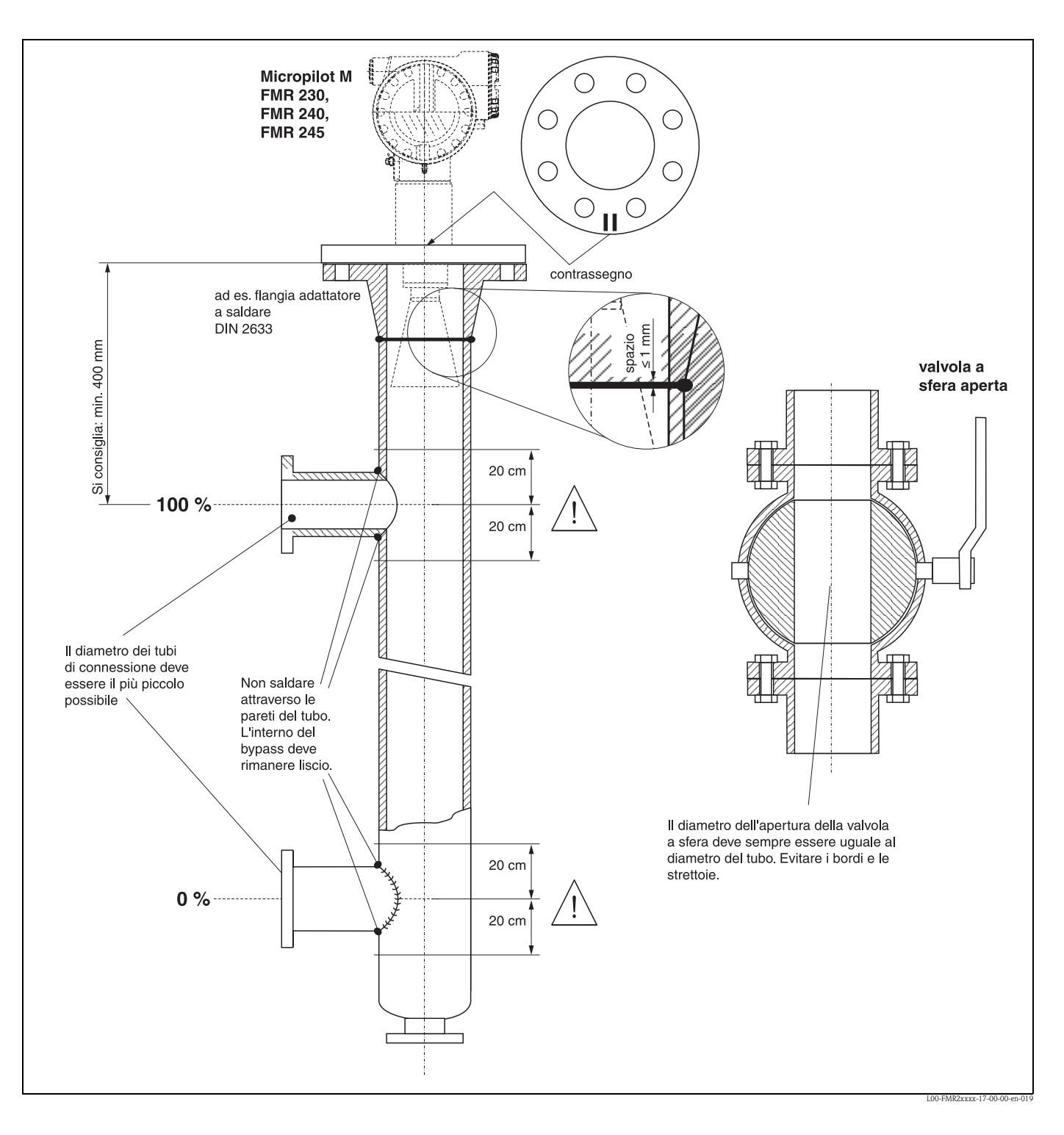

#### **Esempi di costruzione di un tubo bypass**

#### <span id="page-24-1"></span>**3.4.5 Rotazione della custodia**

Terminato il montaggio, la custodia dello strumento può essere ruotata di 350° per favorire la visualizzazione del display e il vano morsetti. Per ruotare la custodia nella posizione necessaria procedere nel seguente modo:

- Allentare le viti di fissaggio (1)
- Ruotare la custodia nella direzione prevista (2)
- Stringere nuovamente le viti di fissaggio (1)

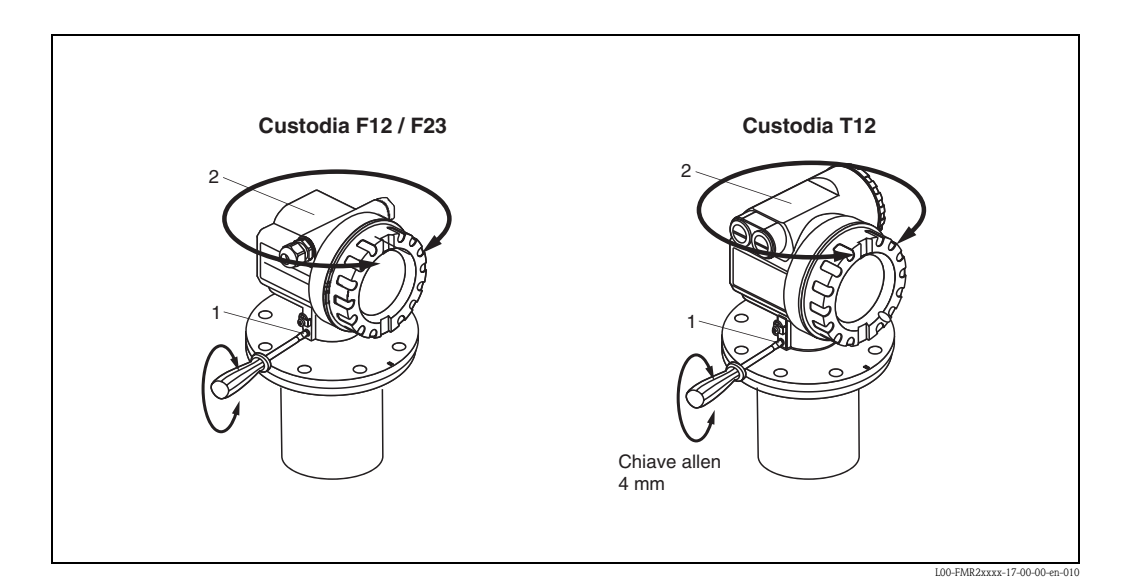

# <span id="page-24-0"></span>**3.5 Verifica finale dell'installazione**

Al termine dell'installazione, eseguire la procedura di verifica sotto indicata:

- Lo strumento è danneggiato (controllo visivo)?
- Lo strumento corrisponde alle specifiche di processo per quanto riguarda il punto di misura (temperatura di processo e ambiente, pressione, campo di misura, ecc.)?
- La marcatura della flangia è correttamente allineata ( $\rightarrow$  [Pagina 9\)](#page-8-1)?
- Le viti della flangia sono ben strette con la coppia di serraggio specificata?
- Il numero e l'etichettatura del punto di misura sono corretti (controllo visivo)?
- Lo strumento è adeguatamente protetto dalla irradiazione diretta del sole e dalla pioggia  $(\rightarrow$  [Pagina 67\)](#page-66-0)?

# <span id="page-25-0"></span>**4 Cablaggio**

# <span id="page-25-1"></span>**4.1 Guida rapida al cablaggio**

#### <span id="page-25-2"></span>**Cablaggio nella custodia F12/F23**

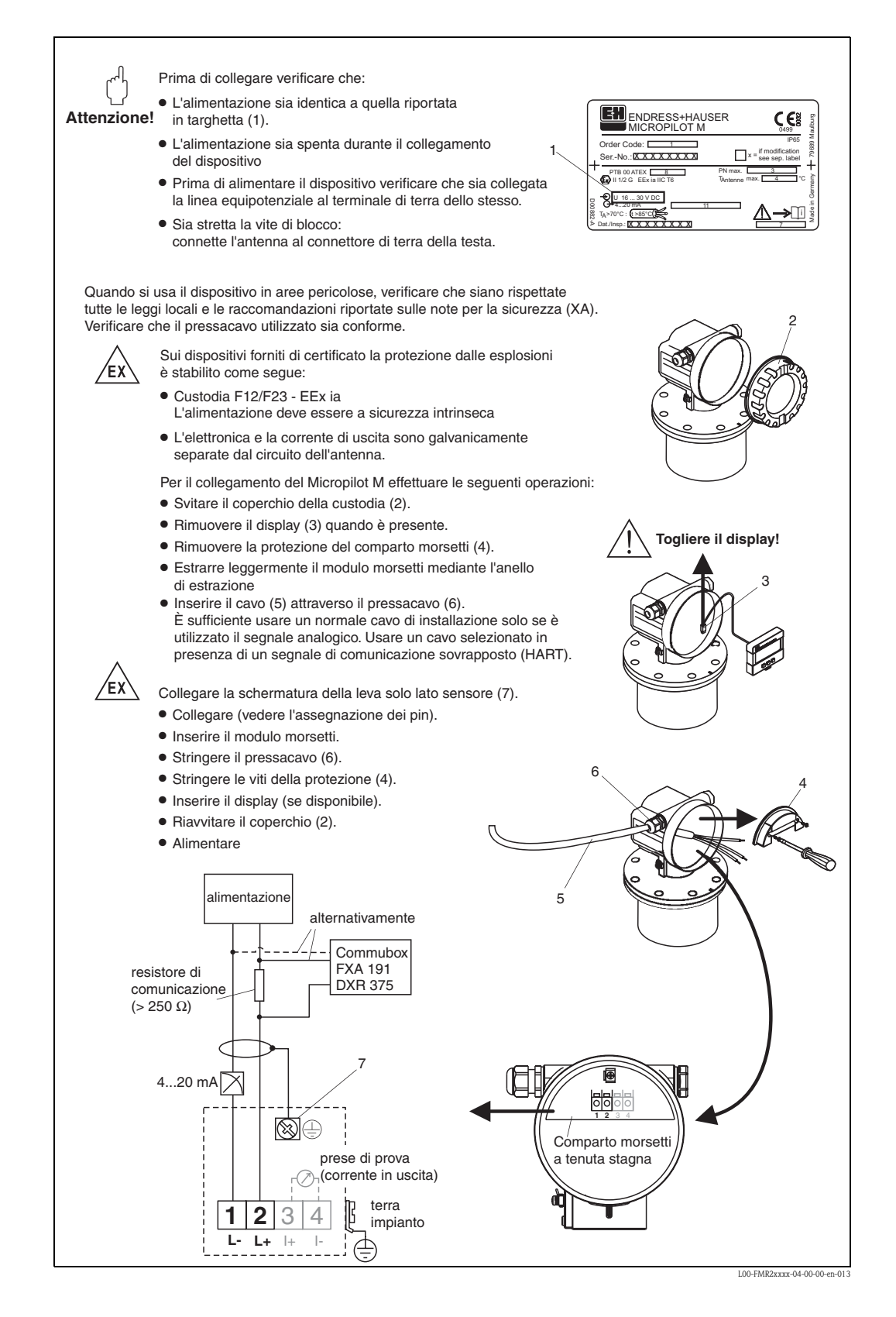

#### <span id="page-26-0"></span>**Cablaggio nella custodia T12**

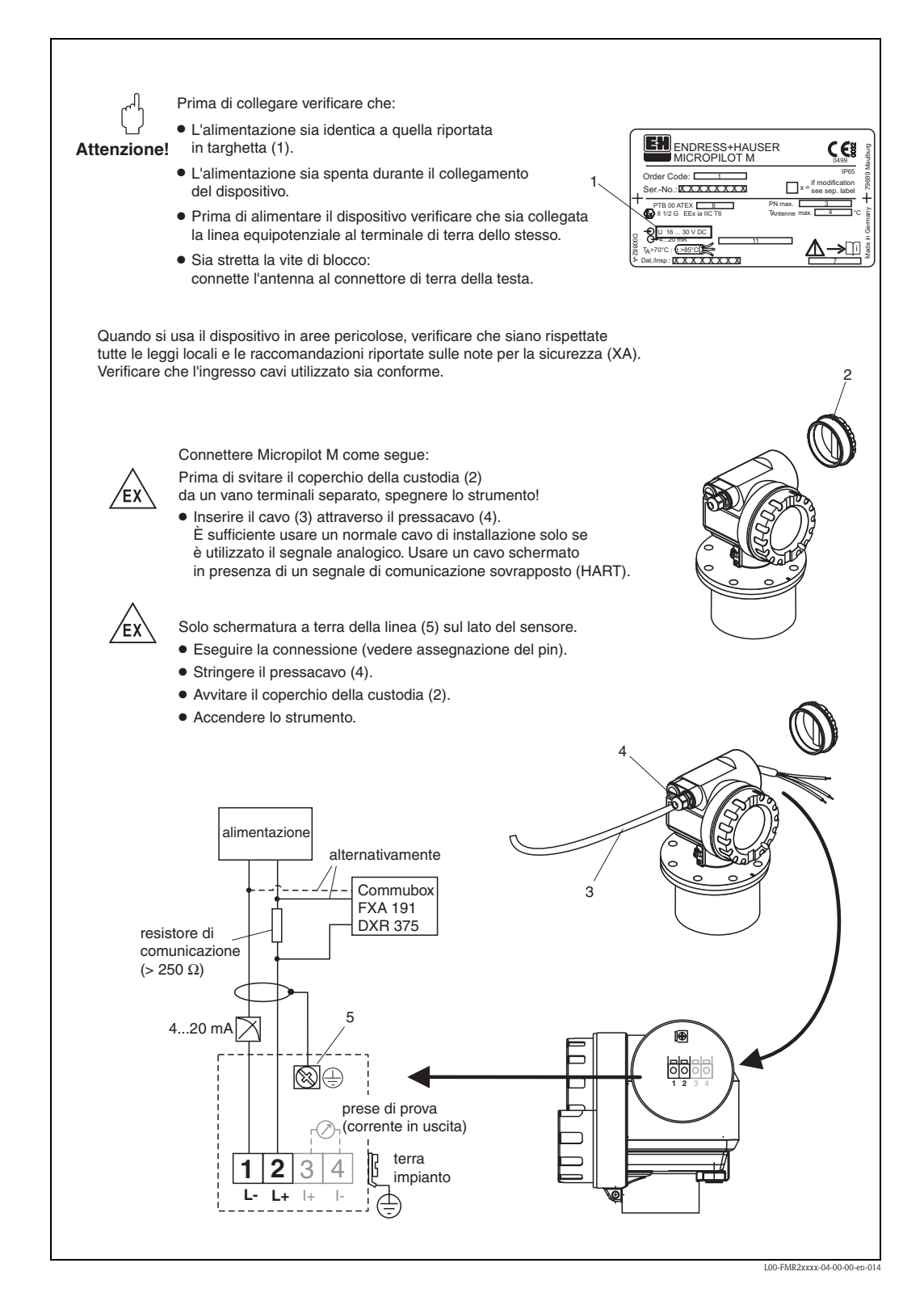

# <span id="page-27-0"></span>**4.2 Collegamento del misuratore**

#### **Vano morsetti**

Sono disponibili tre tipi di custodia:

- Custodia in alluminio F12 con vano morsetti sigillato addizionale per:
	- standard,
	- EEx ia.
- Custodia in alluminio F12 con vano morsetti separato per:
	- standard,
	- EEx e,
	- EEx d,
	- EEx ia (con protezione alle sovratensioni).
- Custodia 316L F23 per:
	- standard,
- EEx ia.
- L'elettronica e l'uscita in corrente sono isolate galvanicamente dal circuito dell'antenna.

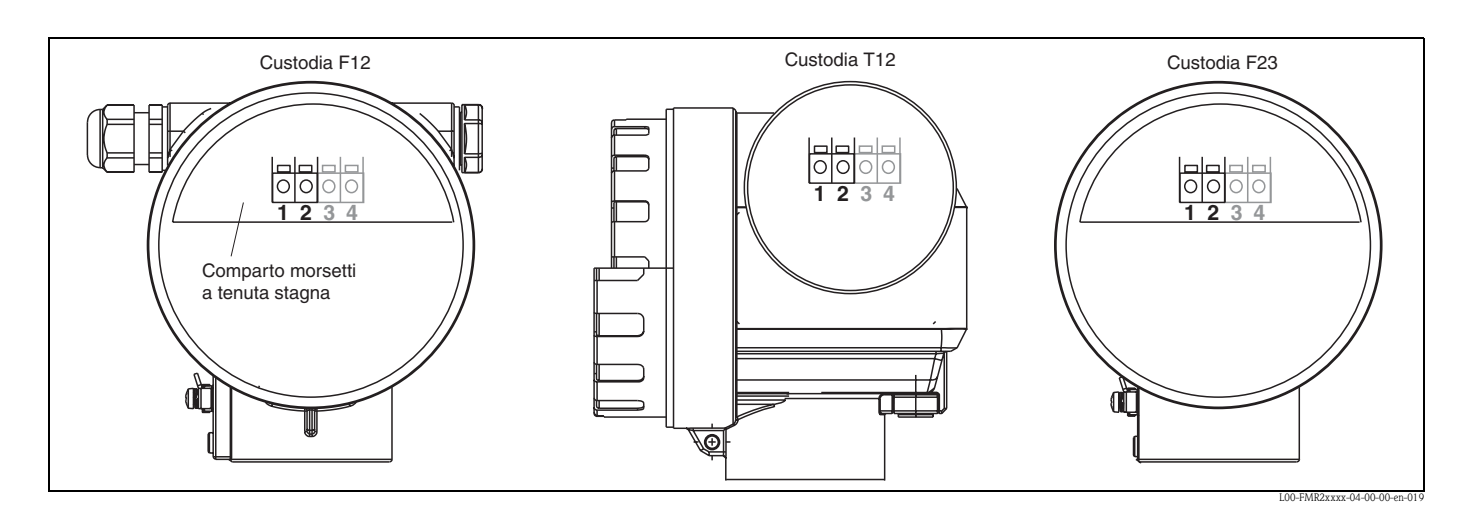

I dati dello strumento, insieme con le informazioni sull'alimentazione e le uscite analogiche, sono riportati sulla targhetta. Per l'orientamento della custodia vedere a → [Pagina 25.](#page-24-1)

#### **Caricamento HART**

Carico minimo per comunicazione HART: 250 Ω

#### **Ingresso cavo**

Pressacavo: M20x1.5 Ingresso cavo: G ½ o ½ NPT

#### **Tensione di alimentazione**

I seguenti valori corrispondono alle tensioni applicate ai morsetti dello strumento:

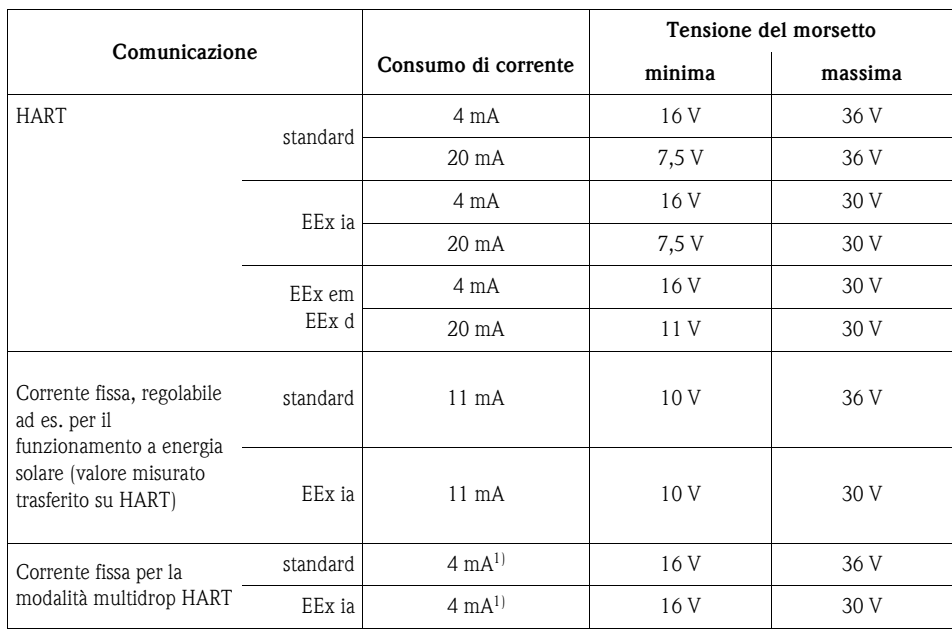

1) Corrente di avvio 11 mA.

#### **Potenza assorbita**

Funzionamento normale: min. 60 mW, max. 900 mW

#### **Consumo di corrente**

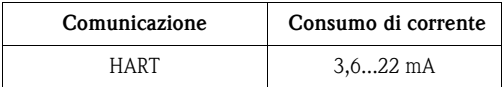

#### **Protezione dalle sovratensioni**

Il trasmettitore di livello Micropilot M con custodia T12 (versione custodia "D", vedere informazioni per l'ordine) è dotato di un protettore interno contro le sovratensioni (scaricatore per sovracorrente momentanea 600 V) secondo le norme DIN EN 60079-14 o IEC 60060-1 (test corrente d'impulso 8/20 µs, Î = 10 kA, 10 impulsi). Connettere la custodia in metallo del Micropilot M alla parete del serbatoio o schermare direttamente con un conduttore elettrico per garantire l'equilibrio potenziale.

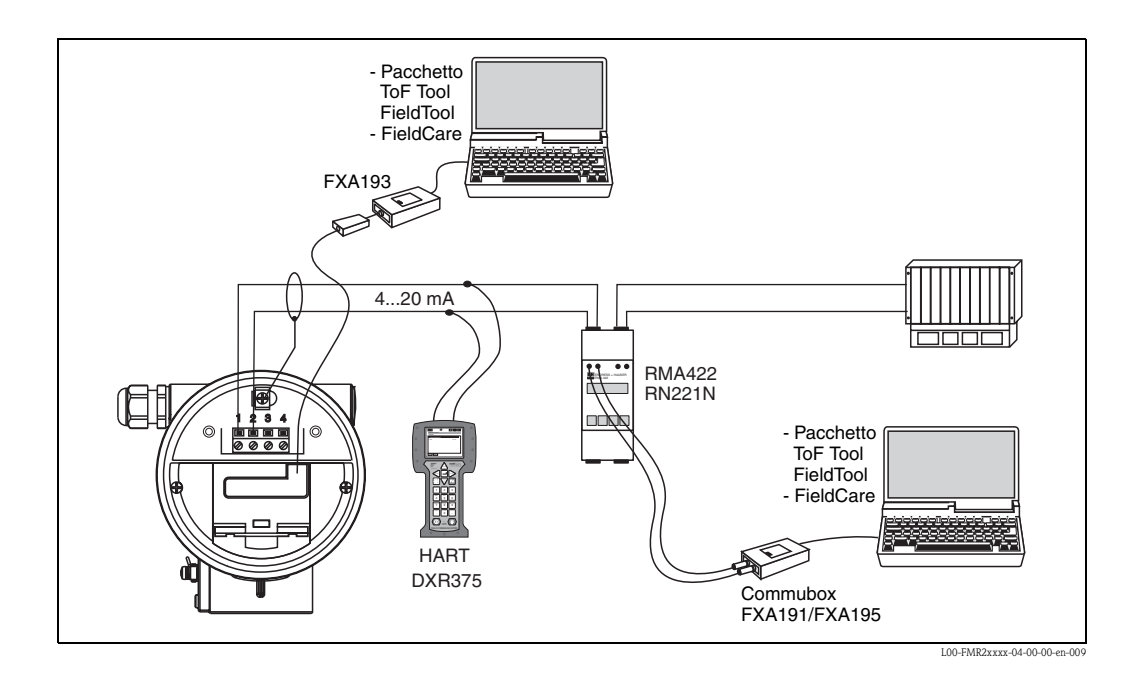

#### **4.2.1 Connessione HART con RMA 422 / RN 221 N di Endress+Hauser**

# **4.2.2 Connessione HART con alimentatori di altri fornitori**

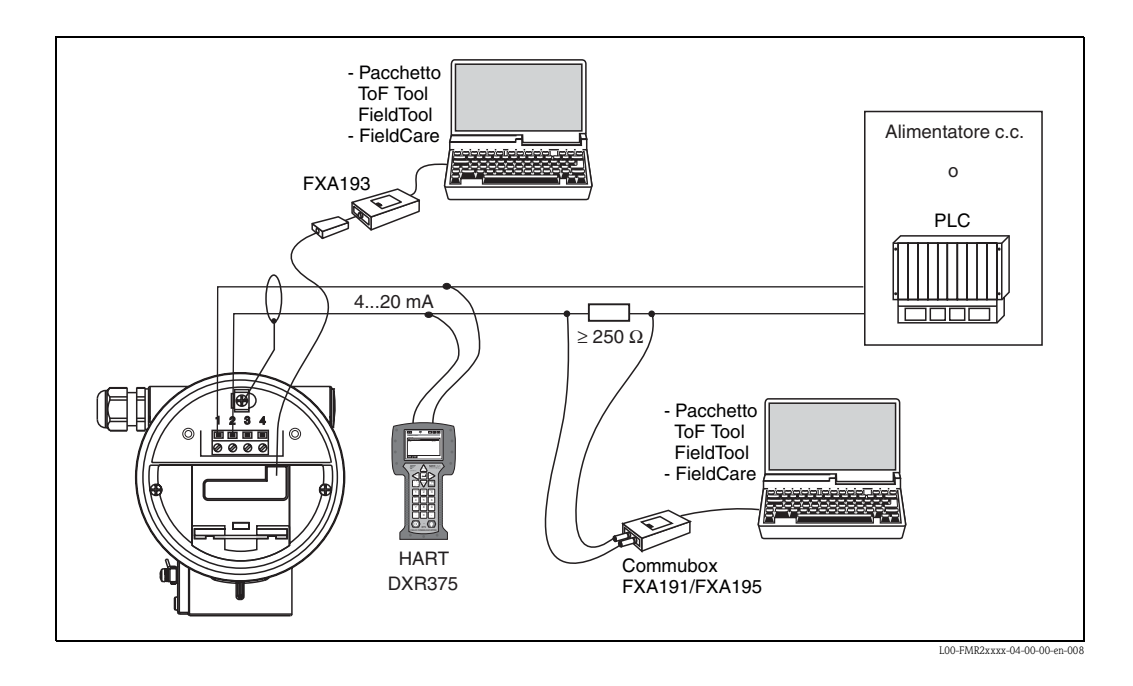

# $\lceil \frac{1}{\cdot} \rceil$  Pericolo!

Se il resistore di comunicazione HART non è integrato nell'unità di alimentazione, è necessario inserire un resistore di comunicazione di 250  $\Omega$  nella linea bifilare.

# <span id="page-30-0"></span>**4.3 Connessione consigliata**

#### **4.3.1 Collegamento equipotenziale**

Connettere il collegamento equipotenziale al morsetto di terra esterno del trasmettitore.

### **4.3.2 Cavo di connessione schermato**

 $\begin{bmatrix} r^{11} \\ r^{11} \end{bmatrix}$  Pericolo!

Nelle applicazioni Ex, lo schermo deve essere collegato alla messa a terra solo sul lato del sensore. Per le applicazioni in aree a rischio di esplosione, vedere le istruzioni di sicurezza fornite separatamente.

# <span id="page-30-1"></span>**4.4 Grado di protezione**

- Con custodia chiusa: IP65, NEMA4X
- Con custodia aperta: IP20, NEMA1 (anche grado di protezione del display)
- Antenna: IP68 (NEMA6P)

# <span id="page-30-2"></span>**4.5 Verifiche dopo il collegamento**

Dopo aver collegato lo strumento, verificare quanto segue:

- La posizione dei morsetti è corretta (→ [Pagina 26](#page-25-2) e [Pagina 27\)](#page-26-0)?
- Il pressacavo è ben stretto?
- Il coperchio della custodia è ben chiuso?
- Se l'alimentazione è collegata:
- Lo strumento è in condizioni operative e il display a cristalli liquidi mostra qualche valore?

# <span id="page-31-0"></span>**5 Funzionamento**

<span id="page-31-1"></span>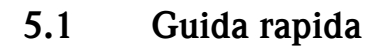

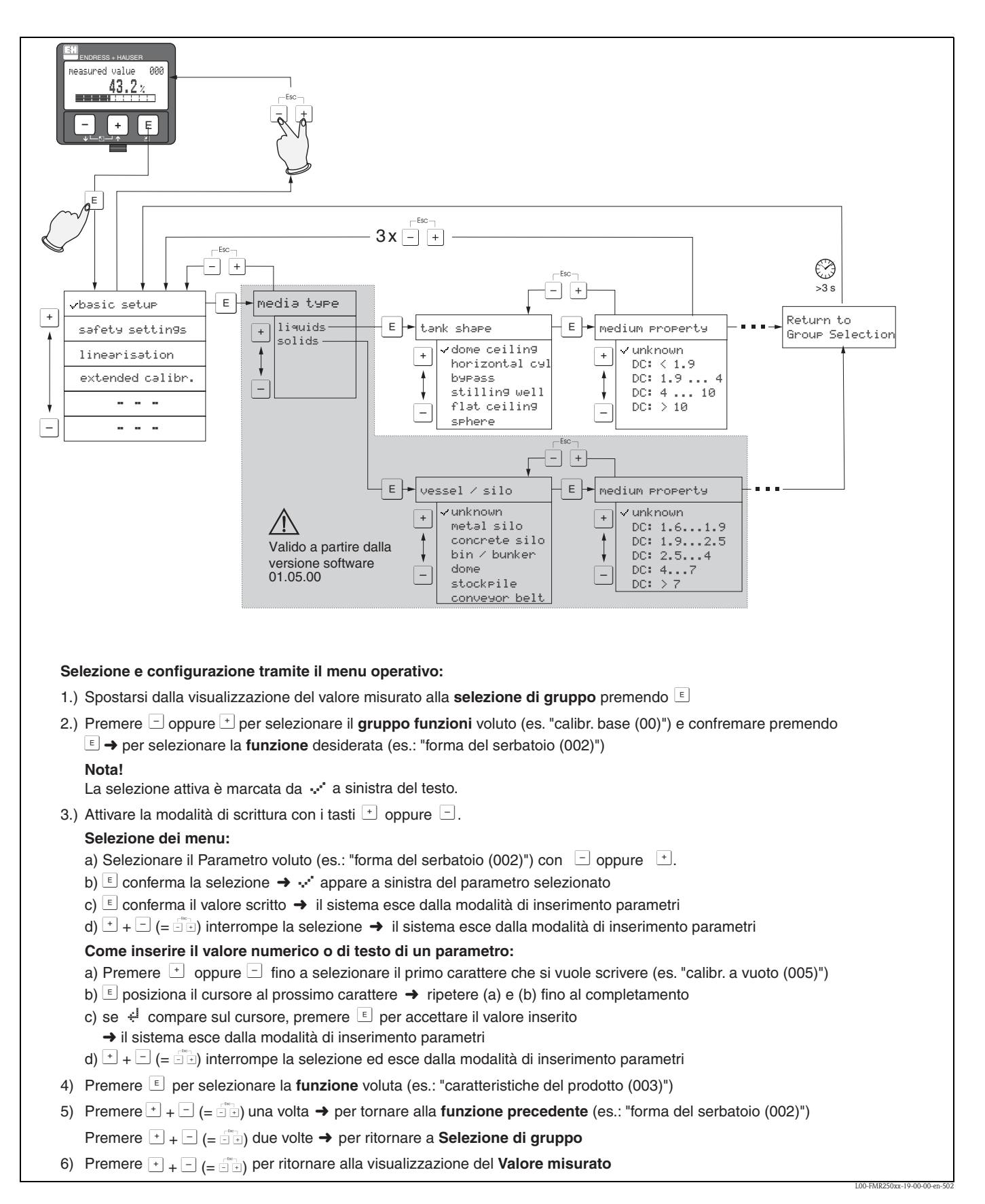

#### **5.1.1 Struttura generale del menu operativo**

Il menu operativo è composto da due livelli:

- **Gruppi di funzione (00, 01, 03, …, 0C, 0D):** le diverse opzioni operative dello strumento sono raggruppate in gruppi di funzione omogenei. Fra i gruppi di funzione disponibili figurano ad esempio: "**setup di base**", "**impostazioni di sicurezza**", "**uscita**", "**display**", ecc.
- **Funzioni (001, 002, 003, …, 0D8, 0D9):** ciascun gruppo di funzione è composto da una o più funzioni. Le funzioni consentono di eseguire le operazioni o di selezionare i parametri dello strumento. Tramite queste funzioni è possibile immettere i valori numerici, selezionare e salvare i parametri. Ad esempio, il gruppo di funzione "**setup di base**" **(00)** comprende: "**tipo di fluido**" **(001)** (a partire dalla versione software 01.05.00), "**forma del serbatoio**" **(002)**, "**caratteristiche del fluido**" **(003)**, "**cond. di processo**" **(004)**, "**calibr. di vuoto**" **(005)**, ecc.

Se, ad esempio, l'applicazione dello strumento deve essere cambiata, seguire la seguente procedura:

- 1. Selezionare il gruppo di funzione "**setup di base**" **(00)**.
- 2. Selezionare la funzione "**tipo di fluido**" **(001)** (a partire dalla versione software 01.05.00).
- 3. Selezionare la funzione "**forma del serbatoio**" **(002)** (in cui è possibile selezionare la forma del serbatoio in uso).

#### **5.1.2 Identificazione delle funzioni**

Per consentire di orientarsi all'interno del menu delle funzioni, per ogni funzione è mostrato un codice sul display.

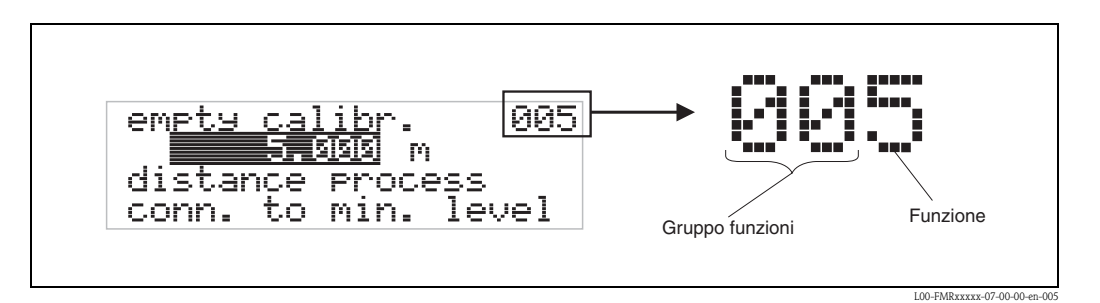

Le prime due cifre identificano il gruppo di funzione:

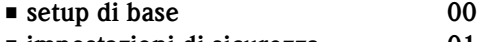

- **impostazioni di sicurezza 01** • **linearizzazione 04**
- **. . .**

La terza cifra identifica le singole funzioni all'interno di un gruppo di funzione:

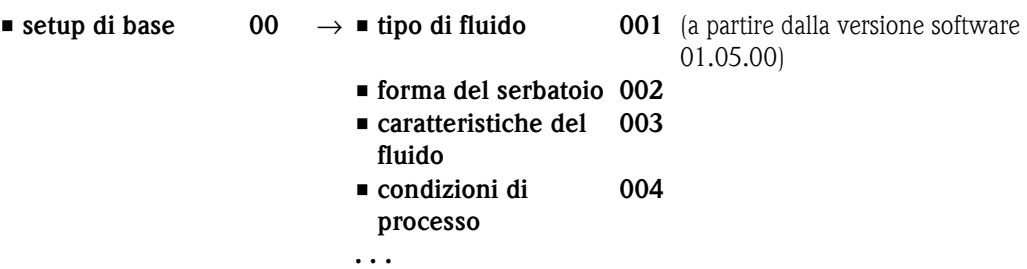

Da qui in poi la posizione sarà sempre data con il numero tra parentesi che segue la descrizione della funzione (ad es. "**forma del serbatoio**" **(002)**).

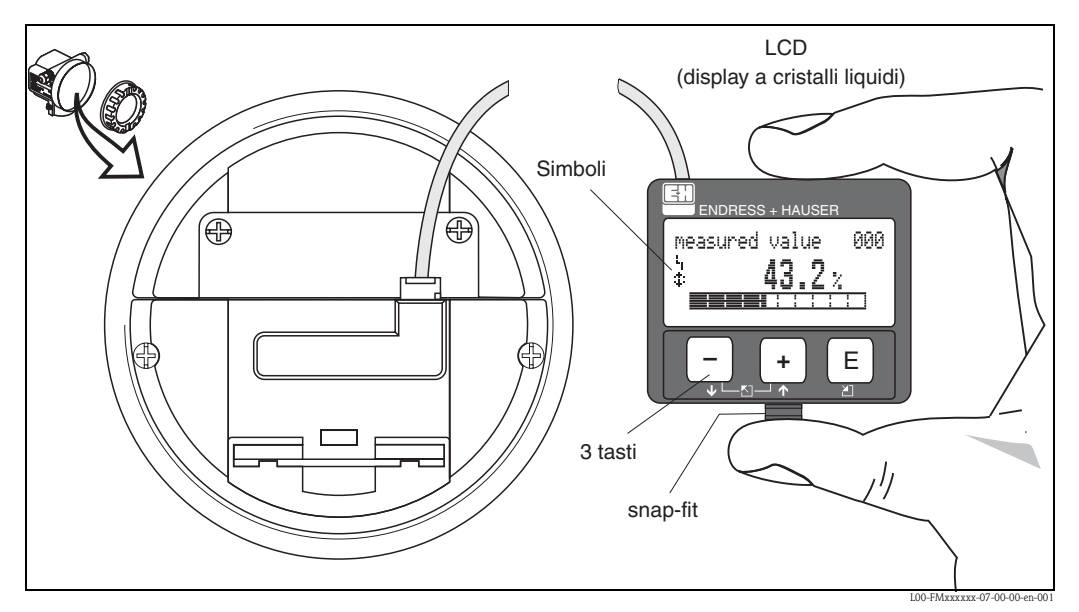

# <span id="page-33-0"></span>**5.2 Display ed elementi operativi**

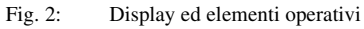

Il display LCD VU331 può essere facilmente rimosso semplicemente premendo lo snap-fit (vedere il grafico soprastante). Esso è collegato al dispositivo mediante un cavo da 500 mm.

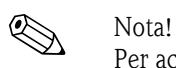

Per accedere al display nelle aree pericolose, occorre rimuovere il coperchio del vano dei componenti elettronici (IS e XP).

# **5.2.1 Display**

#### **Display a cristalli liquidi (LCD):**

Display di quattro righe da 20 caratteri ciascuna. Il contrasto del display può essere regolato con un'apposita combinazione di tasti.

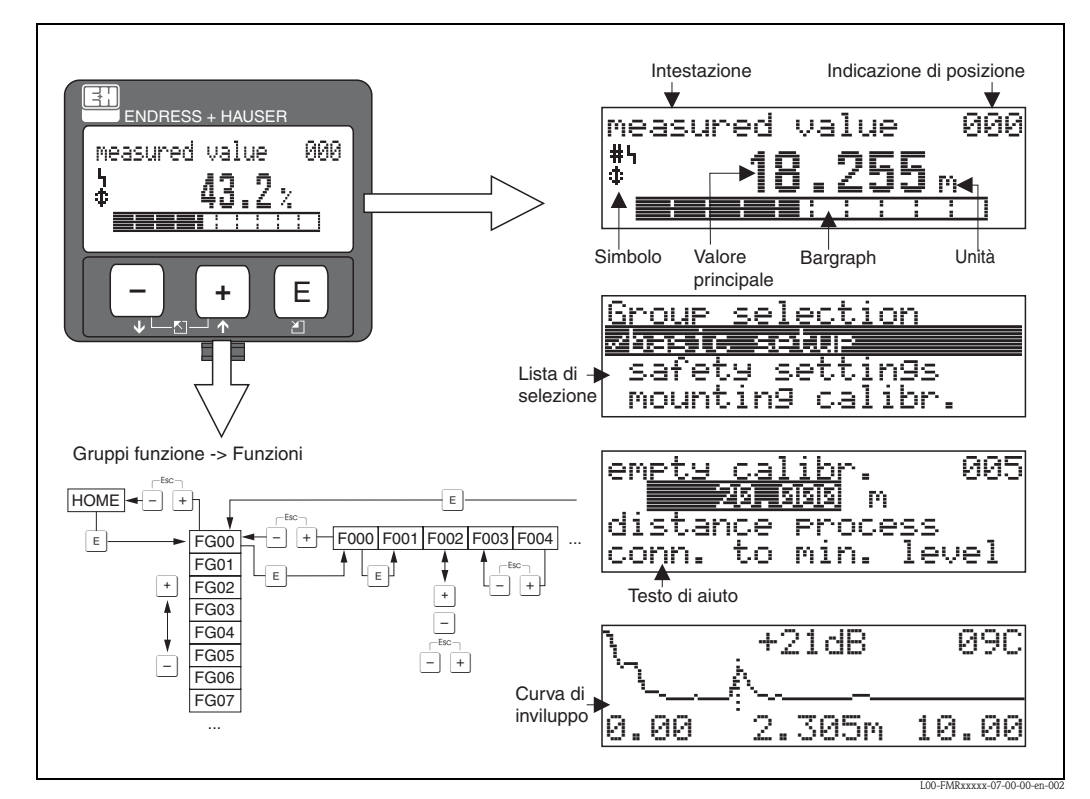

Fig. 3: Display

#### **5.2.2 Simboli sul display**

La seguente tabella descrive il significato dei simboli che compaiono sul display:

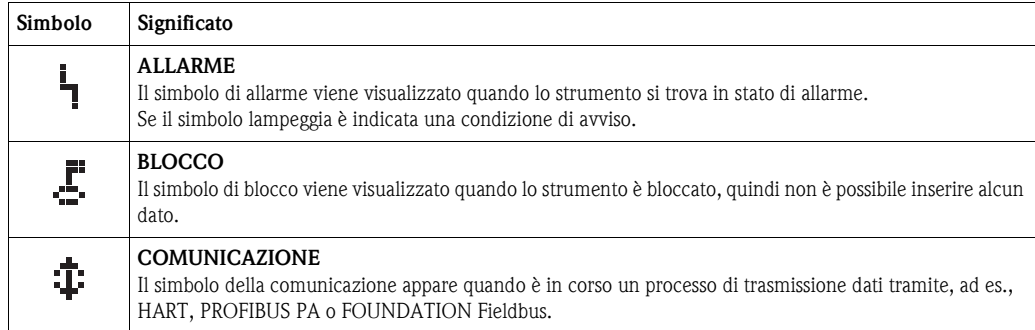

## **5.2.3 Assegnazione tasti**

Gli elementi operativi si trovano all'interno della custodia e sono accessibili aprendo il coperchio.

#### **Funzione dei tasti**

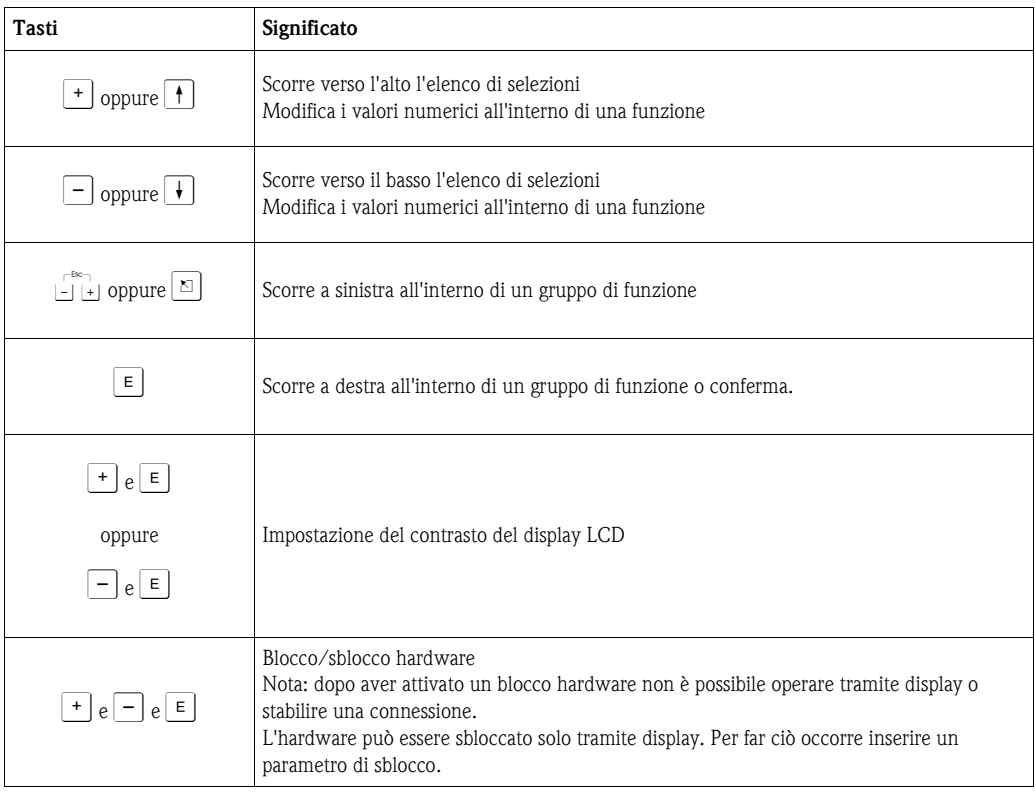
# **5.3 Funzionamento in locale**

## **5.3.1 Blocco della modalità di configurazione**

Il Micropilot può essere protetto in due modi da accessi non autorizzati, evitando così che vengano modificati i dati dello strumento, i valori numerici o le impostazioni di fabbrica:

### **"parametro di sblocco" (0A4):**

Inserire un valore **<> 100** (ad es. 99) in "**parametro di sblocco**" **(0A4)** nel gruppo di funzione "**diagnostica**" (OA). Il blocco è visualizzato sul display con il simbolo  $\mathbf{F}$  e può essere tolto mediante il display o la comunicazione.

### **Blocco hardware:**

Premendo contemporaneamente i tasti $\lceil \cdot \rceil$ ,  $\lceil \cdot \rceil$  e  $\lceil \cdot \rceil$  lo strumento viene bloccato. Il blocco viene visualizzato sul display con il simbolo  $\mathbf{F}$  e può essere disattivato **solo** tramite il display premendo nuovamente i tasti  $\pm$ ,  $\pm$  e  $\pm$  contemporaneamente. **Non** è possibile rimuovere il blocco dell'hardware tramite comunicazione. Il blocco consente comunque la lettura di tutti i parametri.

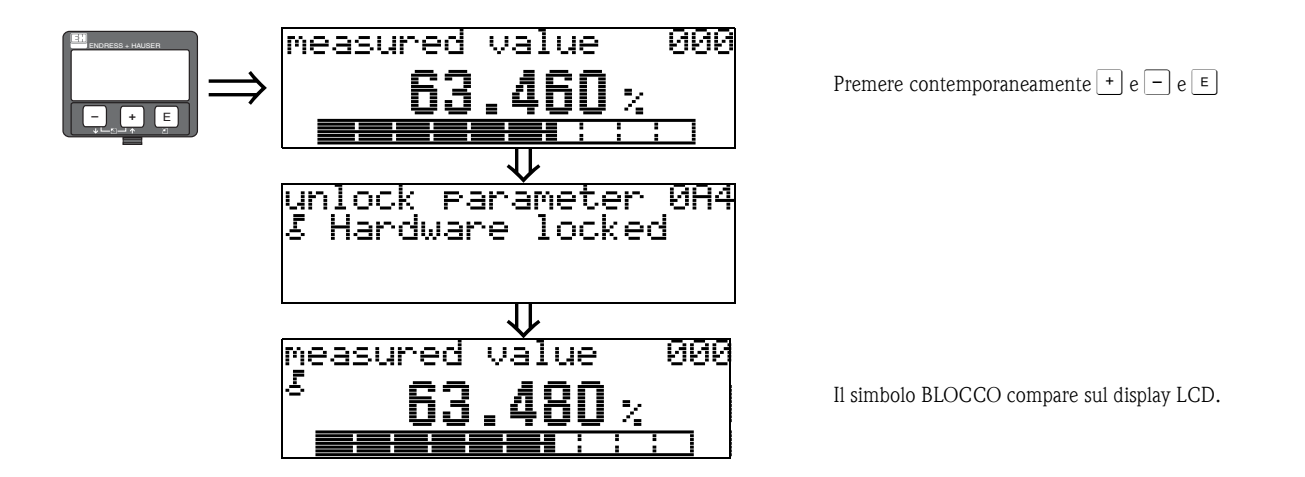

## **5.3.2 Sblocco della modalità di configurazione**

Se si cerca di modificare alcuni parametri mediante il display quando lo strumento è in condizione di blocco, all'utente viene richiesto automaticamente di sbloccare lo strumento:

#### **"parametro di sblocco" (0A4):**

Inserendo il parametro di sblocco (tramite display o comunicazione)

**100** = per i dispositivi con protocollo HART

il Micropilot viene sbloccato.

#### **Sblocco hardware:**

Dopo aver premuto i tasti  $\pm$ ,  $\exists$  e  $\epsilon$  contemporaneamente, all'utente viene chiesto di inserire il parametro di sblocco

**100** = per i dispositivi con protocollo HART

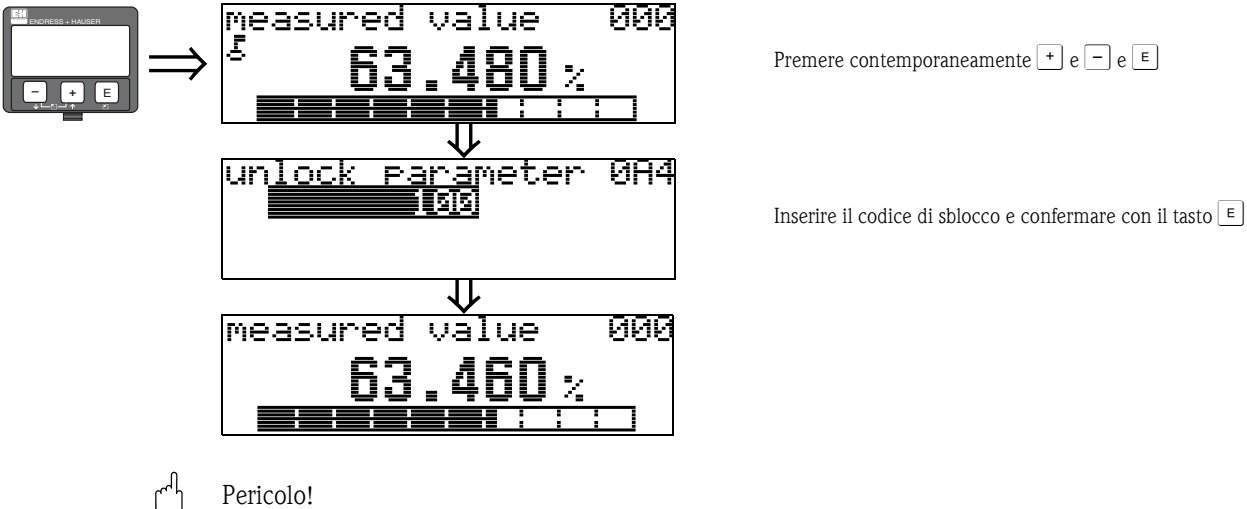

Cambiando alcuni parametri quali quelli relativi alle caratteristiche del sensore si possono influenzare negativamente le prestazioni dello strumento, in particolare la precisione di misura. In condizioni normali non è necessario modificare tali parametri, pertanto essi sono protetti da un codice speciale noto soltanto all'Organizzazione di Assistenza di Endress+Hauser. Contattare Endress+Hauser in caso di dubbi.

## **5.3.3 Impostazioni di fabbrica (Reset)**

" Pericolo! La procedura di reset riporta lo strumento ai valori impostati in fabbrica. Così facendo si rischia di compromettere la misura. Generalmente, dopo il reset, sarà necessario impostare nuovamente i valori di calibrazione.

Un reset è necessario solo se:

- lo strumento non funziona più
- lo strumento deve essere spostato da un punto di misura a un altro
- lo strumento deve essere disinstallato/immagazzinato/installato

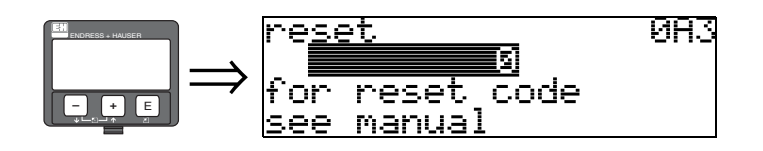

#### **Ingresso utente ("reset" (0A3)):**

 $\blacksquare$  333 = valori impostati dall'utilizzatore

#### **333 = reset dei valori impostati dall'utente**

La procedura di reset, consigliata tutte le volte che si deve impiegare uno strumento di cui non si conosce la "storia" precedente, influisce sullo strumento nel seguente modo:

- Riporta il Micropilot ai valori di calibrazione impostati in fabbrica.
- Non cancella la mappatura del serbatoio effettuata dall'utilizzatore.
- Riporta la funzione di linearizzazione a "**lineare**", ma non cancella la tabella di linearizzazione immessa dall'utilizzatore. La tabella potrà essere riattivata dal gruppo di funzione "**linearizzazione**" **(04)**.

Qui di seguito è riportato un elenco delle funzioni che vengono influenzate dalla procedura di reset:

- forma del serbatoio (002) solo liquidi
- $\blacksquare$  serbatoio/silo (00A) solo solidi
- $\blacksquare$  calibr. di vuoto (005)
- $\blacksquare$  calibr. a pieno (006)
- diametro del tubo (007) solo liquidi
- $\blacksquare$  uscita in caso di allarme (010)
- $\blacksquare$  uscita in caso di allarme (011)
- $\blacksquare$  uscita in caso di perdita di eco (012)
- $\blacksquare$  rampa % di campo per minuto (013)
- $\blacksquare$  tempo di ritardo (014)
- $\blacksquare$  distanza di sicurezza (015)
- $\blacksquare$  in caso di dist. di sicurezza (016)
- livello/ullage  $(040)$
- **I** linearizzazione (041)
- $\blacksquare$  unità cliente (042)
- diametro recipiente (047)
- distanza di mappatura (052)
- distanza mapp. attuale (054)
- offset  $(057)$
- $\blacksquare$  soglia di uscita inferiore (062)
- $\blacksquare$  corrente fissa (063)
- valore di corr. fissa (064)
- simulazione (065)
- valore di simulazione (066)
- valore 4 mA  $(068)$
- valore 20 mA  $(069)$
- visualizzazione formato (094)
- unità di distanza (0C5)
- modalità download (0C8)

La mappatura del serbatoio può essere ripristinata ai valori di fabbrica nella funzione "**mappatura**" **(055)** del gruppo di funzione "**calibr. estesa**" **(05)**.

La procedura di reset della mappatura è consigliata tutte le volte che si deve impiegare uno strumento di cui non si conosce la "storia" precedente o se è stata avviata una mappatura errata.

• La mappatura del serbatoio viene cancellata e deve essere nuovamente effettuata.

# **5.4 Visualizzazione e rilevamento dei messaggi di errore**

#### **Tipi di errore**

Se lo strumento, durante la messa in servizio o la misura, incorre in un errato funzionamento l'informazione viene immediatamente visualizzata sul display locale. Se due o più errori di processo o di sistema sono contemporanei viene visualizzato quello con priorità maggiore.

#### **Lo strumento distingue due tipi di errori:**

• **A (Allarme):**

Lo strumento si porta in uno stato specificato (ad es. MAX 22 mA). È indicato dal simbolo  $L_i$ , visualizzato costantemente

(per consultare la descrizione dei codici, [vedere pagina 71\)](#page-70-0)

• **W (Avviso):** 

Lo strumento continua a misurare e viene visualizzato un messaggio di errore. È indicato dal simbolo  $\vdash$  lampeggiante

(per consultare la descrizione dei codici, [vedere pagina 71\)](#page-70-0)

• **E (Allarme/Avviso):**

Il comportamento dello strumento è configurabile (ad es. in caso di mancanza eco, in caso di livello nella distanza di sicurezza, ecc.). È indicato dall'accensione continua/lampeggiante del simbolo <sup>1</sup>

(per consultare la descrizione dei codici, [vedere pagina 71\)](#page-70-0)

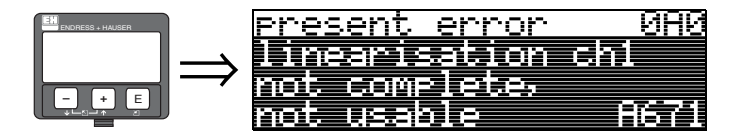

#### **5.4.1 Messaggi di errore**

I messaggi di errore sono visualizzati sul display sotto forma di testo disposto su quattro righe. Inoltre, viene restituito un unico codice di errore. Un ulteriore descrizione dei codici è fornita a [Pagina 71.](#page-70-0)

- Nel gruppo di funzione "**diagnostica**" **(0A)** è visualizzato il messaggio di errore in corso e l'ultimo rilevato.
- $\blacksquare$  Scorrendo le pagine con i tasti $\blacksquare$  oppure  $\blacksquare$  si può verificare se sono presenti contemporaneamente più errori.
- L'ultimo messaggio rilevato può essere cancellato nel gruppo di funzione "**diagnostica**" **(0A)** utilizzando la funzione "**cancella ultimo errore**" **(0A2)**.

# **5.5 Comunicazione via HART**

Oltre al funzionamento in locale tramite il display, è possibile calibrare lo strumento di misura e leggere i valori di misura tramite il protocollo Hart. È possibile intervenire in due modi:

- Tramite terminale portatile universale, l'HART Communicator DXR375
- Funzionamento mediante Personal Computer (PC) utilizzando il programma operativo
	- (ad es. ToF Tool o FieldCare) (Per i collegamenti, [vedere pagina 30\)](#page-29-0).

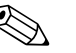

! Nota! È possibile utilizzare Micropilot M localmente tramite i tasti. Se la calibrazione del Micropilot è stata bloccata localmente tramite i tasti, non è possibile immettere i parametri tramite comunicazione.

## **5.5.1 Terminale portatile DXR375**

Il terminale portatile DXR consente di regolare tutte le funzioni dello strumento mediante menu guidato.

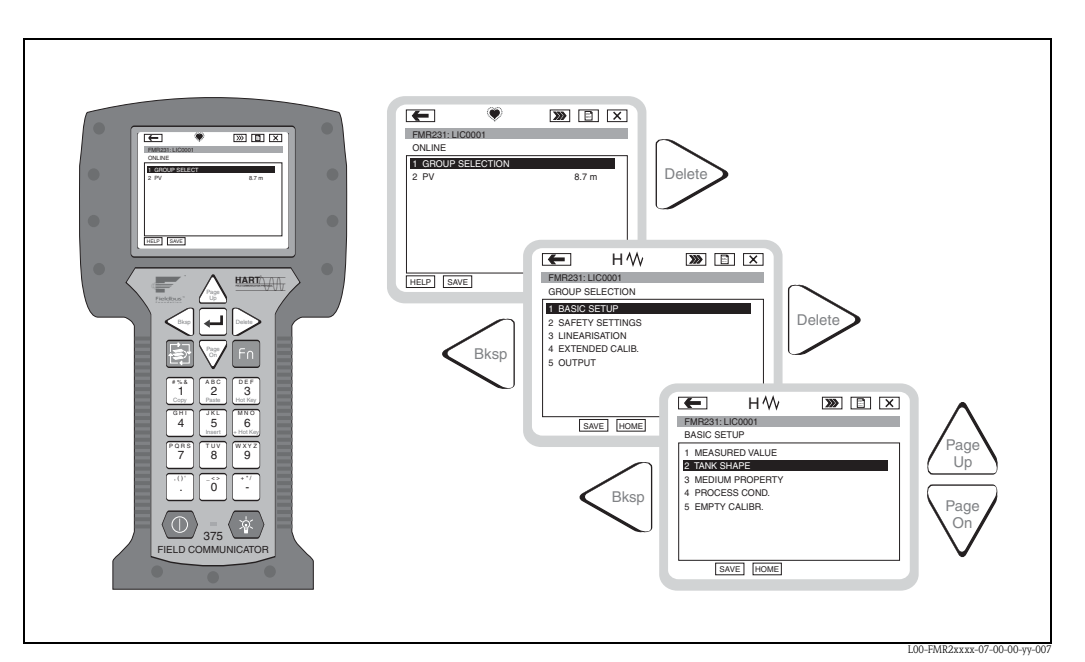

Fig. 4: Comando tramite menu con il terminale portatile DXR375

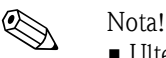

• Ulteriori informazioni sul terminale portatile HART sono riportate nel manuale di funzionamento incluso nella custodia dello strumento.

## **5.5.2 Programma operativo Endress+Hauser**

#### **Pacchetto ToF Tool - FieldTool**

Il ToF Tool è programma di gestione grafica guidato per misuratori prodotti da Endress+Hauser, Questa applicazione viene usata durante la messa in servizio, oppure per il backup dei dati, l'analisi dei segnali e la produzione di documentazione relativa ai misuratori. Sistemi operativi compatibili: WinNT4.0, Win2000 e Windows XP. Tutti i parametri sono impostabili tramite il ToF Tool.

ToF Tool comprende le seguenti funzioni:

- Configurazione dei trasmettitori in funzionamento online
- Analisi del segnale mediante curva dell'inviluppo
- Linearizzazione del serbatoio
- Caricamento e salvataggio dei dati dello strumento (upload/download)
- Documentazione del punto di misura

Opzioni per la connessione:

- HART mediante il Commubox FXA191 e l'interfaccia seriale RS 232 C di un computer
- HART mediante Commubox FXA195 e la porta USB di un computer
- PROFIBUS PA mediante accoppiatore di segmento e scheda di interfaccia PROFIBUS
- FOUNDATION Fieldbus, PROFIBUS PA e HART mediante l'interfaccia di servizio FXA193/ FXA291

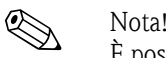

È possibile utilizzare il ToF Tool per configurare i parametri Endress+Hauser per strumenti con "segnale FOUNDATION Fieldbus". Per configurare tutti i parametri specifici FF e integrare lo strumento in una rete FF è necessario un programma di configurazione FF.

#### **FieldCare**

FieldCare è uno strumento di gestione delle risorse Endress+Hauser progettato sulla base della tecnologia FDT. Con FieldCare è possibile configurare tutti gli strumenti Endress+Hauser così come gli strumenti di altri produttori che supportano lo standard FDT. Sistemi operativi compatibili: WinNT4.0, Win2000 e Windows XP.

FieldCare comprende le seguenti funzioni:

- Configurazione dei trasmettitori in funzionamento online
- Analisi del segnale mediante curva dell'inviluppo
- Linearizzazione del serbatoio
- Caricamento e salvataggio dei dati dello strumento (upload/download)
- Documentazione del punto di misura

Opzioni per la connessione:

- HART mediante il Commubox FXA191 e l'interfaccia seriale RS 232 C di un computer
- HART mediante Commubox FXA195 e la porta USB di un computer
- PROFIBUS PA mediante accoppiatore di segmento e scheda di interfaccia PROFIBUS

#### **Configurazione guidata dei dispositivi**

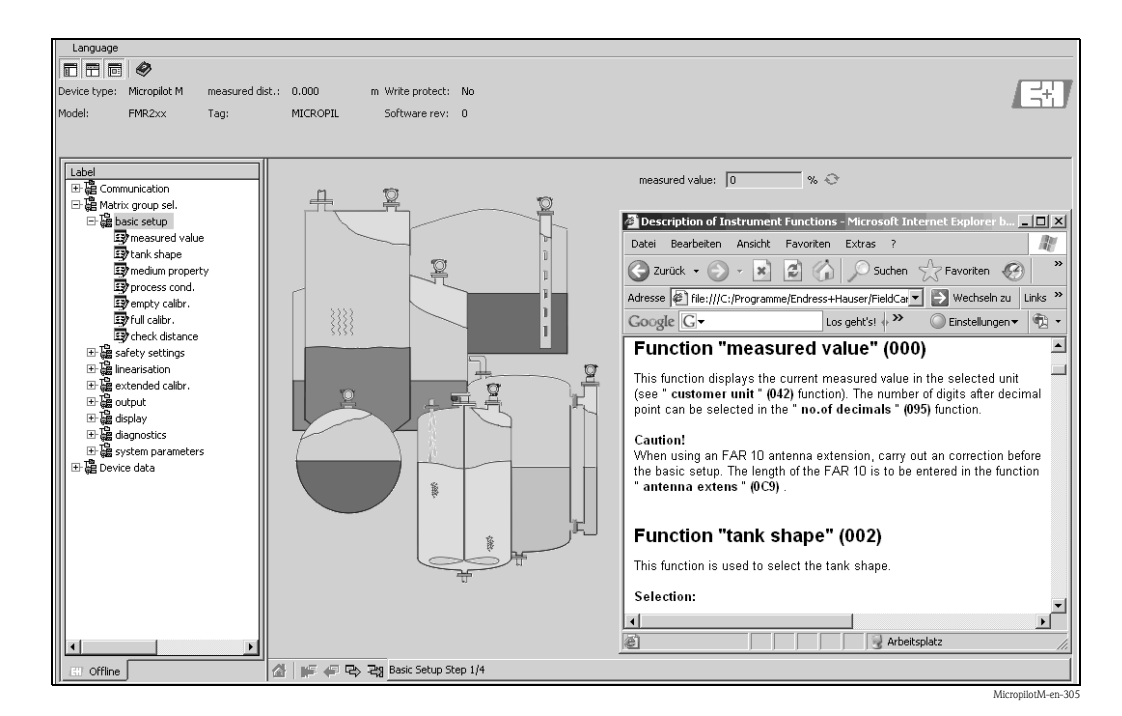

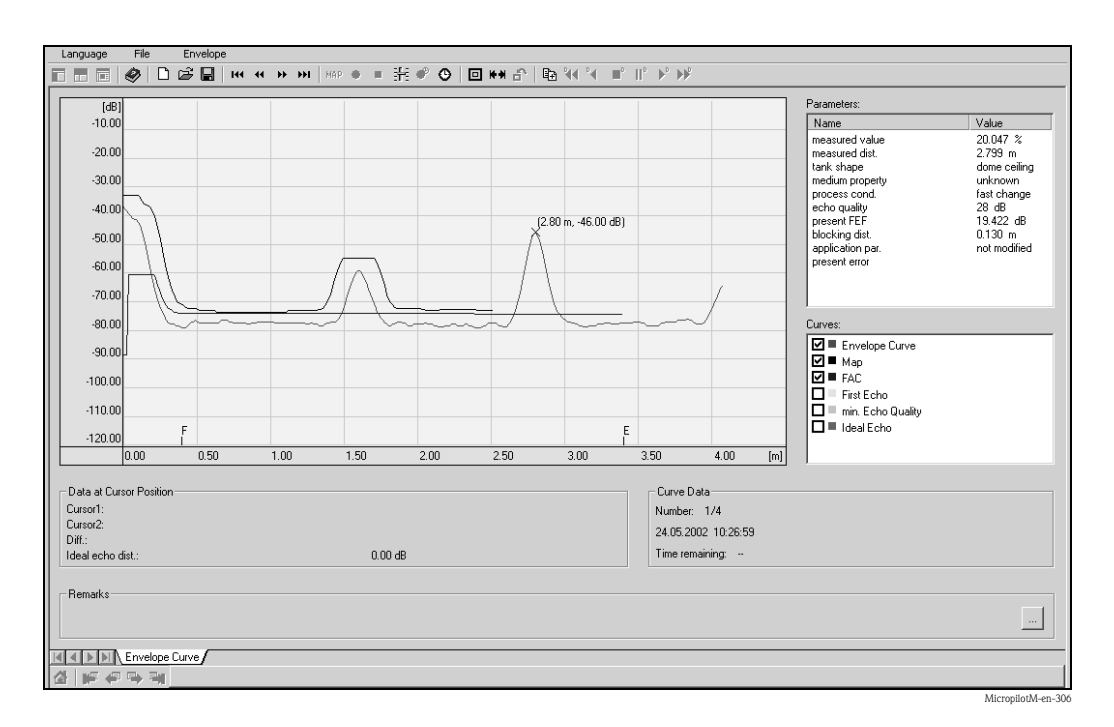

#### **Analisi del segnale mediante curva dell'inviluppo**

#### **Linearizzazione del serbatoio**

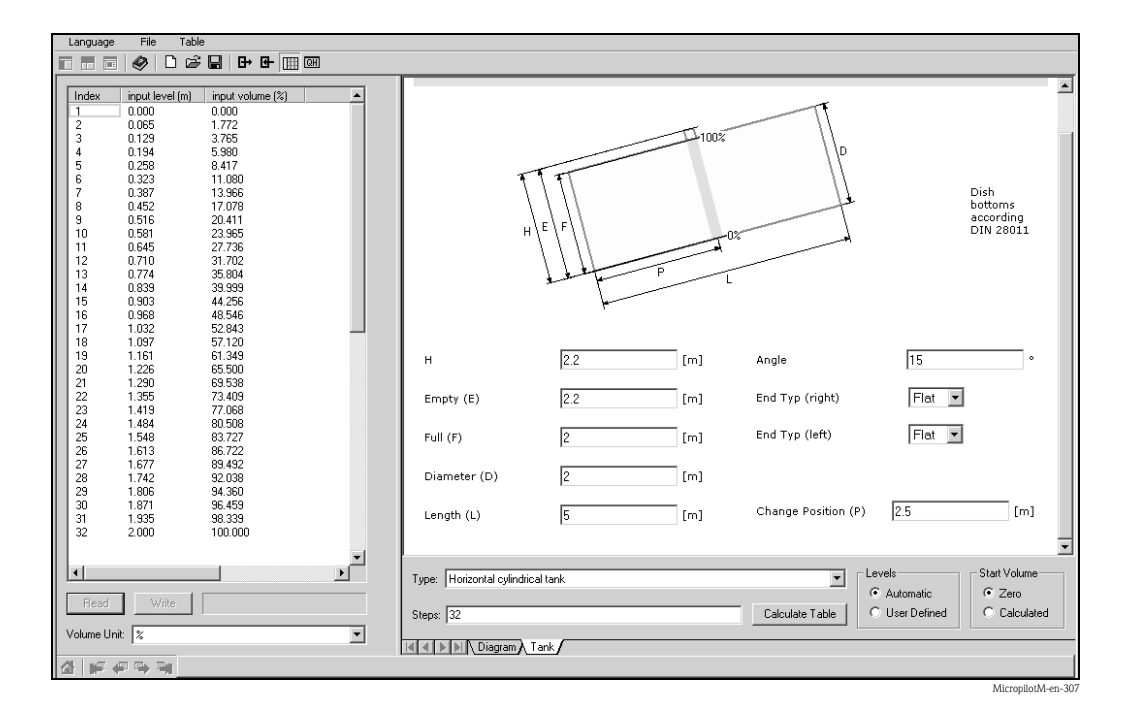

# **6 Messa in servizio**

# **6.1 Verifica funzionale**

Prima di mettere in servizio il dispositivo assicurarsi di aver completato le verifiche suggerite nei seguenti paragrafi:

- Procedura di verifica finale dell'installazione [\(vedere pagina 25](#page-24-0)).
- Procedura di verifica dopo il collegamento ([vedere pagina 31](#page-30-0)).

# **6.2 Accensione del misuratore**

La prima volta che si accende lo strumento, sul display vengono visualizzati i seguenti messaggi:

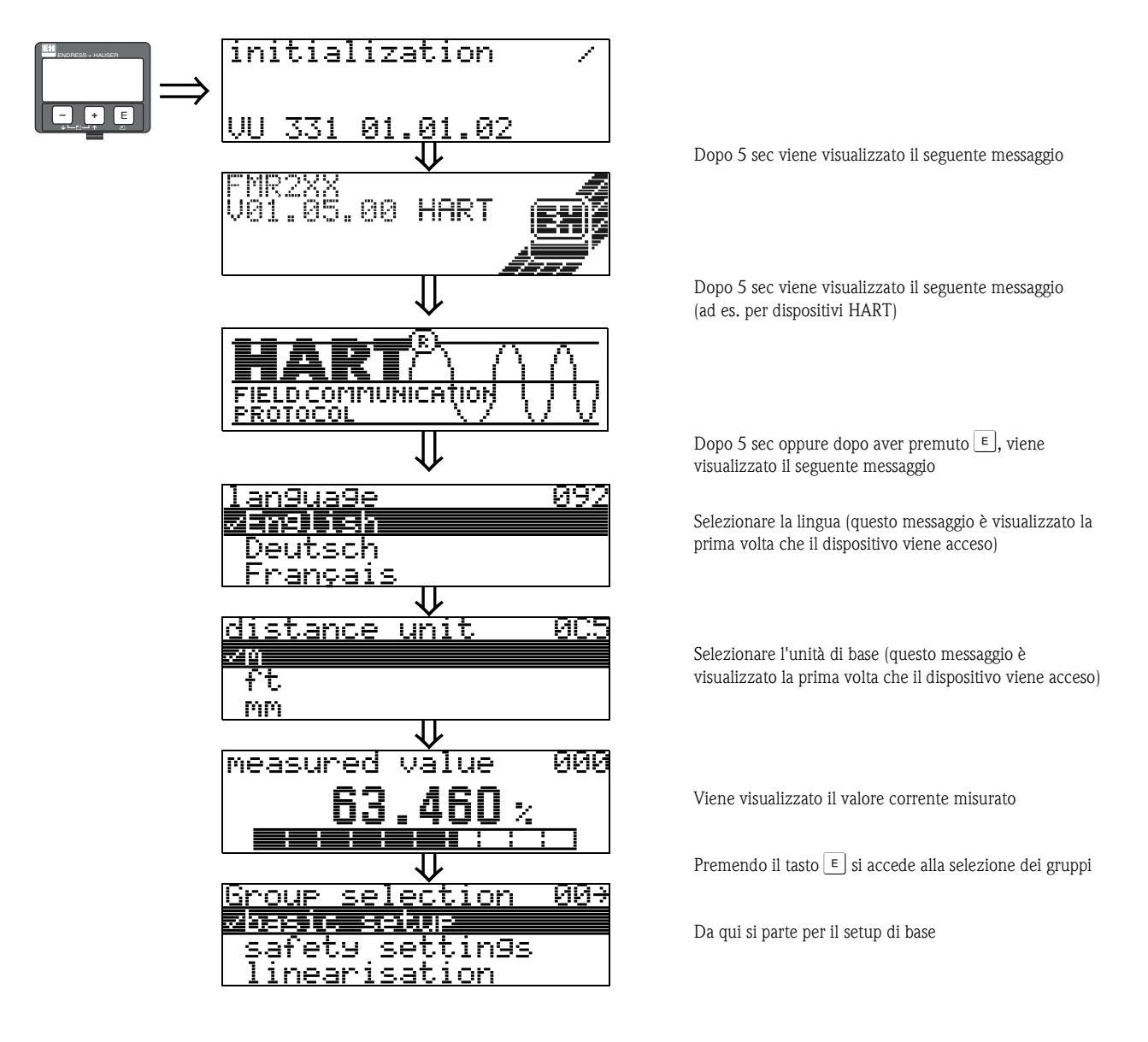

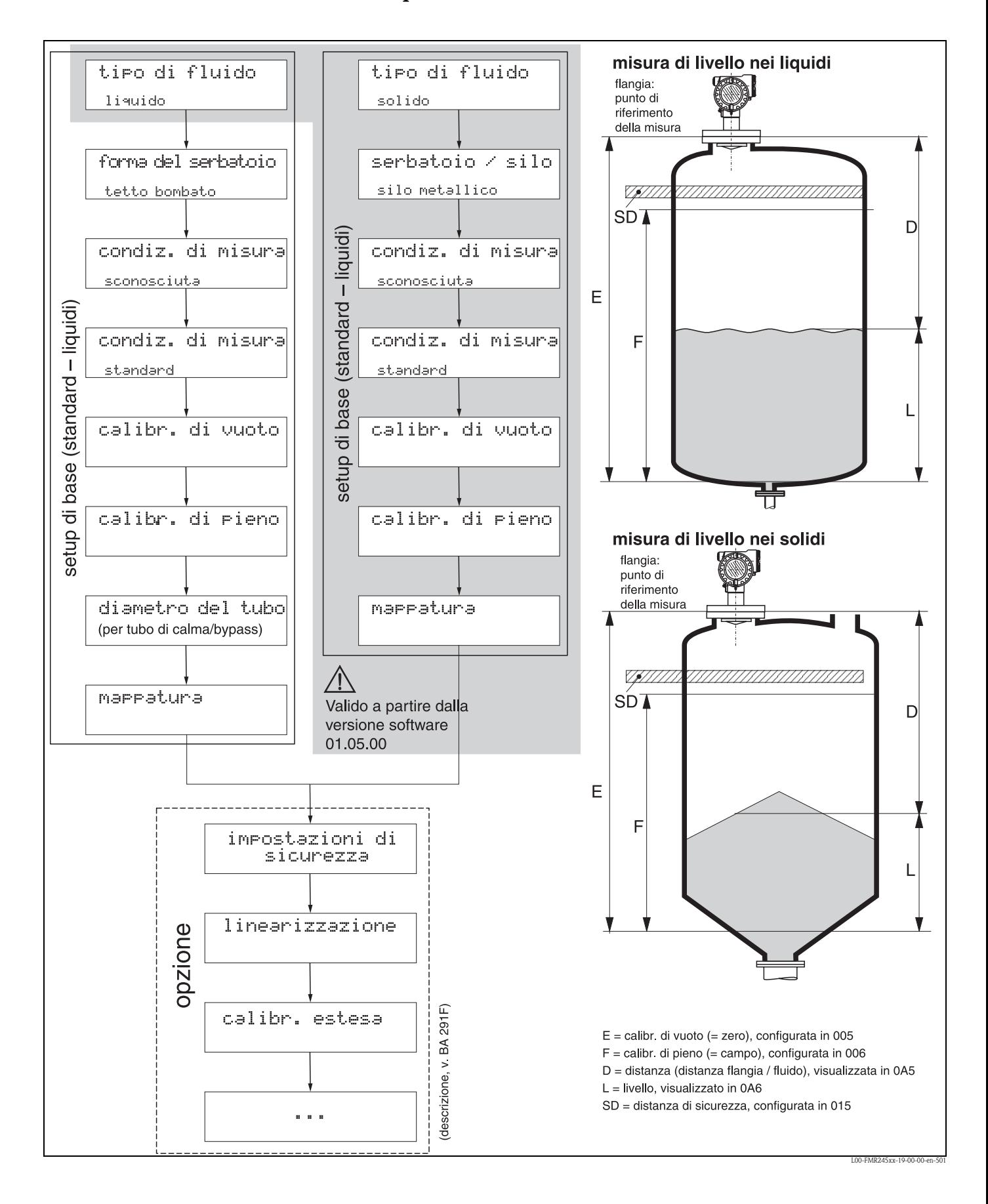

<span id="page-44-0"></span>**6.3 Setup di base**

Per la maggior parte delle applicazioni, per ottenere una corretta messa in servizio, sarà sufficiente eseguire solo il setup di base. In ogni caso, il dispositivo offre una serie di funzioni supplementari che aiutano a risolvere le problematiche di una applicazione complessa oppure a personalizzare il punto di misura in rispondenza a richieste specifiche. Queste funzioni sono descritte nel manuale operativo per la calibrazione estesa BA291F.

Per eseguire la configurazione delle funzioni in "**setup di base**" **(00)** osservare le seguenti istruzioni:

- Selezionare le funzioni come descritto a [Pagina 32.](#page-31-0)
- L'utilizzo di alcune funzioni dipende unicamente dai parametri impostati sullo strumento. Ad esempio, è possibile inserire il diametro di un tubo di calma solo se il parametro "**tubo di calma**" è stato selezionato precedentemente dalla funzione "**forma del serbatoio**" **(002)**.
- Certe funzioni, come ad esempio la funzione di mappatura delle eco spurie (053), richiedono la conferma dei dati immessi. Premere  $\pm$  o  $\pm$  per selezionare "**Sì**", quindi premere  $\pm$  per confermare. In questo modo la funzione viene avviata.
- Se per un certo periodo non viene premuto alcun tasto  $\rightarrow$  gruppo di funzione "**visualizzazione**" **(09)**), il display ritornerà automaticamente alla visualizzazione precedente del valore misurato.

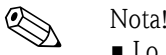

- Lo strumento continua a misurare anche mentre si stanno inserendo dei dati, ossia i valori misurati vengono emessi attraverso le uscite di segnale in modo normale.
- Se si attiva la modalità della curva dell'inviluppo, i valori misurati saranno aggiornati con un tempo di ciclo più lento, perciò è consigliabile uscire da tale modalità una volta ottimizzato il punto di misura.
- Se si verifica un'interruzione dell'alimentazione, tutti i parametri presenti saranno memorizzati nella memoria EEPROM.

### Pericolo!

Tutte le funzioni sono descritte in dettaglio, come la panoramica dello stesso menu operativo, nel manuale "**Descrizione delle funzioni dello strumento** − **BA291F**", che si trova nel CD-ROM accluso.

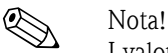

I valori predefiniti dei parametri sono stampati in **grassetto**.

# **6.4 Setup di base tramite VU 331**

**Funzione "valore misurato" (000)** 

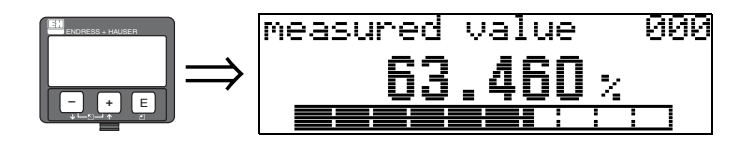

Questa funzione visualizza il valore misurato corrente nell'unità selezionata (vedere funzione "**unità cliente**" **(042)**). Il numero di cifre dopo la virgola può essere impostato con la funzione "**n. decimali**" **(095)**.

## **6.4.1 Gruppo di funzione "setup di base" ()**

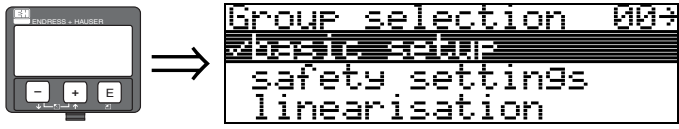

**Funzione "tipo di fluido" (001)** 

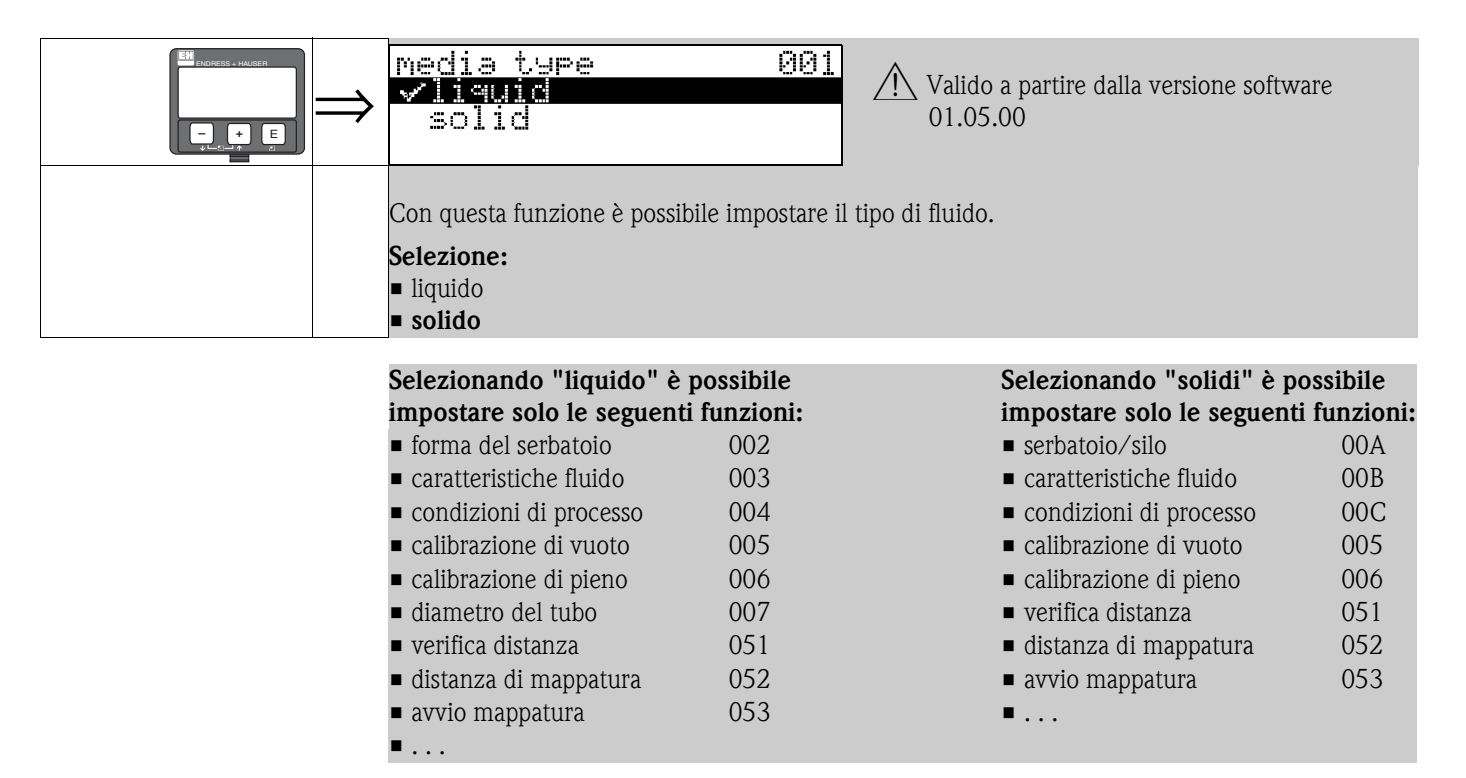

### **Funzione "forma del serbatoio" (002) - solo liquidi**

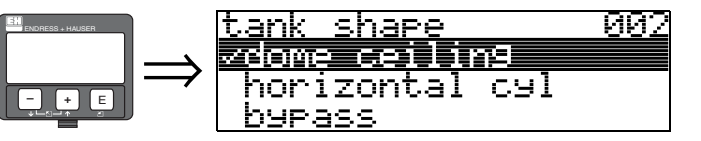

Con questa funzione è possibile selezionare la forma del serbatoio.

#### **Selezione:**

- **tetto bombato**
- cilindro orizzontale
- **•** bypass
- tubo di calma
- tetto piatto
- sfera

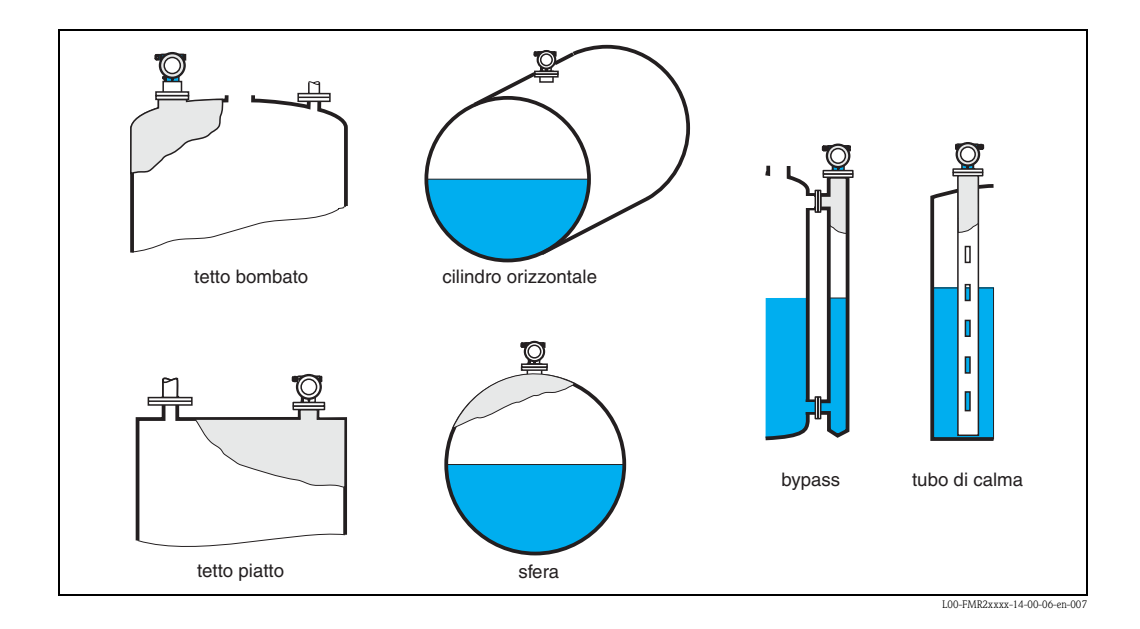

### **Funzione "proprietà del fluido" (003) - solo liquidi**

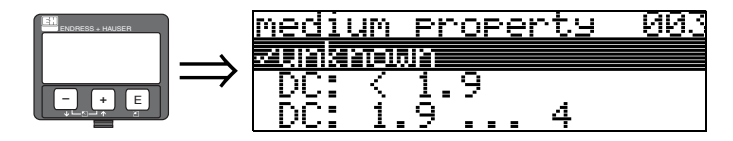

Con questa funzione è possibile selezionare la costante dielettrica.

#### **Selezione:**

#### • **sconosciuta**

- $\blacksquare$  DC:  $< 1, 9$
- $\blacksquare$  DC: 1,9 ... 4
- $\blacksquare$  DC:  $4 \dots 10$
- $\blacksquare$  DC:  $> 10$

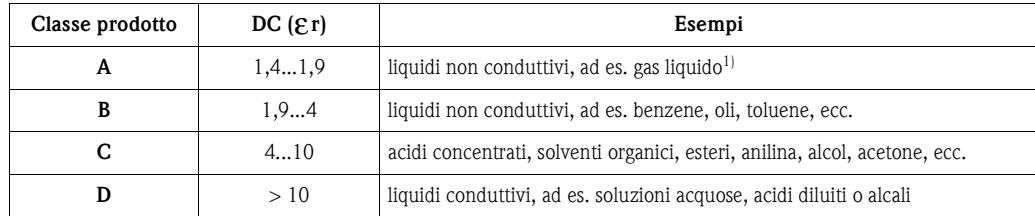

1) Trattare l'ammoniaca NH3 come un fluido di gruppo A, impiegare il misuratore FMR 230 in un tubo di calma.

### **Funzione "condizioni di processo" (004), solo liquidi**

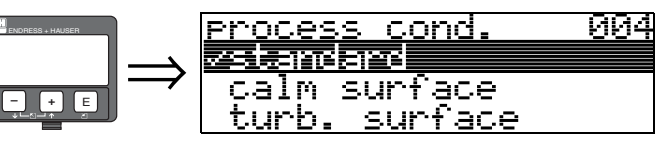

Con questa funzione è possibile selezionare le condizioni di processo.

#### **Selezione:**

- **standard**
- superficie calma
- superficie turbolenta
- $\blacksquare$ con agitatore
- rapide variazioni di livello
- test: filtro assente

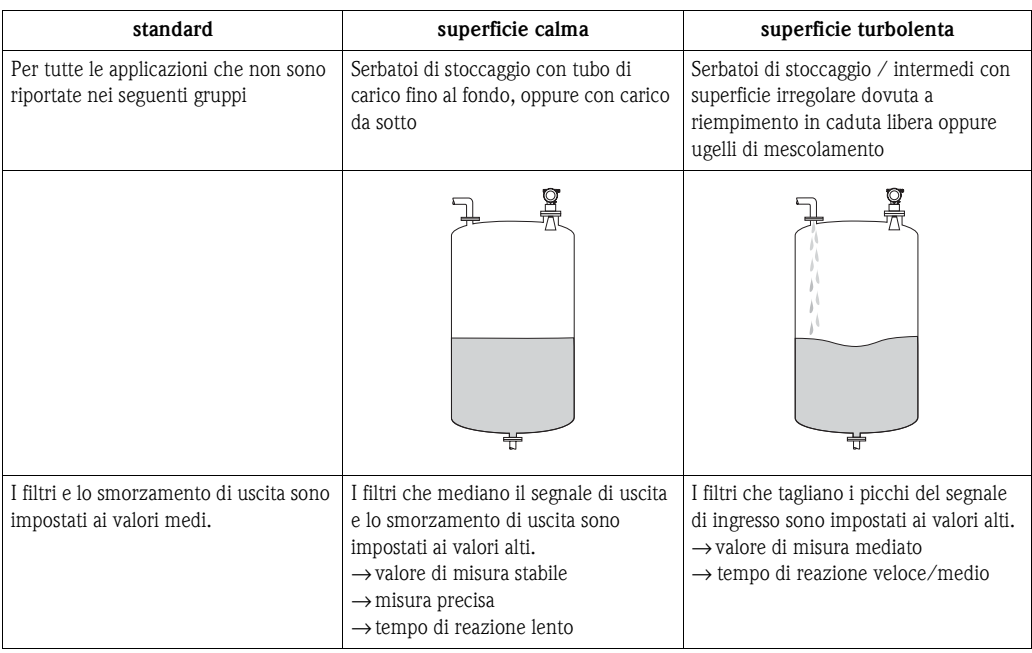

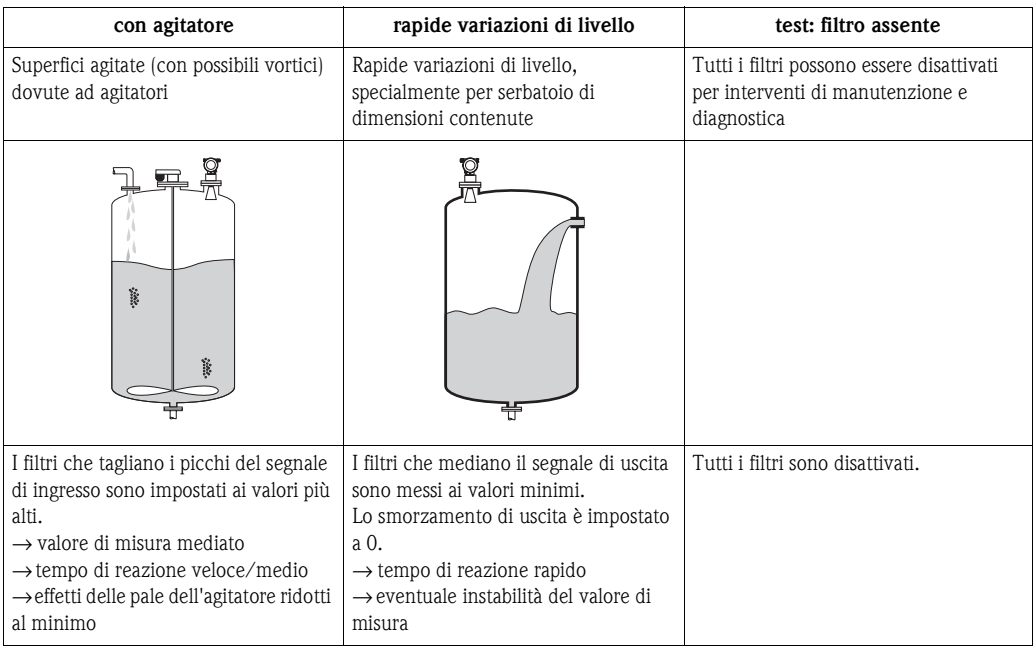

#### **Funzione "serbatoio/silo" (00A), solo solidi**

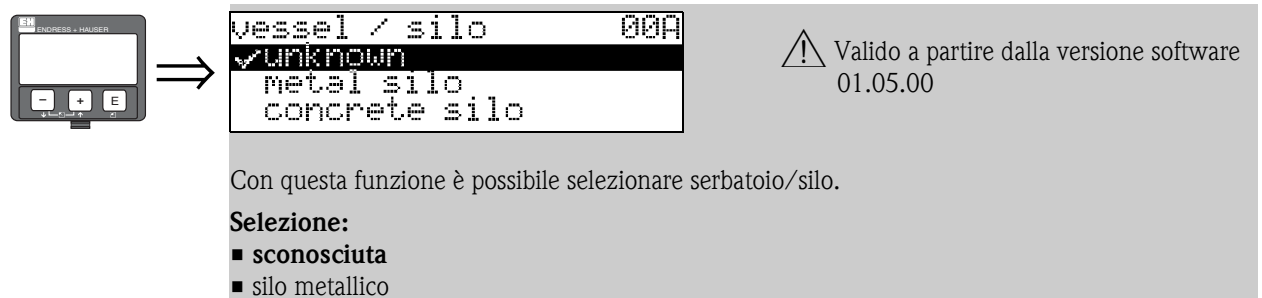

- silo in calcestruzzo
- contenitore/barile
- **•** tetto bombato
- pila, deposito
- **trasportatore a nastro**

### **Funzione "proprietà del fluido" (00B), solo solidi**

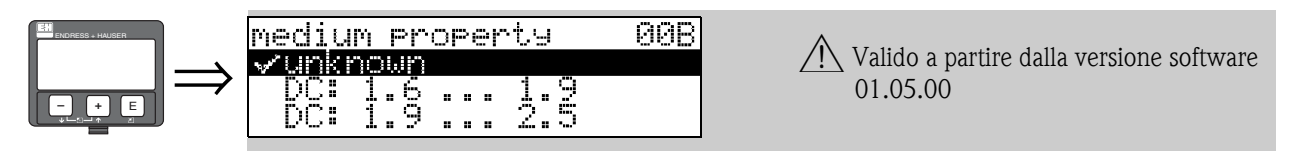

Con questa funzione è possibile selezionare la costante dielettrica.

#### **Selezione:**

## • **sconosciuta**

- $\blacksquare$  DC: 1,6 ... 1,9
- $\blacksquare$  DC: 1,9 ... 2,5
- $\blacksquare$  DC: 2,5 ... 4
- $\blacksquare$  DC: 4 ... 7
- $\blacksquare$  DC: > 7
- 

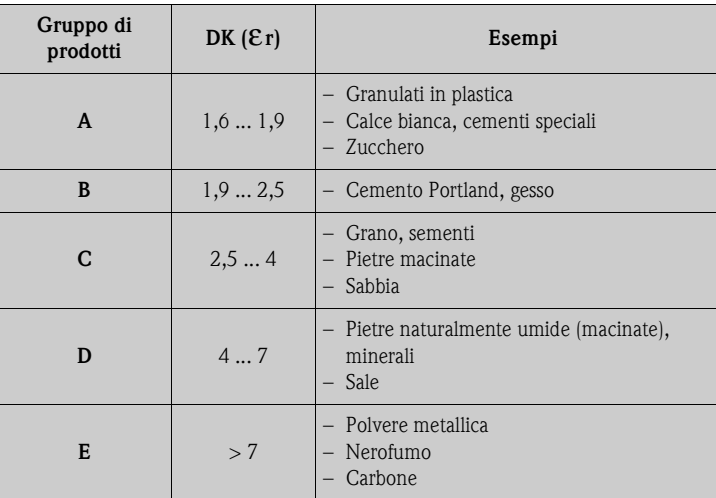

Il gruppo più basso si riferisce a solidi molto areati.

### **Funzione "condizioni di processo" (00C), solo solidi**

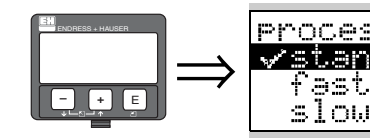

⇒ **# Process cond.**<br>
→ # Delayer = 2000<br>
+ Process change<br>
01.05.00<br>
01.05.00

Con questa funzione è possibile selezionare le condizioni di processo.

## **Selezione:**

#### • **standard**

- rapide variazioni di livello
- variazioni lente
- **•** test: filtro assente

### **Funzione "calibrazione di vuoto" ()**

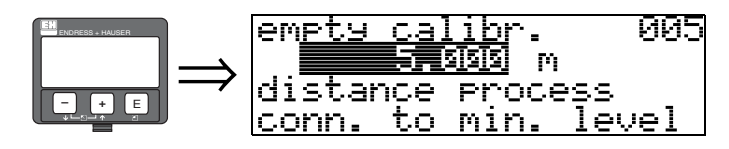

Con questa funzione è possibile immettere la distanza dalla flangia (punto di riferimento della misura) al livello minimo (= zero).

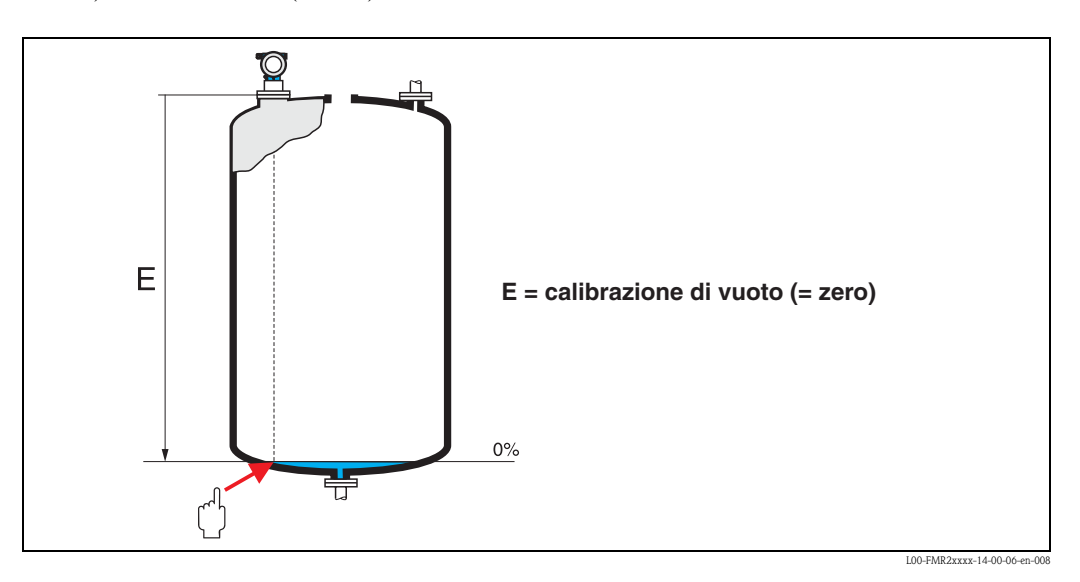

 $\begin{bmatrix} 1 \end{bmatrix}$  Pericolo!

Per i serbatoi conici o bombati il punto di zero non deve essere più basso del punto in cui il lobo tocca il fondo.

**Funzione "calibr. a pieno" ()** 

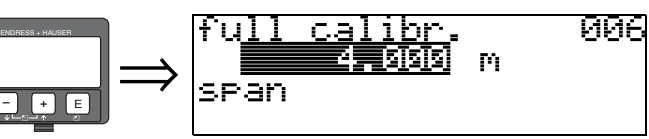

Con questa funzione è possibile immettere la distanza tra il livello minimo ed il livello massimo  $( = \text{campo}).$ 

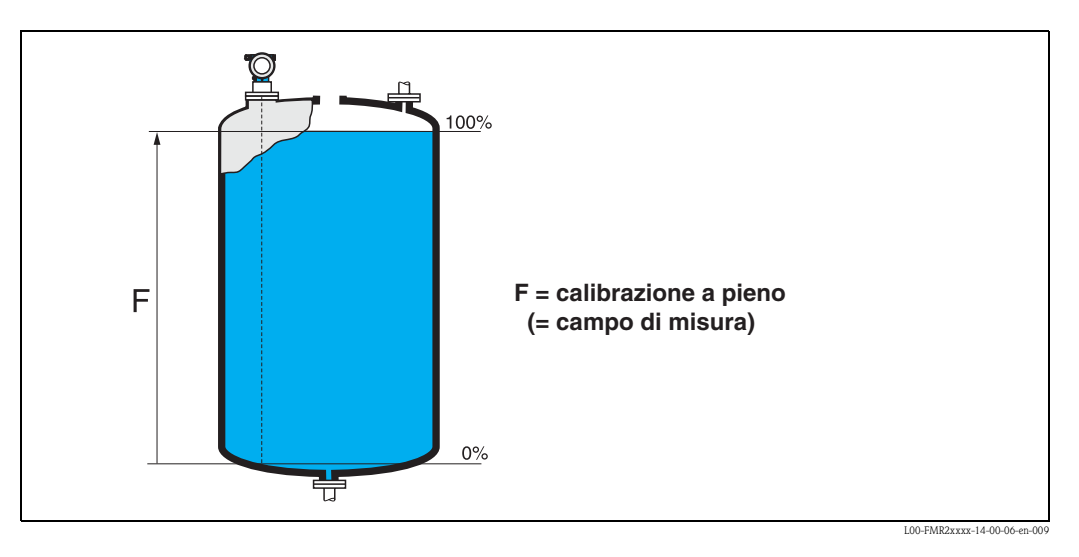

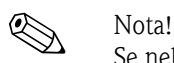

Se nella funzione "**forma del serbatoio**" **(002)** si è impostato un **tubo bypass** o **tubo di calma**  nel passaggio seguente verrà richiesto il diametro del serbatoio.

#### **Funzione "diametro del tubo" ()**

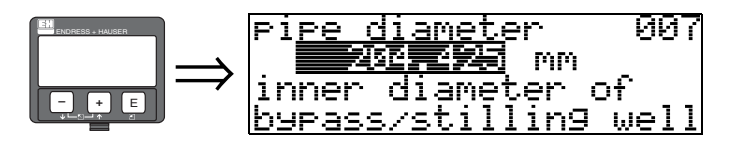

Con questa funzione è possibile impostare il diametro del tubo di calma o del tubo bypass.

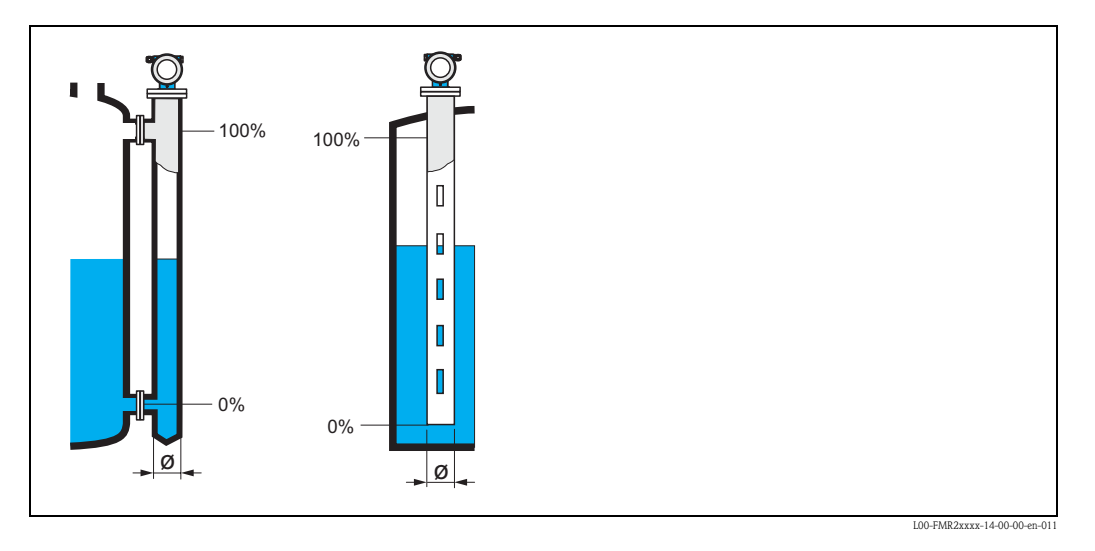

Le microonde convogliate in un tubo, si propagano più lentamente che nello spazio libero. Questo effetto dipende dal diametro interno del tubo che viene rilevato automaticamente dal Micropilot. Questo valore è richiesto solo per le applicazioni in tubo di calma e bypass.

#### **display (008)**

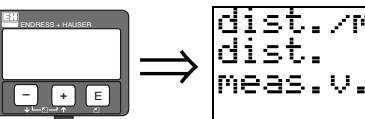

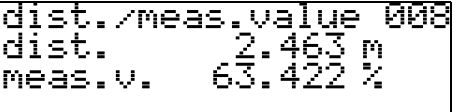

In questa casella viene visualizzata sia la **distanza** misurata dal punto di riferimento alla superficie del prodotto, sia il **livello** calcolato grazie alla regolazione a vuoto. Verificare che i valori corrispondano al livello o alla distanza effettivi. Possono verificarsi i seguenti casi:

- Distanza corretta − livello corretto → continuare con la prossima funzione, "**controllo distanza**" **(051)**
- Distanza corretta − livello non corretto → controllare "**calibr. di vuoto**" **(005)**
- Distanza non corretta − livello non corretto → continuare con la prossima funzione "**controllo distanza**" **(051)**

#### **Funzione "controllo distanza" (051)**

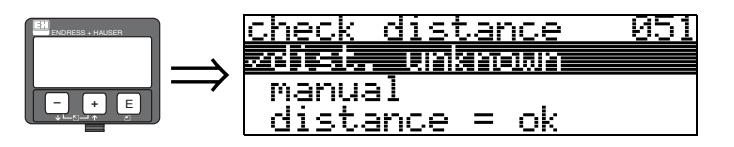

Con questa funzione si inizializza la mappatura delle eco spurie. Per quest'operazione, è necessario confrontare la distanza misurata con la distanza effettiva dalla superficie del prodotto. Per la selezione, sono disponibili le seguenti opzioni:

#### **Selezione:**

- $\blacksquare$  distanza = ok
- dist. troppo piccola
- dist. troppo grande
- **dist. sconosciuta**
- manuale

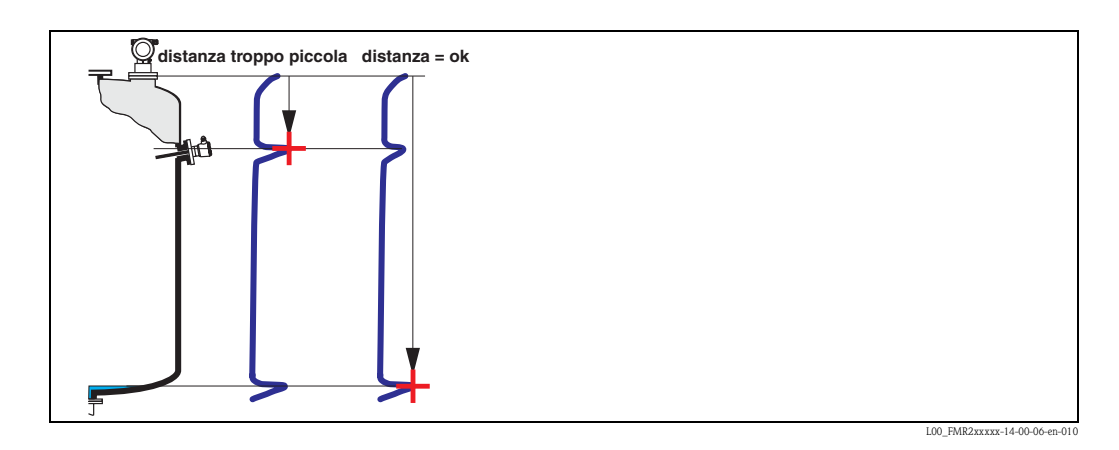

#### **distanza = ok**

- La mappatura viene eseguita fino all'eco correntemente misurata
- La distanza di mappatura da sopprimere è suggerita nella funzione "**distanza di mappatura**" **(052)**

Comunque è consigliabile eseguire la mappatura anche in questo caso.

#### **dist. troppo piccola**

- Il dispositivo sta elaborando un'interferenza
- Deve essere attivata una mappatura che comprenda le eco attualmente misurate
- La distanza di mappatura da sopprimere è suggerita nella funzione "**distanza di mappatura**" **(052)**

#### **dist. troppo grande**

- A questo errore non si può rimediare con la mappatura delle eco spurie
- Verificare i parametri applicativi impostati **(002), (003), (004)** e la "**calibr. di vuoto**" **(005)**

#### **dist. sconosciuta**

Se non si conosce la distanza effettiva, non è possibile eseguire la mappatura.

#### **manuale**

La mappatura può anche essere eseguita inserendo manualmente la distanza da sopprimere. Il valore viene inserito nella funzione **"distanza di mappatura" (052)**.

" Pericolo! La distanza di mappatura impostata deve finire sempre 0,5 m prima dell'eco del livello presente. Se il serbatoio è vuoto, non inserire E, ma  $E - 0.5$  m.

Se esiste già una mappatura, verrà sovrascritta sino alla distanza specificata in

"**distanza di mappatura**" **(052)**. Oltre questo valore la mappatura esistente rimarrà invariata.

#### **Funzione "distanza di mappatura" (052)**

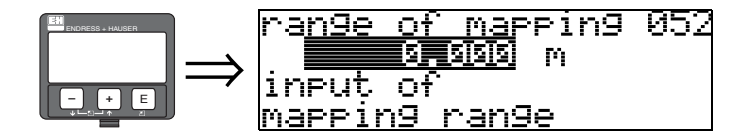

In questa casella viene visualizzata la distanza di mappatura suggerita. Il punto di partenza è il punto di riferimento della misura [\(vedere pagina 45](#page-44-0)). Il valore può anche essere modificato dall'operatore. Per la mappatura manuale, il valore predefinito è 0 m.

#### **Funzione "avvio di mappatura" (053)**

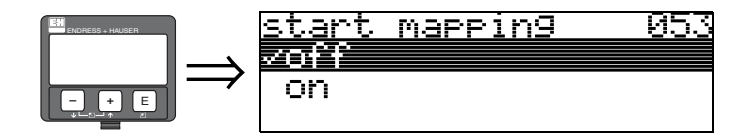

Con questa funzione si attiva la mappatura delle eco spurie fino alla distanza scritta in "**distanza di mappatura**" **(052)**.

#### **Selezione:**

- $\blacksquare$  off  $\rightarrow$  non attiva la mappatura
- $\bullet$  on  $\rightarrow$  attiva la mappatura

Durante il processo di mappatura viene visualizzato il messaggio "**registrazione mappatura**".

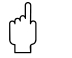

 $\overline{C}^A$  Pericolo!<br>La mappatura viene registrata solo se il dispositivo non si trova in stato di allarme.

#### **display (008)**

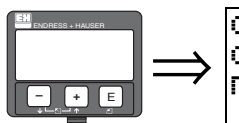

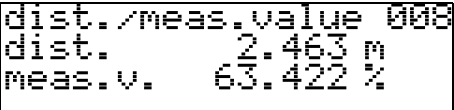

In questa casella viene visualizzata sia la **distanza** misurata dal punto di riferimento alla superficie del prodotto, sia il **livello** calcolato grazie alla regolazione a vuoto. Verificare che i valori corrispondano al livello o alla distanza effettivi. Possono verificarsi i seguenti casi:

- Distanza corretta − livello corretto → continuare con la prossima funzione, "**controllo distanza**" **(051)**
- Distanza corretta − livello non corretto → controllare "**calibr. di vuoto**" **(005)**
- Distanza non corretta − livello non corretto → continuare con la prossima funzione "**controllo distanza**" **(051)**

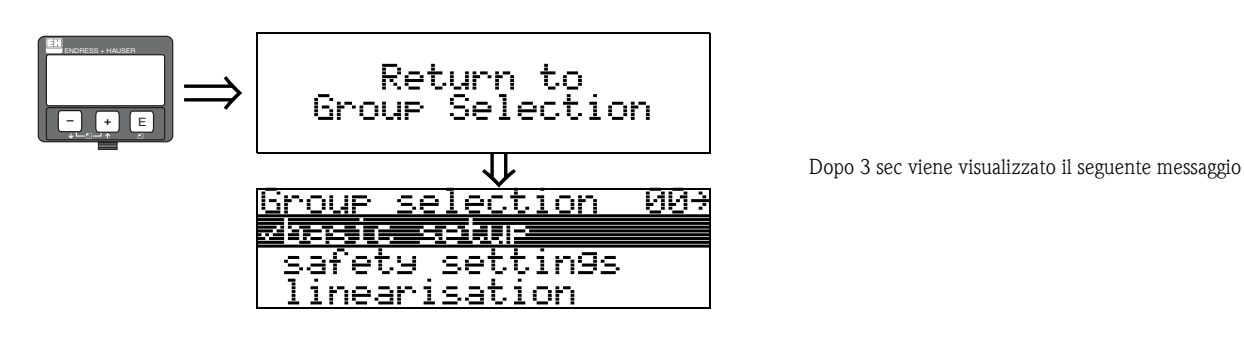

## **6.4.2 Curva dell'inviluppo con VU 331**

Dopo il setup di base si raccomanda una valutazione della qualità della misura con l'aiuto della curva dell'inviluppo (gruppo di funzione "**curva dell'inviluppo**" **(0E)**).

#### **Funzione "settaggio curva" (0E1)**

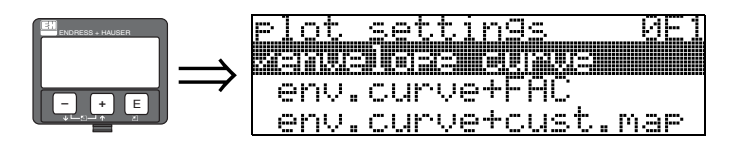

Selezione delle informazioni da visualizzare sul display LCD:

- **curva dell'inviluppo**
- curva dell'inviluppo + FAC (per quanto riguarda la FAC vedere BA291F)
- curva dell'inviluppo + mappa cliente (viene visualizzata anche la mappa del serbatoio del cliente)

#### **Funzione "leggi curva" (0E2)**

In questa casella è possibile selezionare la modalità di lettura della curva dell'inviluppo:

- **curva singola**
	- o
- ciclica

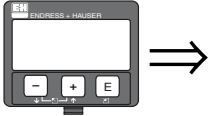

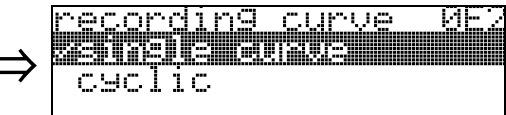

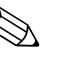

#### Nota!

Se si attiva la lettura ciclica della curva dell'inviluppo il valore di uscita sarà aggiornato con un tempo di ciclo più lento, pertanto si consiglia di uscire dalla visualizzazione della curva dell'inviluppo dopo aver ottimizzato il punto di misura.

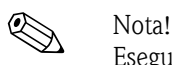

Eseguendo l'**orientamento** del Micropilot si può ottimizzare la misura in applicazioni caratterizzate da eco di livello molto deboli o eco spurie molto forti, aumentando l'eco utile e riducendo l'eco spuria (v. ["Orientamento del Micropilot"](#page-76-0) a [Pagina 77](#page-76-0)).

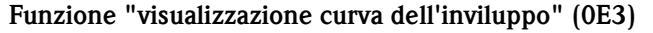

Questa funzione permette di visualizzare la curva dell'inviluppo. Può essere utile per ottenere le seguenti informazioni:

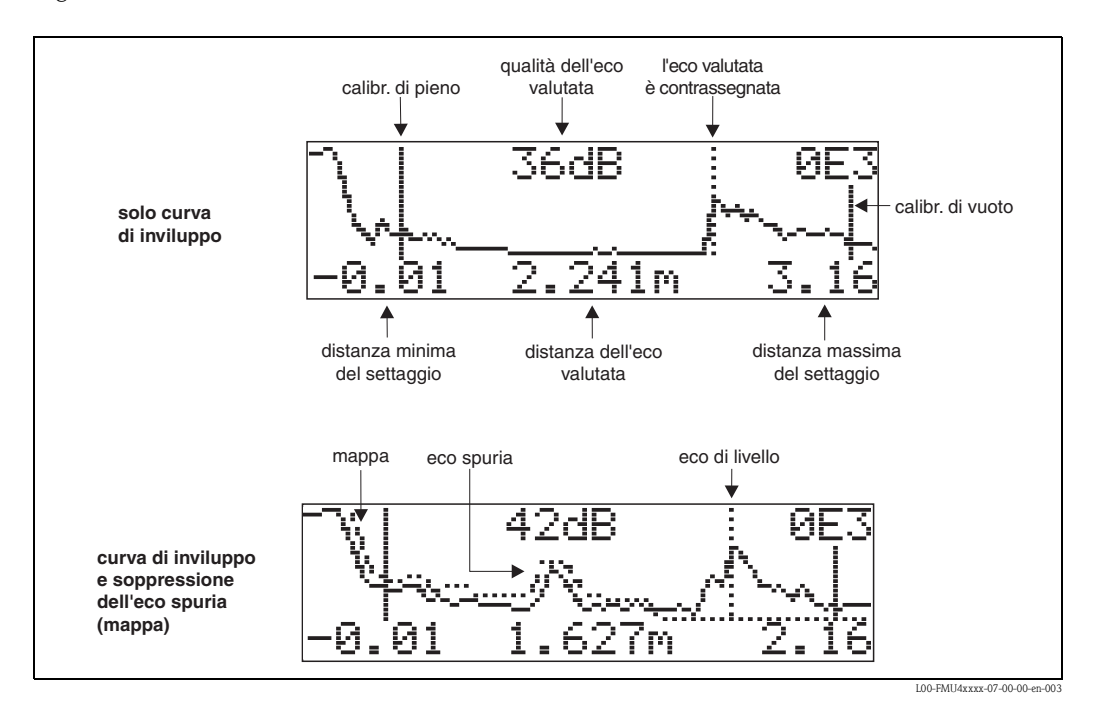

#### **Navigazione all'interno della visualizzazione della curva dell'inviluppo**

Muovendosi all'interno della visualizzazione è possibile modificare le dimensioni orizzontali e verticali della curva dell'inviluppo e spostarla a destra e a sinistra. La modalità di navigazione attiva è indicata da un simbolo visualizzato nell'angolo in alto a sinistra della visualizzazione.

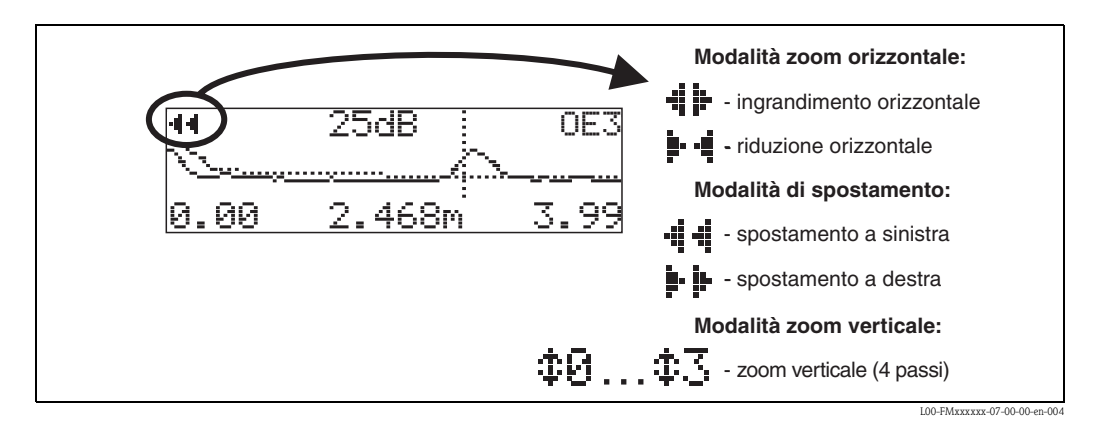

#### **Modalità Zoom orizzontale**

Per prima cosa, attivare la visualizzazione della curva dell'inviluppo. Quindi premere  $\cdot$  o  $\overline{\phantom{a}}$  per cambiare la modalità di navigazione all'interno della curva. A questo punto ci si trova nella modalità Zoom orizzontale. Verrà visualizzato  $\mathbf{H}$   $\mathbf{F}$  o  $\mathbf{F}$   $\mathbf{H}$ .

- $\blacksquare$  + permette di aumentare la scala orizzontale.
- $\blacksquare$   $\blacksquare$  permette di ridurre la scala orizzontale.

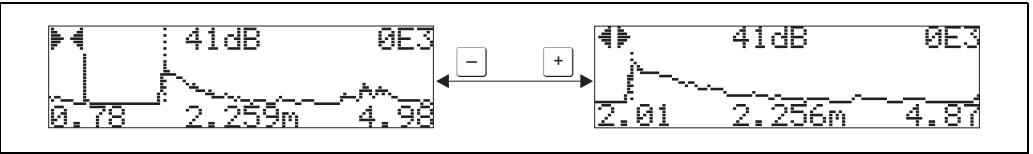

L00-FMxxxxxx-07-00-00-yy-007

#### **Modalità spostamento**

Quindi premere  $\epsilon$  per passare in Modalità spostamento. Verrà visualizzato  $\mu$ .  $\mu$  o  $\cdot$ 

- $\bullet$   $\rightarrow$  permette di spostare la curva verso destra.
- $\bullet$   $\rightarrow$  permette di spostare la curva verso sinistra.

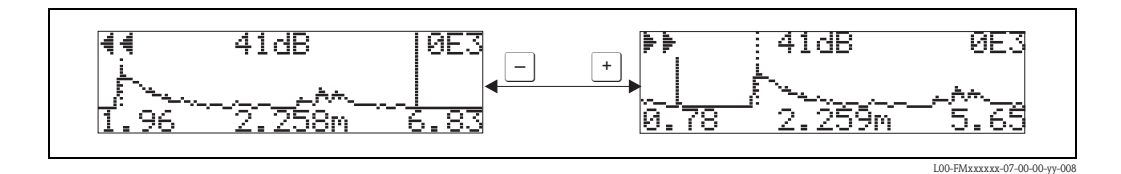

#### **Modalità Zoom verticale**

Premere nuovamente il tasto  $\epsilon$  per passare in Modalità Zoom verticale. Il simbolo  $\ddagger$  viene visualizzato. È possibile scegliere fra le seguenti opzioni:

- $\blacksquare$  + permette di aumentare la scala verticale.
- $\blacksquare$   $\blacksquare$  permette di ridurre la scala verticale.

Sull'icona viene visualizzato il fattore di ingrandimento applicato ( $\oplus$  -  $\oplus$  -  $\oplus$  ).

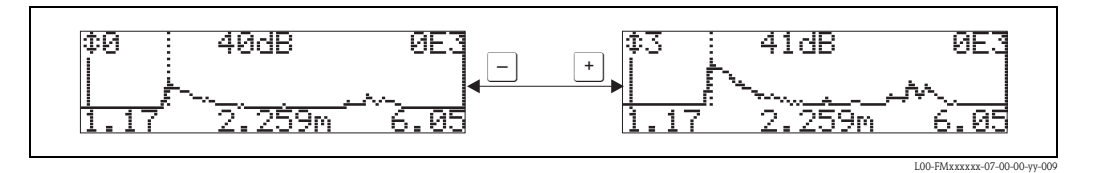

#### **Uscire dalla modalità di navigazione**

- Premere nuovamente il tasto  $\epsilon$  per scorrere le varie modalità di navigazione della curva.
- Premere  $\pm$  e  $\equiv$  per uscire dalla modalità di navigazione. Gli aumenti impostati e gli spostamenti vengono mantenuti. La visualizzazione standard viene utilizzata nuovamente solo dopo aver riattivato la funzione "**leggi curva**" **(0E2)**.

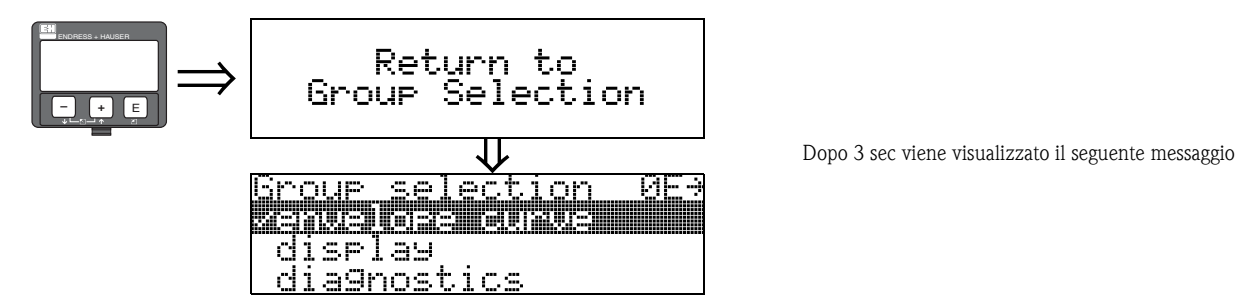

# **6.5 Setup di base con il programma operativo Endress+Hauser**

Per calibrare lo strumento tramite il programma operativo procedere nel seguente modo:

- Avviare il programma ed attivare la connessione
- Selezionare il gruppo di funzione "**setup di base**" dalla finestra di navigazione

Sullo schermo viene visualizzata la seguente pagina:

#### **Passo 1 di 4 del "setup di base**"**:**

 $\sqrt{N}$  Valido a partire dalla versione software 01.05.00

- tipo di fluido
- se è stato selezionato "**liquido**" nella funzione "**tipo di fluido**" per la misura di livello nei liquidi
- se è stato selezionato "**solido**" nella funzione "**tipo di fluido**" per la misura di livello nei solidi

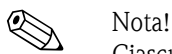

Ciascun parametro cambiato deve essere confermato premendo il tasto **ENTER** del computer!

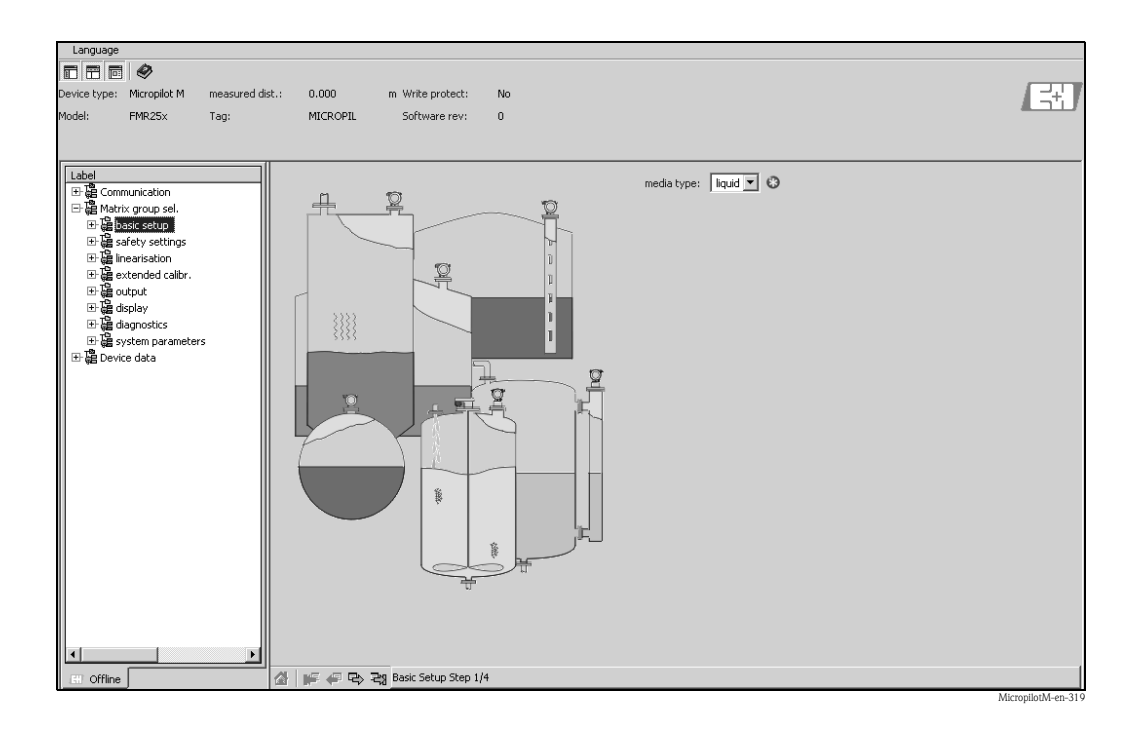

• Per muoversi da una pagina all'altra usare il tasto "**Avanti**"

#### **Passo 2 di 4 del "setup di base**"**:**

- Inserire i parametri di applicazione:
	- forma del serbatoio
	- caratteristiche del fluido
	- condizioni di processo

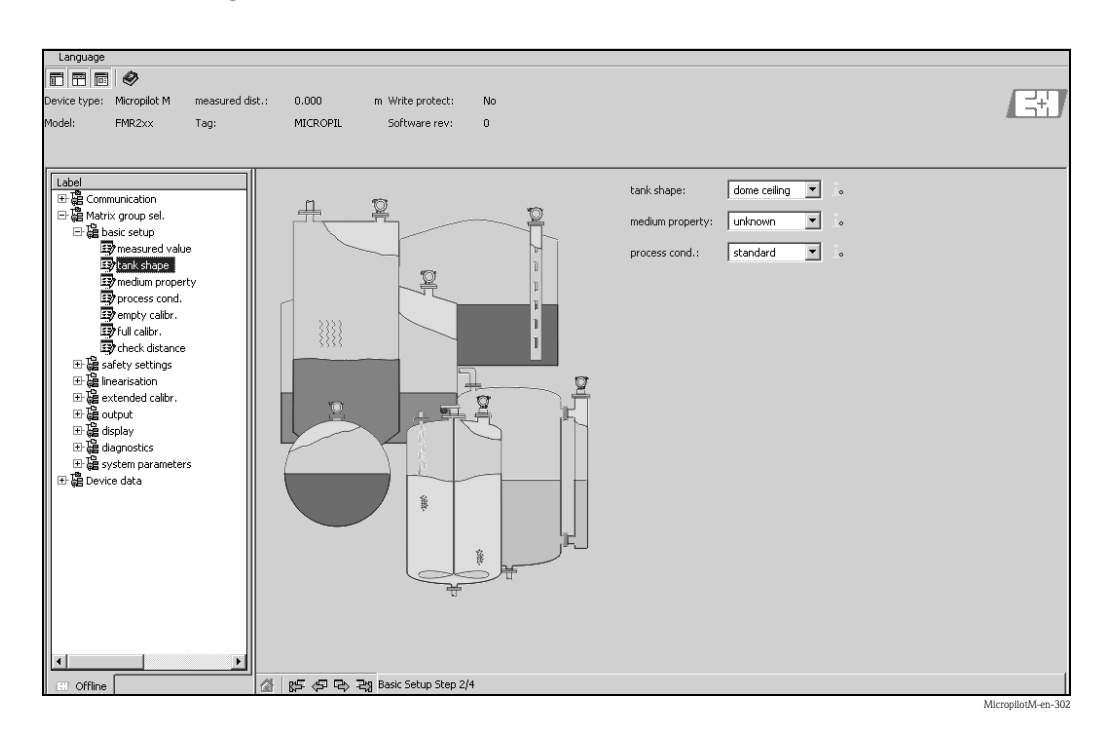

**Passo 3 di 4 del "setup di base":**

Se "**tetto bombato**", "**cil. orizzontale**", "**...**" è selezionato nella funzione "**forma del serbatoio**", viene visualizzata la seguente schermata:

- calibrazione di vuoto
- calibrazione di pieno

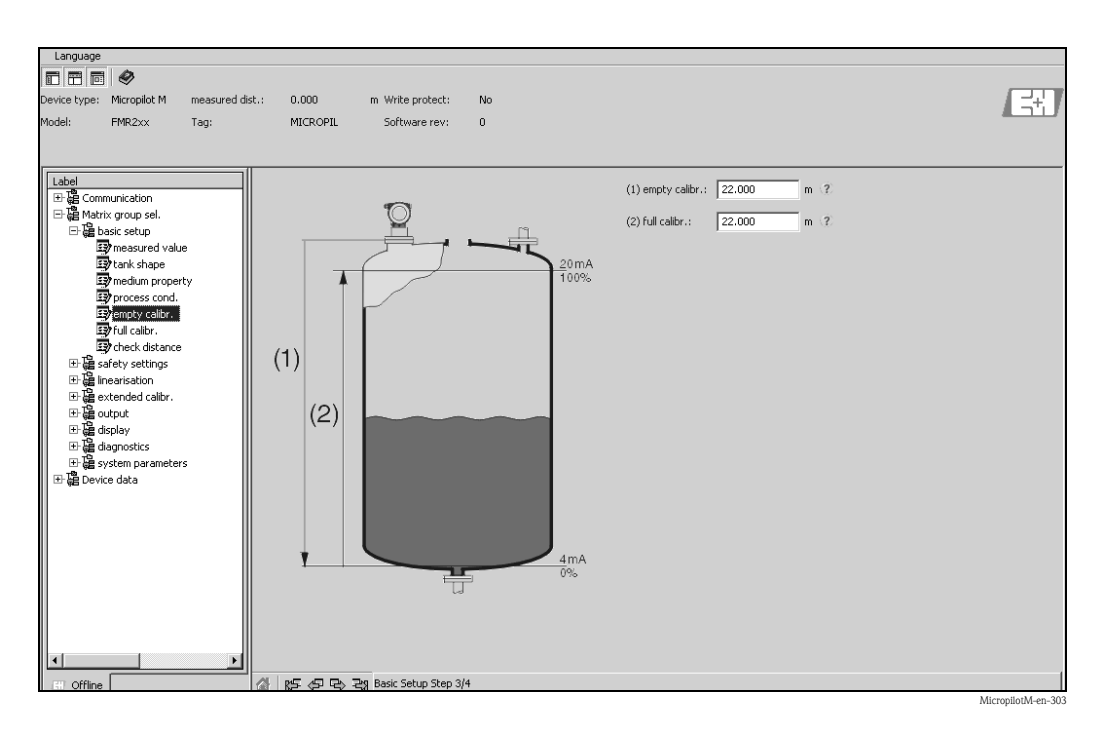

#### **Passo 4 di 4 del "setup di base**"**:**

- Questo passaggio ha inizio con la mappatura del serbatoio
- La distanza misurata e il valore misurato corrente vengono sempre visualizzati nell'intestazione

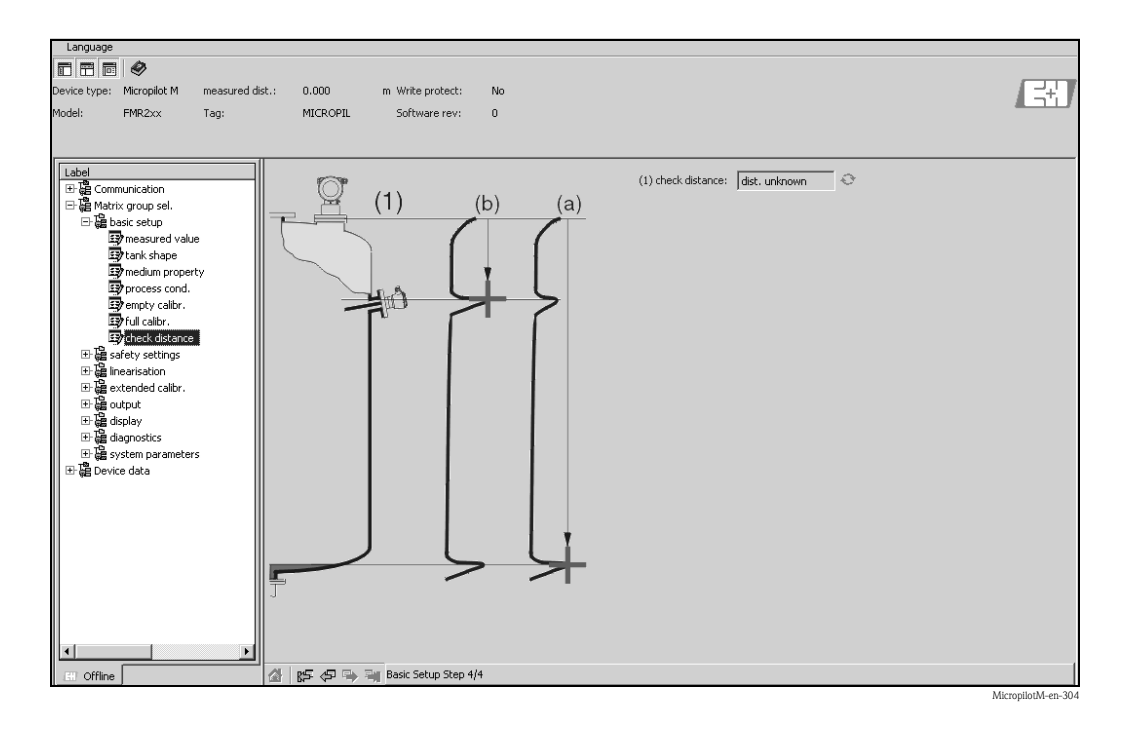

## **6.5.1 Analisi del segnale mediante curva dell'inviluppo**

Terminato il setup di base, si raccomanda una valutazione della qualità della misura con l'aiuto della curva dell'inviluppo.

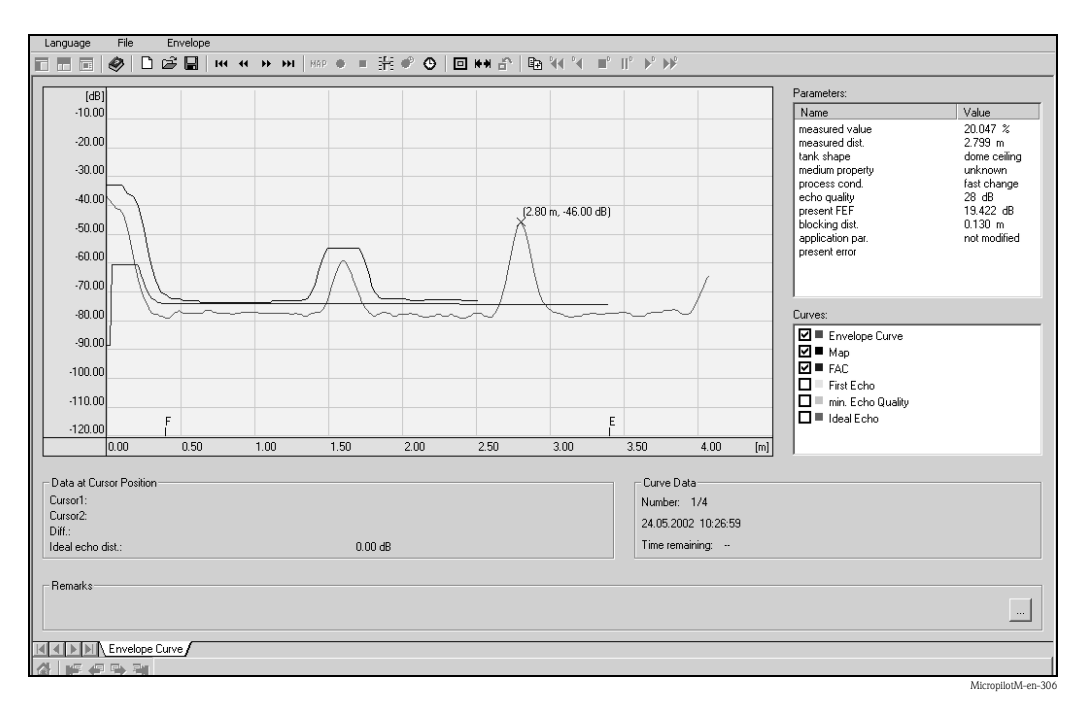

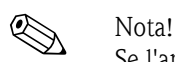

Se l'ampiezza del segnale eco è molto bassa oppure se sono presenti forti eco spurie può essere conveniente tentare un nuovo orientamento del Micropilot (aumento dell'eco utile/riduzione dell'eco spuria).

# **6.5.2 Applicazioni personalizzate (funzionamento)**

Per informazioni sull'impostazione dei parametri per applicazioni personalizzate, consultare il manuale BA291F/00/en "Descrizione delle funzioni dello strumento per Micropilot M", compreso nel CD-ROM in dotazione.

# **7 Manutenzione**

Il Micropilot M è uno strumento di misura che non necessita di particolari operazioni di manutenzione.

#### **Pulizia esterna**

Quando si pulisce la superficie esterna del misuratore devono essere utilizzati prodotti che non intaccano la custodia e le guarnizioni.

#### **Sostituzione delle guarnizioni**

Le guarnizioni del sensore devono essere sostituite periodicamente, specialmente per le applicazioni sanitarie. Il periodo tra una sostituzione e l'altra dipende dalla frequenza dei cicli di pulizia, dalla temperatura e dalle sostanze usate.

#### **Riparazioni**

La filosofia Endress+Hauser si basa su una progettazione modulare dei misuratori, tale da permettere ai clienti di eseguire le riparazioni in autonomia. Le parti di ricambio vengono fornite in kit adeguati, contenenti le istruzioni necessarie per la sostituzione. Tutti i kit le parti di ricambio che potete ordinare presso Endress+Hauser per riparare il Micropilot M sono elencate, accanto ai relativi codici, a e . Per ulteriori informazioni sull'assistenza e le parti di ricambio, contattare Endress+Hauser.

#### **Riparazioni sui dispositivi con certificazione Ex**

Per eseguire delle riparazioni sui dispositivi con certificazione Ex, tenere a mente quanto segue:

- Le riparazioni ai dispositivi con certificazione Ex possono essere eseguite solo da personale qualificato oppure dai tecnici dell'assistenza Endress+Hauser.
- Si raccomanda di osservare le normative, i regolamenti nazionali relativi alle aree Ex, le norme di sicurezza (XA) e i certificati.
- Utilizzare esclusivamente parti di ricambio originali fornite da Endress+Hauser.
- Per ordinare una parte di ricambio, prendere nota della designazione del dispositivo indicato sulla targhetta. Si raccomanda di sostituire le parti solo con componenti identici.
- Per eseguire le riparazioni attenersi alle istruzioni. Al termine delle riparazioni, eseguire le verifiche di routine sull'apparecchio.
- Solo i tecnici dell'assistenza Endress+Hauser possono convertire un apparecchio certificato in una variante con certificazione diversa.
- Conservare una documentazione relativa a tutte le riparazioni e conversioni.

#### **Sostituzione parti**

Dopo la sostituzione di Micropilot o del modulo elettronico, i parametri di calibrazione possono essere nuovamente caricati nello strumento tramite l'interfaccia di comunicazione. Ovviamente, in precedenza, i dati devono essere stati scaricati dal dispositivo salvati in un file in un PC usando un programma operativo tipo ToF Tool o Commuwin II.

Così facendo, la misura potrà essere ripristinata senza ricalibrare lo strumento. Però:

- Potrebbe essere necessario attivare la linearizzazione (vedere BA291F nel CD-ROM allegato)
- Potrebbe essere necessario ripetere la mappatura del serbatoio (vedere setup di base)

Se si sostituiscono parti dell'antenna o componenti elettronici sarà necessario ripetere la taratura. La procedura è descritta nelle istruzioni per la riparazione.

# **8 Accessori**

Per Micropilot M sono disponibili vari accessori, che possono essere ordinati separatamente presso Endress+Hauser.

#### **Tettuccio di protezione dalle intemperie**

Nei casi in cui lo strumento debba essere montato all'esterno, è consigliato un tettuccio di protezione dalle intemperie, realizzato in acciaio inox (codice d'ordine: 543199-0001). Il pacchetto comprende il coperchio di protezione e clamp di tensione.

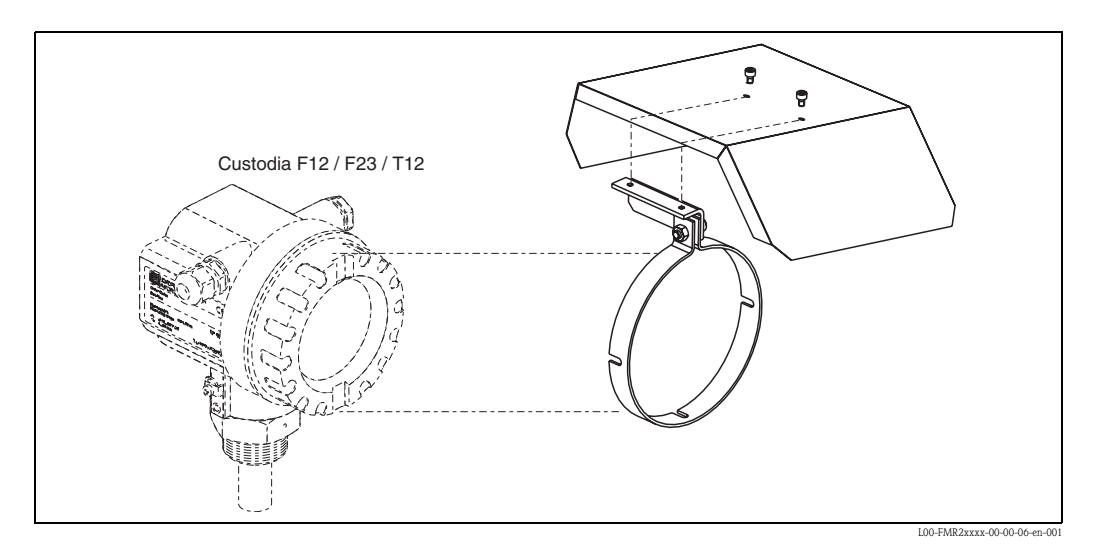

### **Commubox FXA291**

Il Commubox FXA291 connette gli strumenti da campo Endress+Hauser con interfaccia CDI (= Endress+Hauser Common Data Interface) all'interfaccia USB di un PC o un portatile. Per informazioni dettagliate vedere TI405C/07/en.

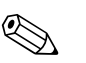

! Nota! Per l'utilizzo dei seguenti strumenti Endress+Hauser è necessario, quale accessorio addizionale, l'"adattatore ToF FXA291":

- Cerabar S PMC71, PMP7x
- Deltabar S PMD7x, FMD7x
- Deltapilot S FMB70
- Gammapilot M FMG60
- Levelflex M FMP4x
- Micropilot FMR130/FMR131
- Micropilot M FMR2xx
- Micropilot S FMR53x, FMR540
- **Prosonic FMU860/861/862**
- Prosonic M FMU4x
- Monitor Tank Side NRF590 (con cavo dell'adattatore addizionale)

#### **Adattatore ToF FXA291**

L'adattatore ToF FXA291 collega il Commubox FXA291 tramite l'interfaccia USB di un PC o un portatile a questi strumenti Endress+Hauser:

- Cerabar S PMC71, PMP7x
- Deltabar S PMD7x, FMD7x
- Deltapilot S FMB70
- Gammapilot M FMG60
- Levelflex M FMP4x
- Micropilot FMR130/FMR131
- Micropilot M FMR2xx
- Micropilot S FMR53x, FMR540
- Prosonic FMU860/861/862
- **Prosonic M FMU4x**
- Monitor Tank Side NRF590 (con cavo dell'adattatore addizionale)

Per informazioni dettagliate vedere KA271F/00/a2.

#### **Commubox FXA191 HART**

Per la comunicazione digitale a sicurezza intrinseca con software operativo ToF Tool/FieldCare e interfaccia RS232C. Per informazioni, vedere TI237F/00/it.

### **Commubox FXA195 HART**

Per la comunicazione digitale a sicurezza intrinseca con software operativo ToF Tool/FieldCare e interfaccia USB. Per informazioni dettagliate vedere TI404F/00/en.

#### **Display separato FHX40**

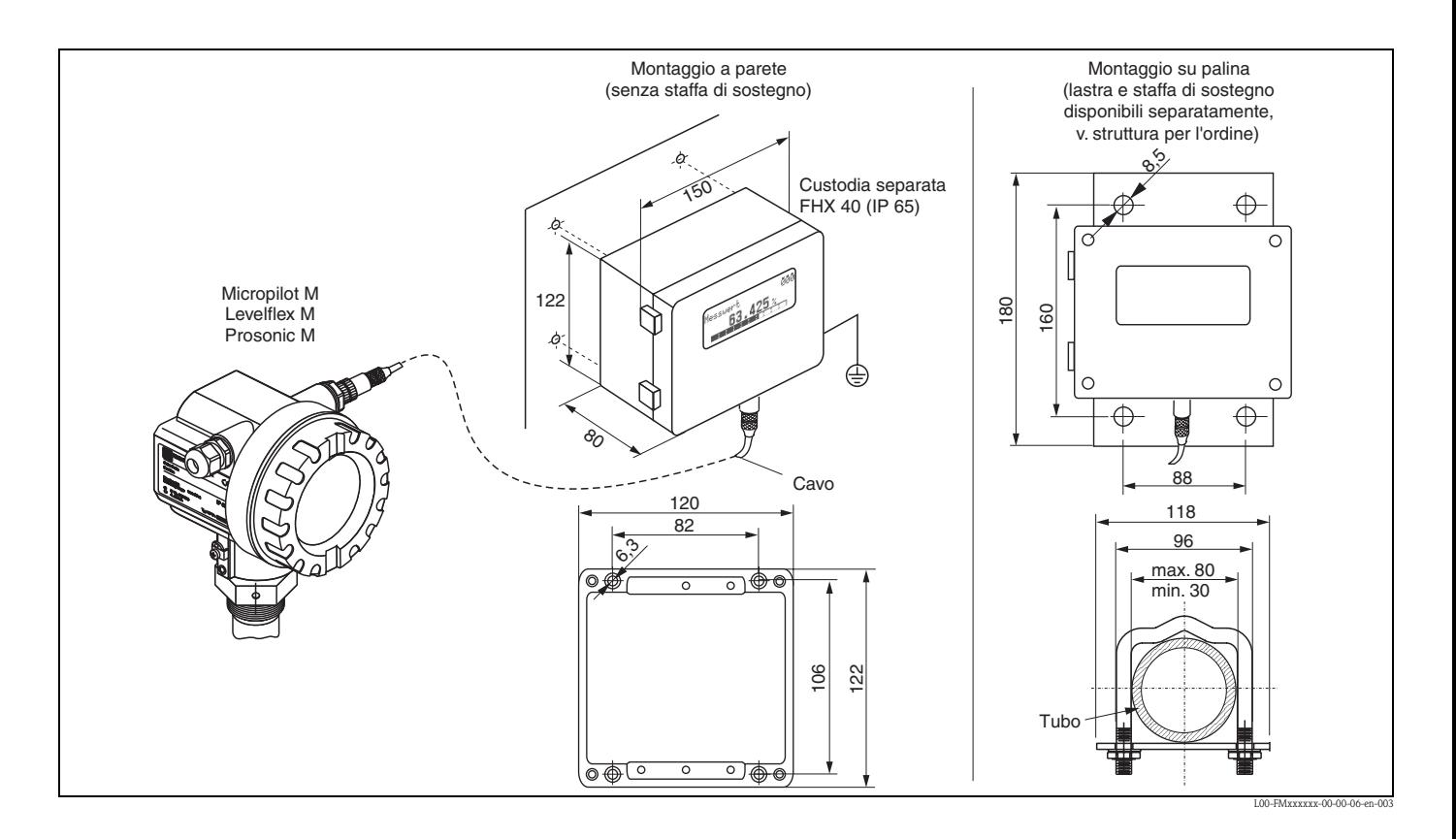

Dati tecnici (cavo e custodia) e codificazione del prodotto:

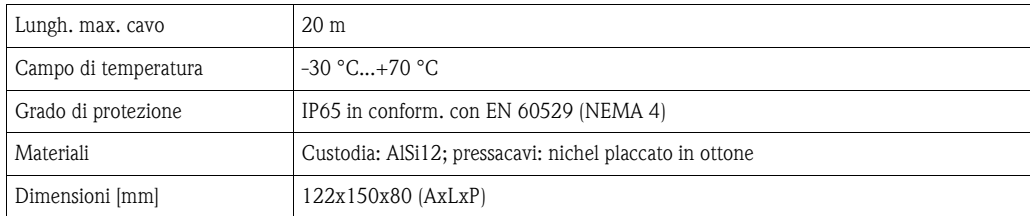

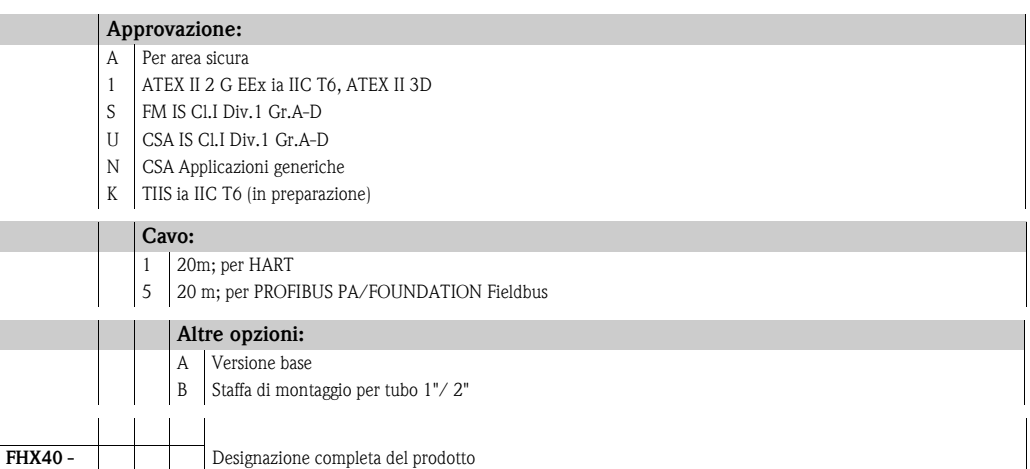

Per il collegamento del display separato FHX40 utilizzare il cavo corrispondente alla versione della scheda di comunicazione dello strumento in uso.

# **9 Risoluzione dei problemi**

# **9.1 Istruzioni per la risoluzione dei problemi**

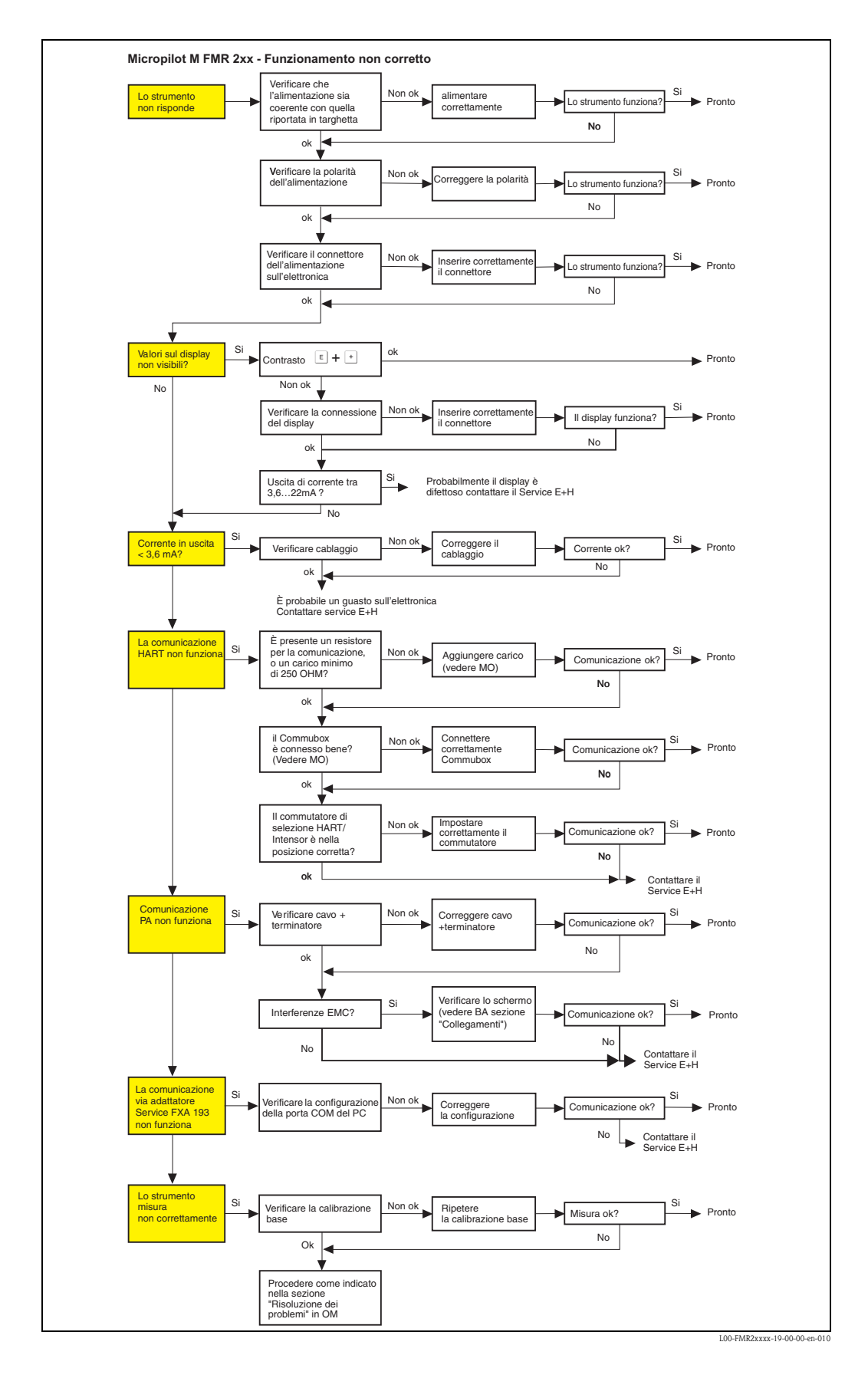

# <span id="page-70-0"></span>**9.2 Messaggi di errore del sistema**

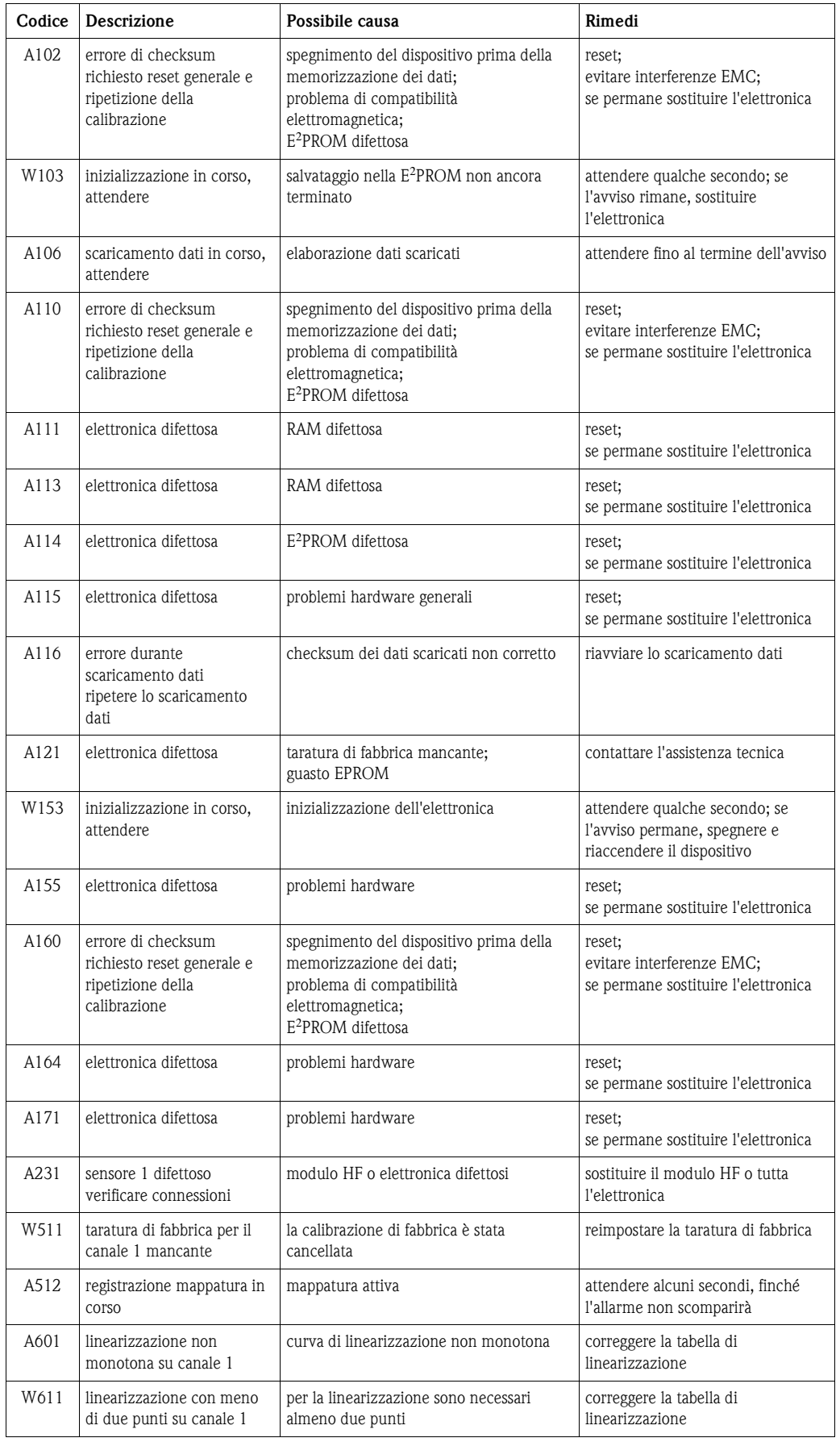

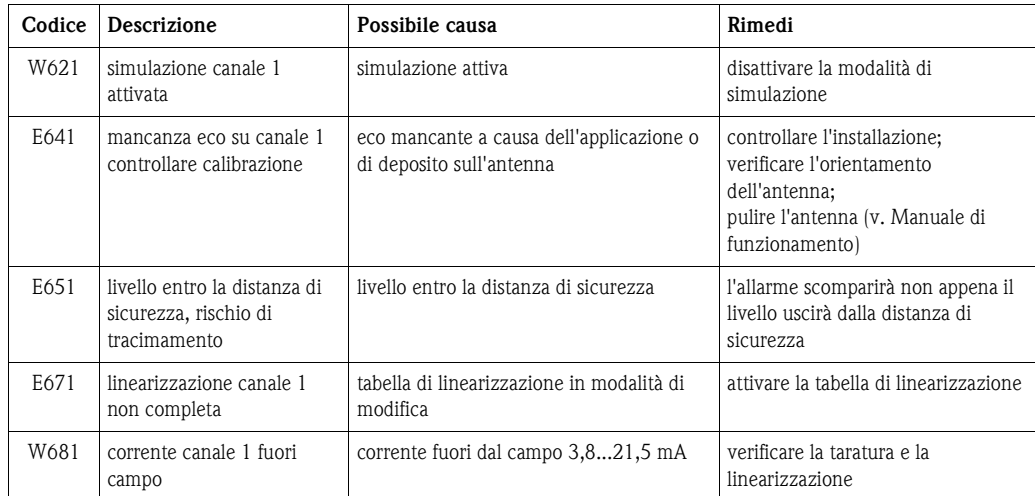
# <span id="page-72-0"></span>**9.3 Errori di applicazione nei liquidi**

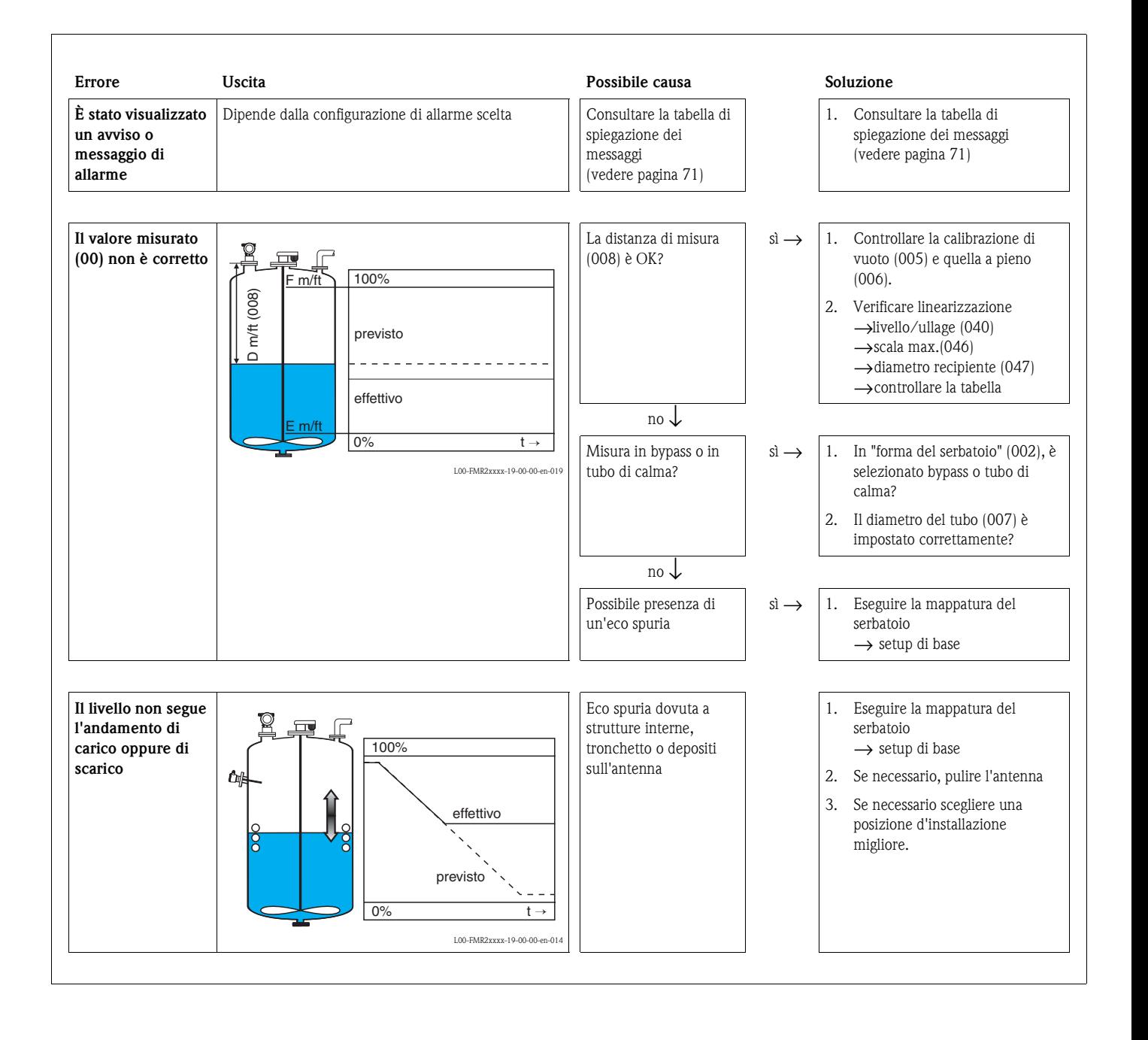

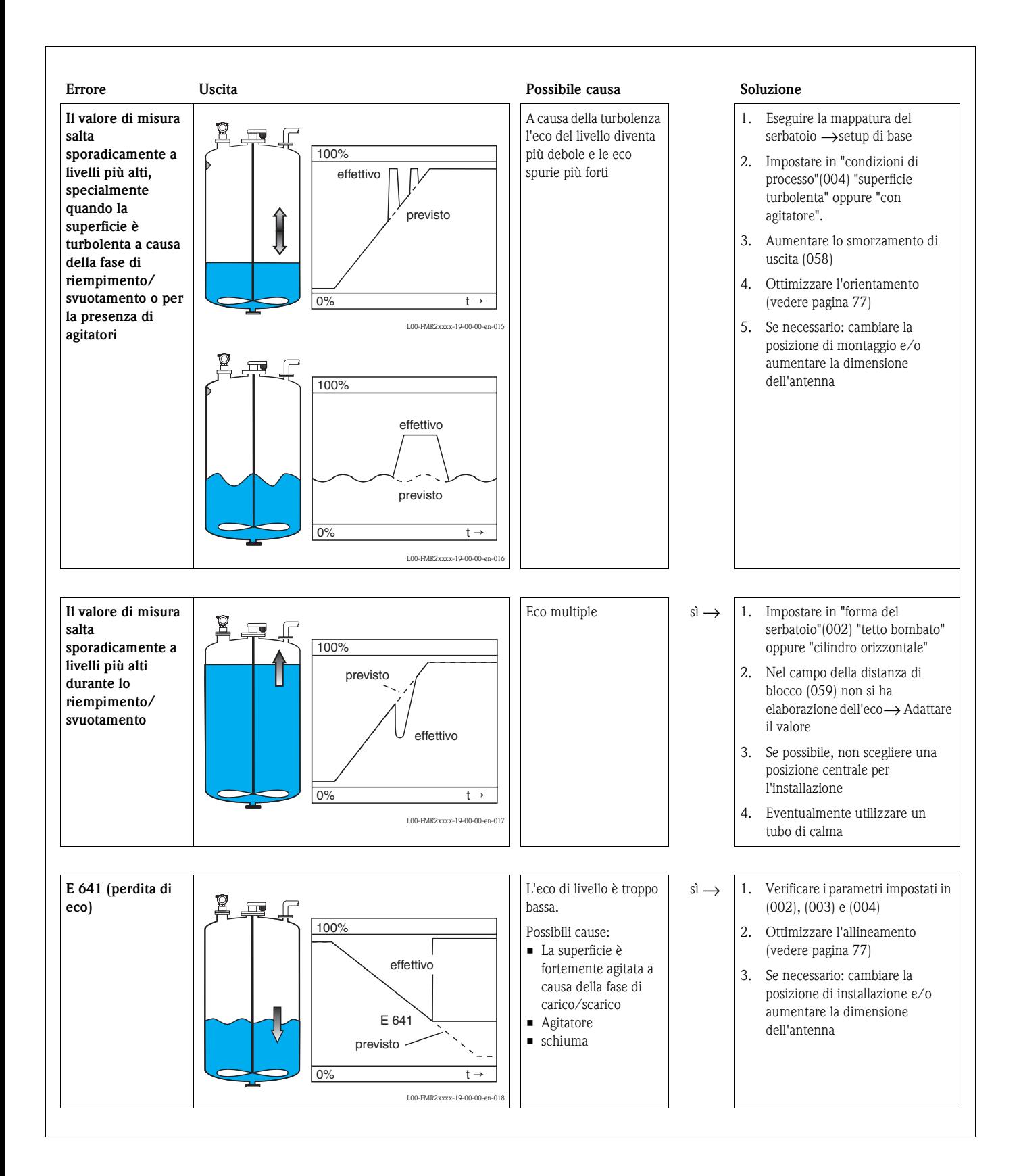

# <span id="page-74-0"></span>**9.4 Errori di applicazione nei solidi**

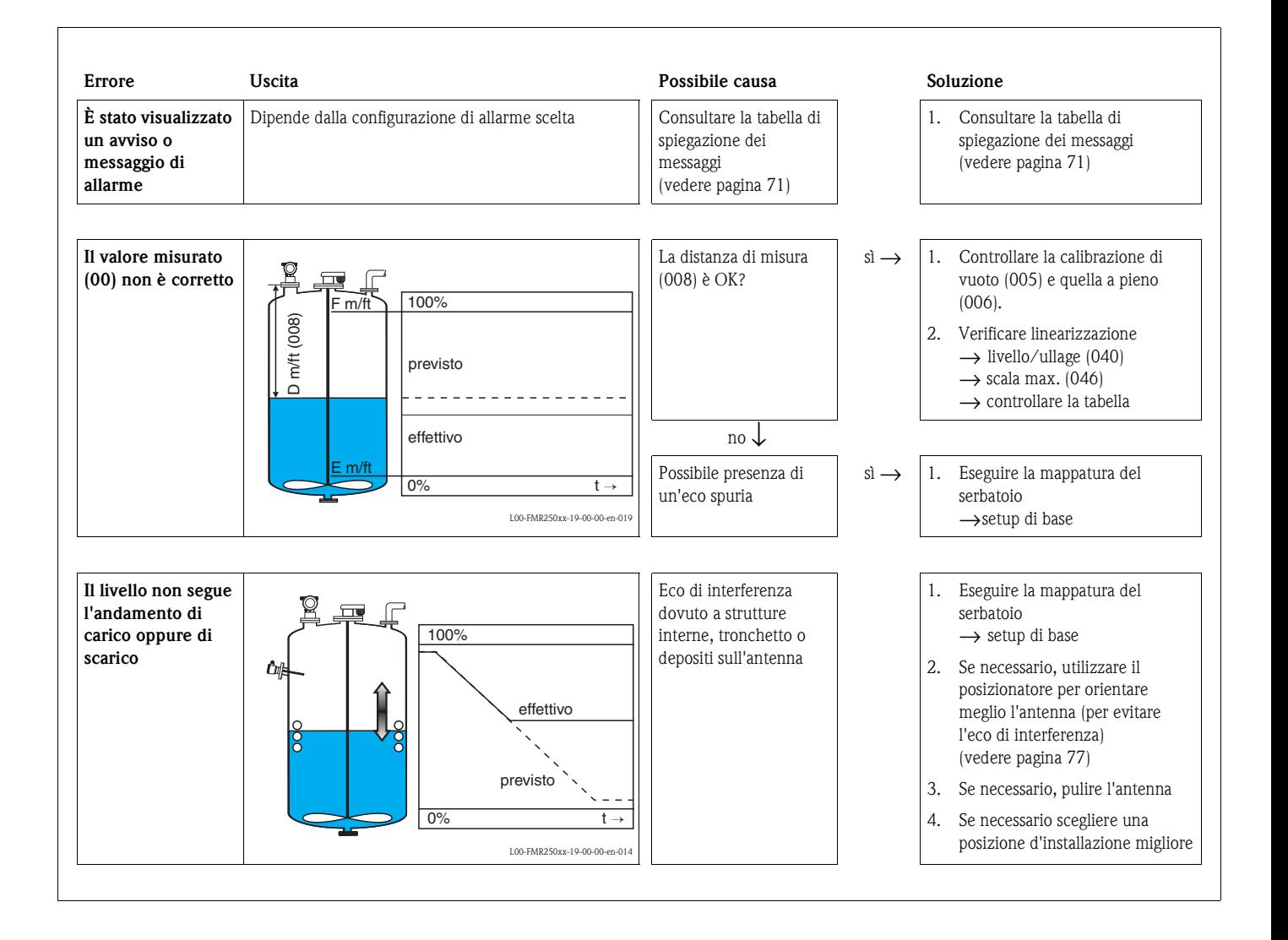

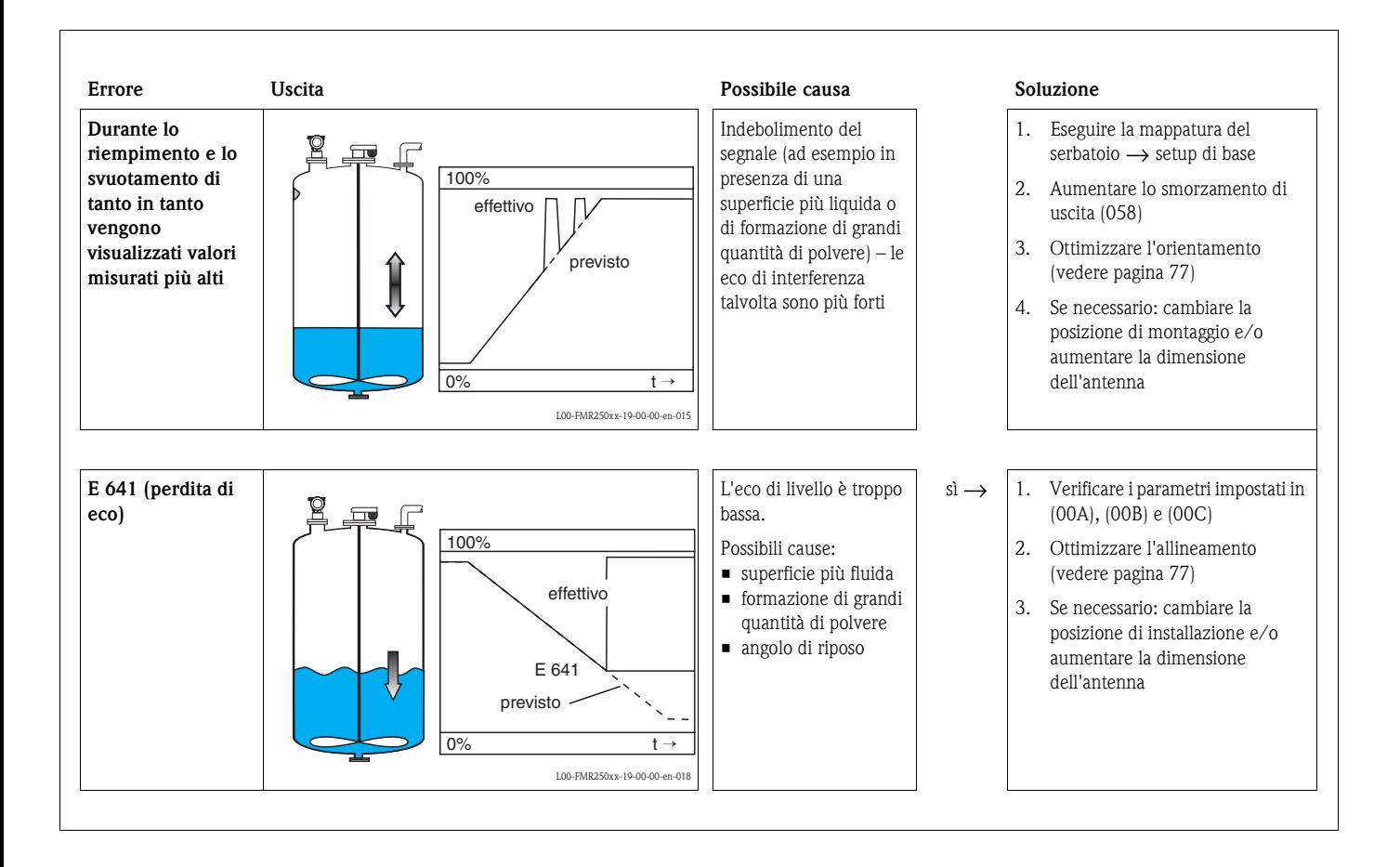

# <span id="page-76-0"></span>**9.5 Orientamento del Micropilot**

Per l'orientamento, è stato inciso un simbolo di marcatura sulla flangia o sull'attacco filettato. Durante la fase di installazione deve essere orientato secondo le seguenti regole [\(vedere pagina 9](#page-8-0)):

- Montaggio nei serbatoi: verso la parete del recipiente
- Montaggio in tubo di calma: verso le asole o i fori
- Montaggio in tubo bypass: verso i tubi di collegamento al serbatoio

<span id="page-76-1"></span>Dopo la messa in servizio del Micropilot, verificare che la qualità dell'eco sia sufficiente a garantire una misura affidabile. Se necessario, sarà possibile ottimizzare la qualità in seguito. In presenza di eco spurie verificare se l'ampiezza di questi può essere ridotta scegliendo un orientamento opportuno. La procedura sarà vantaggiosa a livello di qualità della misura in quanto sarà necessario una minore ampiezza di mascheratura durante la fase di mappatura delle interferenze Procedere come segue:

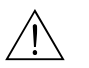

#### Attenzione!

La procedura sotto descritta potrebbe causare danni alla persona o alle cose, perciò prima di svitare o allentare la connessione al processo assicurarsi che il recipiente non sia sotto pressione o che non contenga vapori o sostanze nocive alla salute.

- 1. L'allineamento può essere effettuato anche a serbatoio completamente vuoto. Tuttavia, in applicazioni su recipienti che hanno il fondo bombato, sarebbe meglio avere un piede di liquido sul fondo (fino al livello di zero).
- <span id="page-76-2"></span>2. L'ottimizzazione si ottiene valutando la curva dell'inviluppo tramite il display o il ToF Tool.
- 3. Se lo strumento è flangiato rimuovere i bulloni se filettato allentare l'attacco di mezzo giro.
- 4. Ruotare la flangia di un foro o stringere l'attacco filettato di un ottavo di giro. Valutare la qualità dell'eco.
- 5. Continuare fino a compiere una rotazione completa (360°).
- 6. L'allineamento ottimale, nelle varie condizioni, sarà:

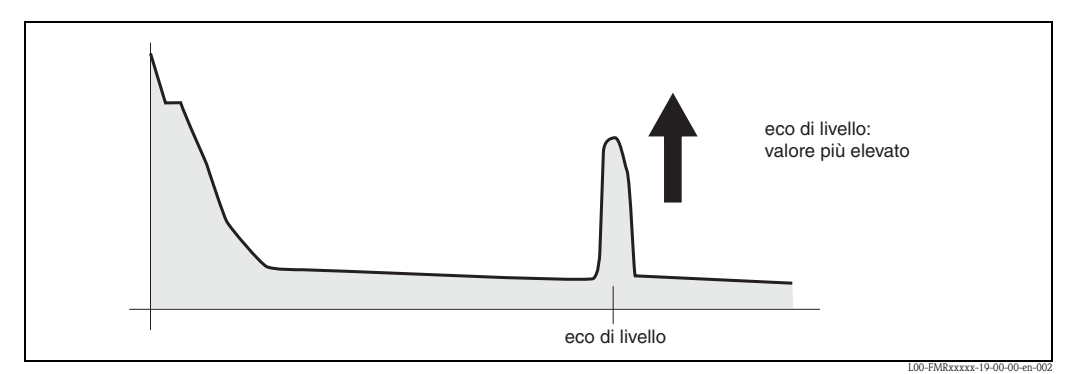

Fig. 5: Con recipiente quasi pieno ed assenza di eco spurie

<span id="page-76-3"></span>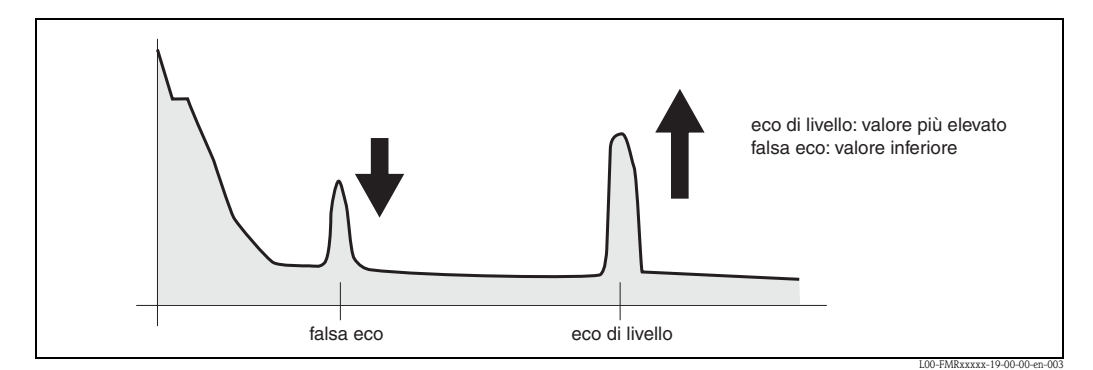

Fig. 6: Con recipiente quasi pieno ed assenza di eco spurie

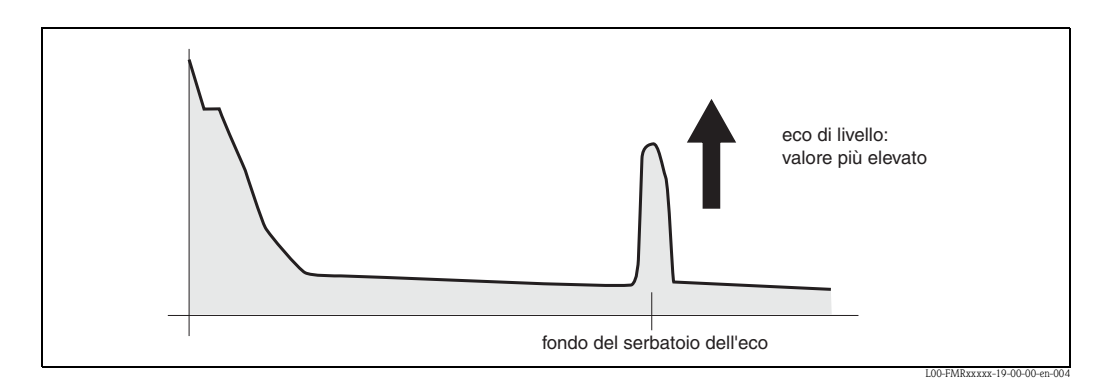

Fig. 7: Con recipiente completamente vuoto senza eco spurie

<span id="page-77-0"></span>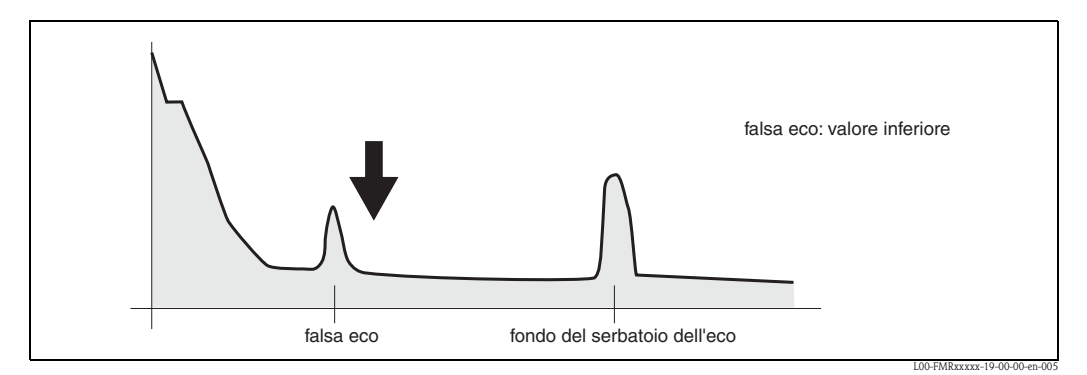

Fig. 8: Con recipiente completamente vuoto, in presenza di eco spurie

- 7. Dopo l'allineamento fissare la flangia l'attacco filettato nella posizione così determinata. Se necessario, cambiare la guarnizione.
- 8. Eseguire la mappatura del serbatoio, [vedere pagina 56](#page-55-0).

# <span id="page-78-0"></span>**9.6 Parti di ricambio**

**Q** Nota! Si possono ordinare parti di ricambio direttamente presso il centro EH più vicino, indicando il numero di serie dello strumento che è stampato sulla targhetta del trasduttore [\(vedere pagina 6](#page-5-0)). Ogni parte è correlata da un corrispondente numero identificativo. Le istruzioni per l'installazione sono fornite su un'apposita scheda, fornita insieme ai pezzi.

**Parti di ricambio del Micropilot M FMR245**, **custodia F12 con cablaggio e vano elettronica combinati**

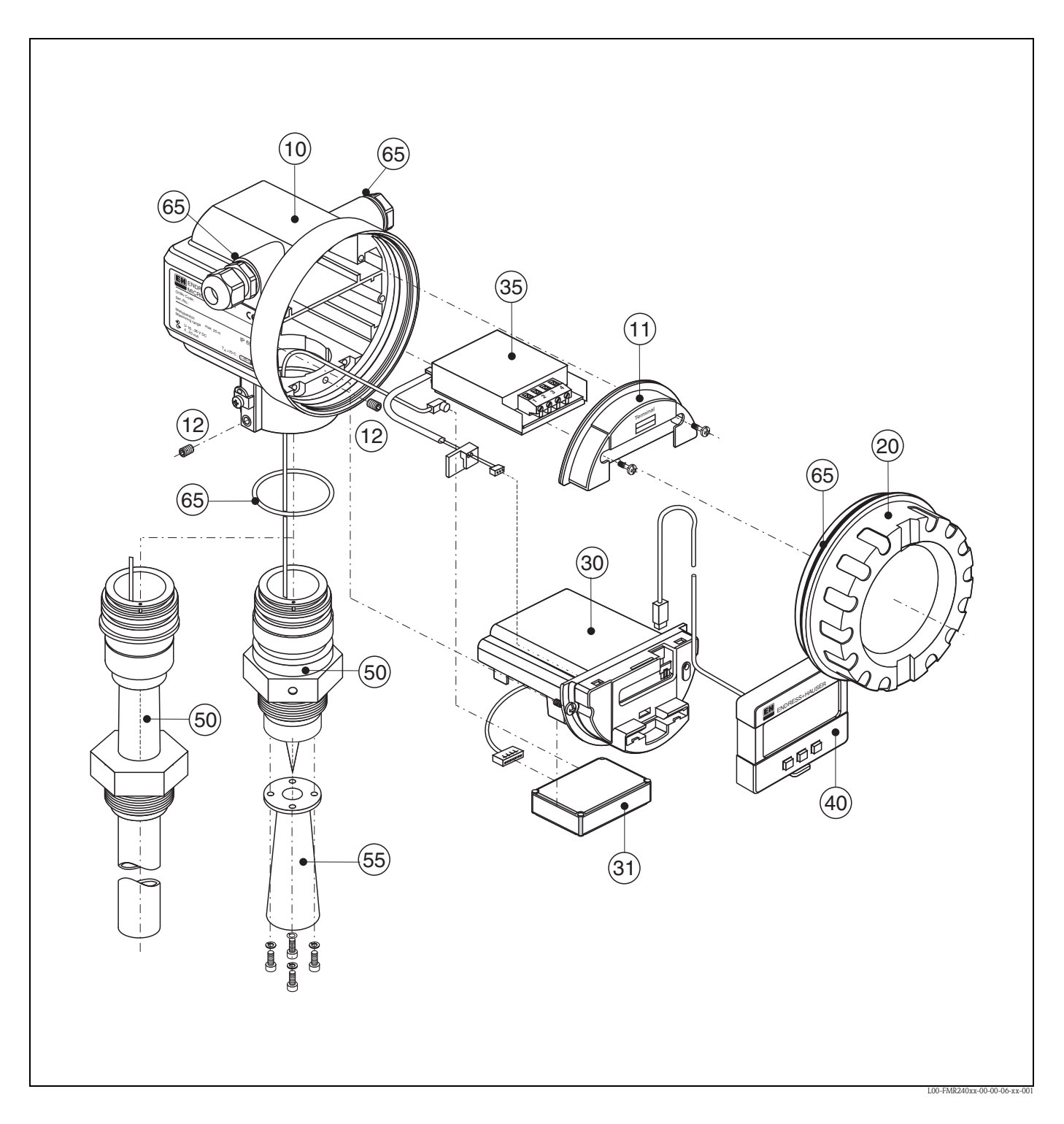

### **10 Custodia**

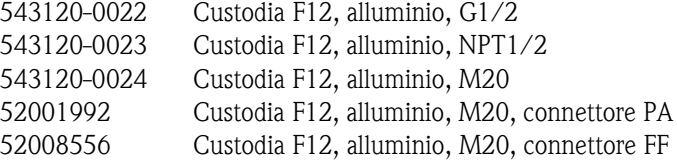

### **11 Calotta per vano morsetti**

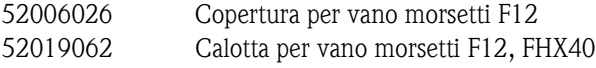

### **12 Set di viti**

535720-9020 Custodia set di viti F12/T12

### **20 Coperchio**

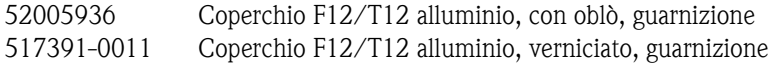

### **30 Elettronica**

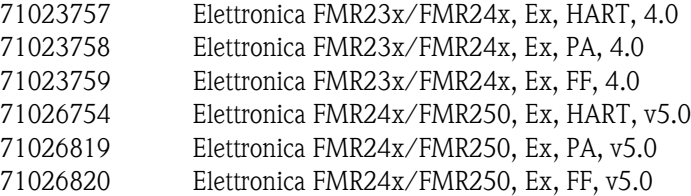

### **31 Modulo HF**

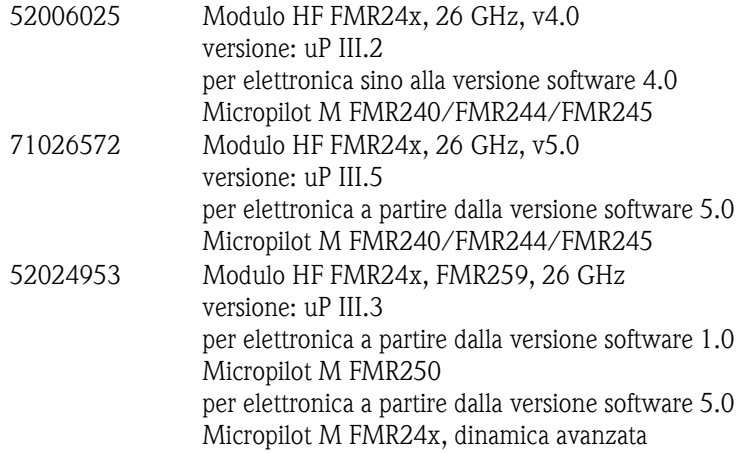

### **35 Modulo morsetti / scheda di alimentazione**

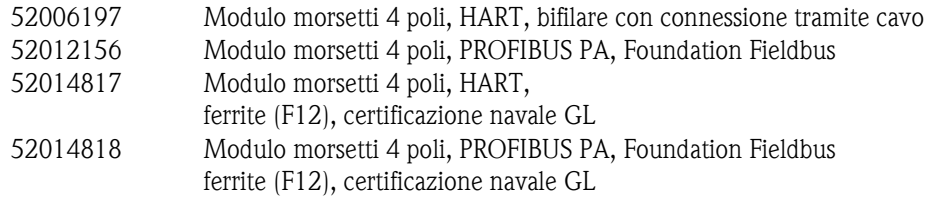

**40 Display**

52026443 Display VU331, versione 2

### **50 Gruppo antenna con connessione al processo disponibile su richiesta!**

### **55 Antenna a cono**

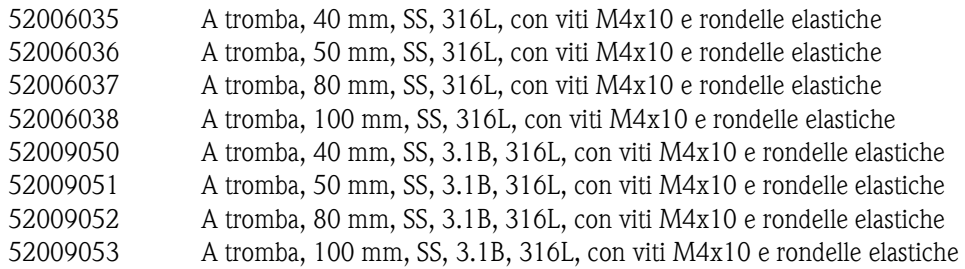

### **65 Kit guarnizioni**

535720-9010 comprende:

2 guarnizioni Pg13.5 FA 2 O-ring 17,0x2,0 EPDM 1 O-ring 49,21x3,53 EPDM 2 O-ring 17,12x2,62 FKM 1 O-ring 113,9x3,63 EPDM 1 O-ring 72,0x3,0 EPDM

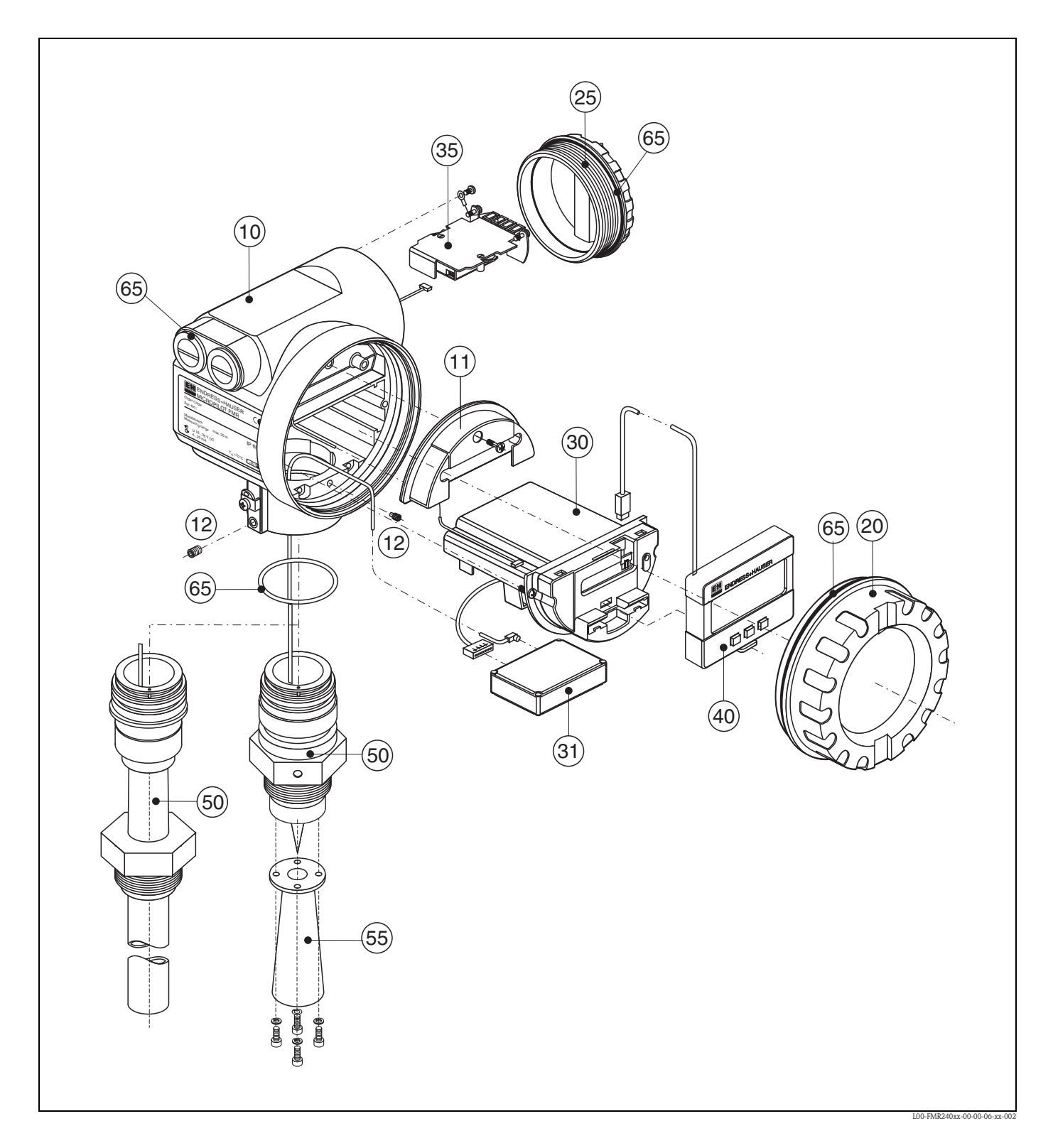

### **Parti di ricambio del Micropilot M FMR245, custodia T12 con cablaggio e vano elettronica separati**

### **10 Custodia**

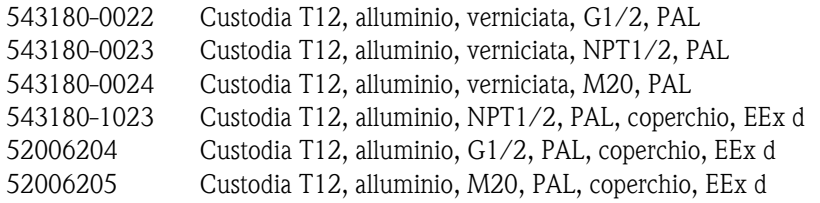

### **11 Calotta per vano morsetti**

52005643 Calotta T12

### **12 Set di viti**

535720-9020 Custodia set di viti F12/T12

### **20 Coperchio**

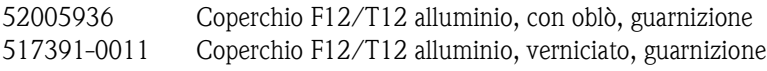

### **25 Coperchio per vano morsetti**

518710-0020 Coperchio T3/T12 alluminio, verniciato, guarnizione

### **30 Elettronica**

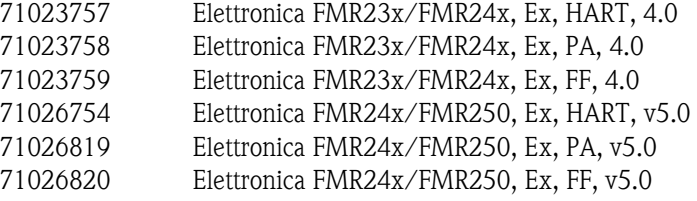

### **31 Modulo HF**

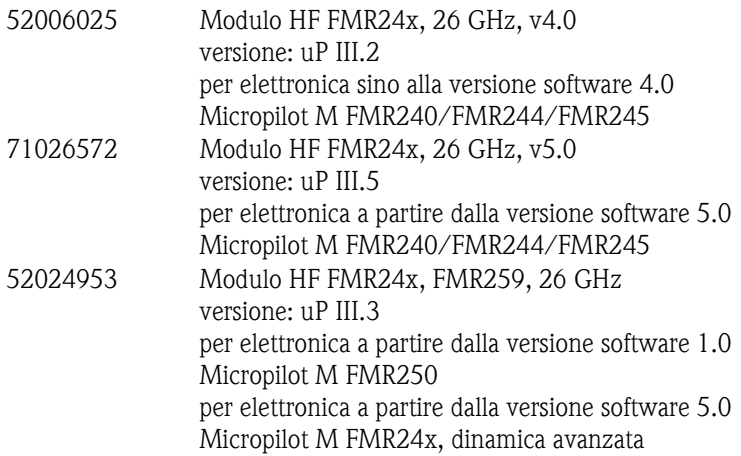

### **35 Modulo morsetti / scheda di alimentazione**

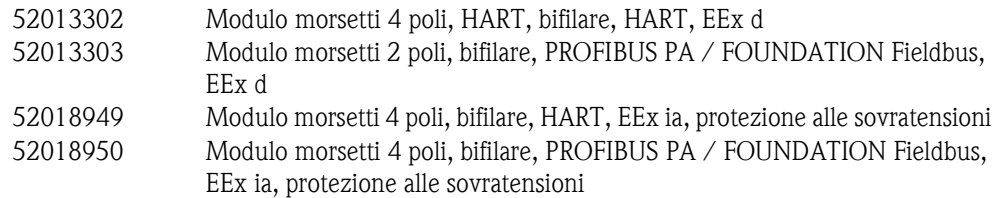

### **40 Display**

52026443 Display VU331, versione 2

### **50 Gruppo antenna con connessione al processo disponibile su richiesta!**

### **55 Antenna a cono**

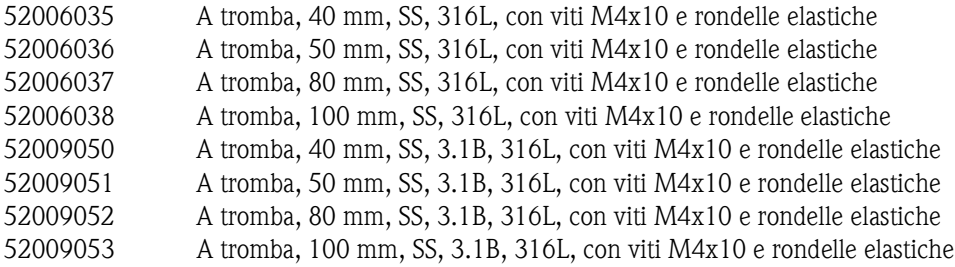

### **65 Kit guarnizioni**

535720-9010 comprende:

2 guarnizioni Pg13.5 FA 2 O-ring 17,0x2,0 EPDM 1 O-ring 49,21x3,53 EPDM 2 O-ring 17,12x2,62 FKM 1 O-ring 113,9x3,63 EPDM 1 O-ring 72,0x3,0 EPDM

### **Parti di ricambio del Micropilot M FMR245**, **custodia F23 con cablaggio e vano elettronica combinati**

### **Custodia in acciaio inox disponibile su richiesta!**

### **20 Coperchio**

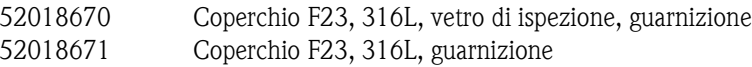

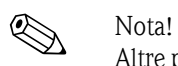

Altre parti di ricambio sono descritte nella documentazione del Micropilot M FMR245, nelle pagine dedicate alla custodia F12.

# <span id="page-85-3"></span>**9.7 Restituzione**

Prima di inviare un trasmettitore a Endress+Hauser per le riparazioni o per la taratura, eseguire le seguenti procedure:

- Rimuovere tutti i residui di prodotto, prestando particolare attenzione a tutti gli interstizi dove questo potrebbe depositare. Ciò è indispensabile in presenza di prodotti che possono essere dannosi alla salute, come ad esempio prodotti corrosivi, cancerogeni, velenosi, radioattivi, ecc.
- <span id="page-85-0"></span>• Si raccomanda di allegare sempre una "Dichiarazione di decontaminazione" debitamente compilata (troverete una copia del modulo nella sezione conclusiva del presente manuale). Endress +Hauser potrà trasportare, esaminare e riparare i dispositivi restituiti dai clienti solo in presenza di tale documento.
- Includere, quando necessario, speciali istruzioni di sicurezza per il contatto con lo strumento (ad esempio una scheda tossicologica come previsto dalla direttiva EN 91/155/EEC).

Inoltre specificare:

- L'esatta descrizione dell'applicazione.
- Le caratteristiche chimico-fisiche del prodotto.
- Breve descrizione dell'anomalia che si è verificata (dove possibile, indicare il codice d'errore).
- Il tipo di codice errore rilevato.

# <span id="page-85-2"></span>**9.8 Smaltimento**

In caso di smaltimento separare i vari componenti in base al materiale.

# <span id="page-85-1"></span>**9.9 Revisioni software**

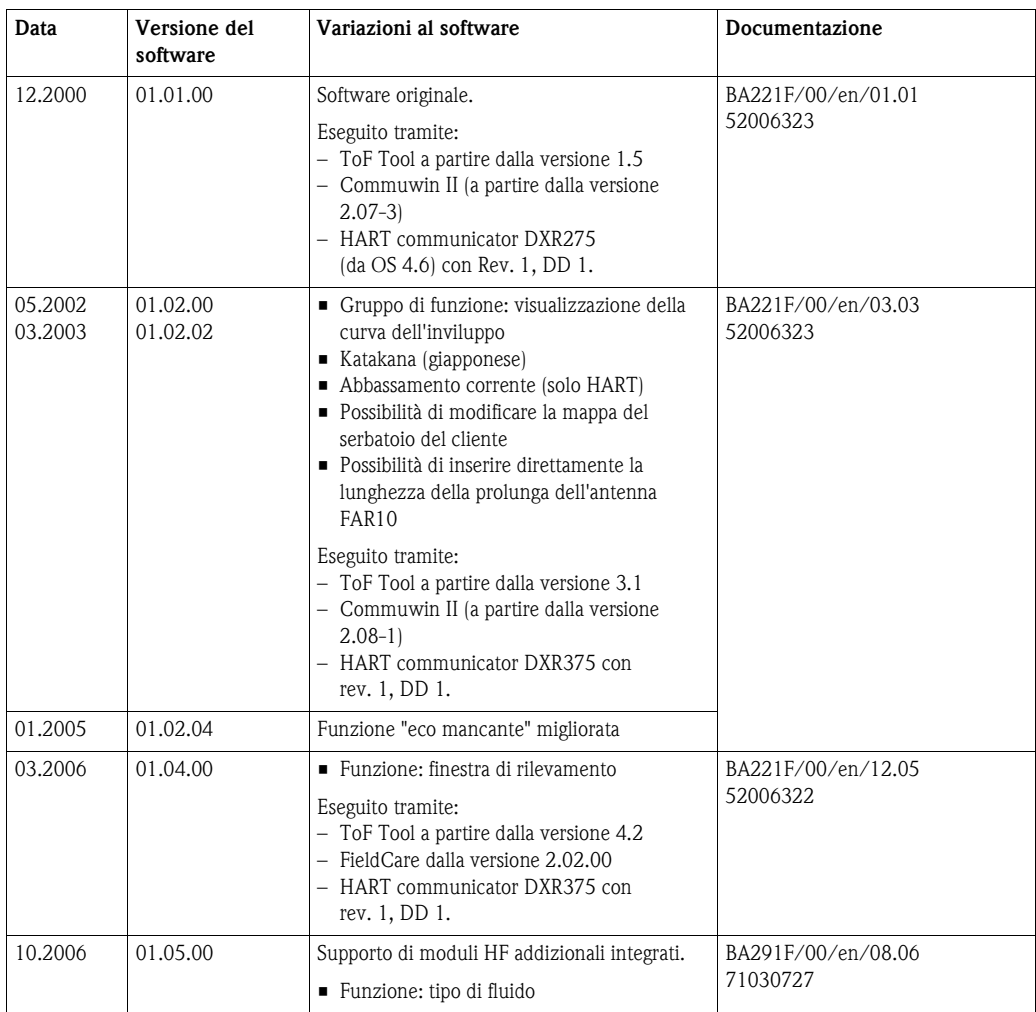

# **9.10 Come contattare Endress+Hauser**

Gli indirizzi per contattare Endress+Hauser sono riportati sulla nostra home page "www.endress.com/worldwide". In caso di dubbi non esitate a contattare il vostro agente Endress+Hauser di fiducia.

# <span id="page-87-0"></span>**10 Dati tecnici**

# **10.1 Dati tecnici supplementari**

# **10.1.1 Ingresso**

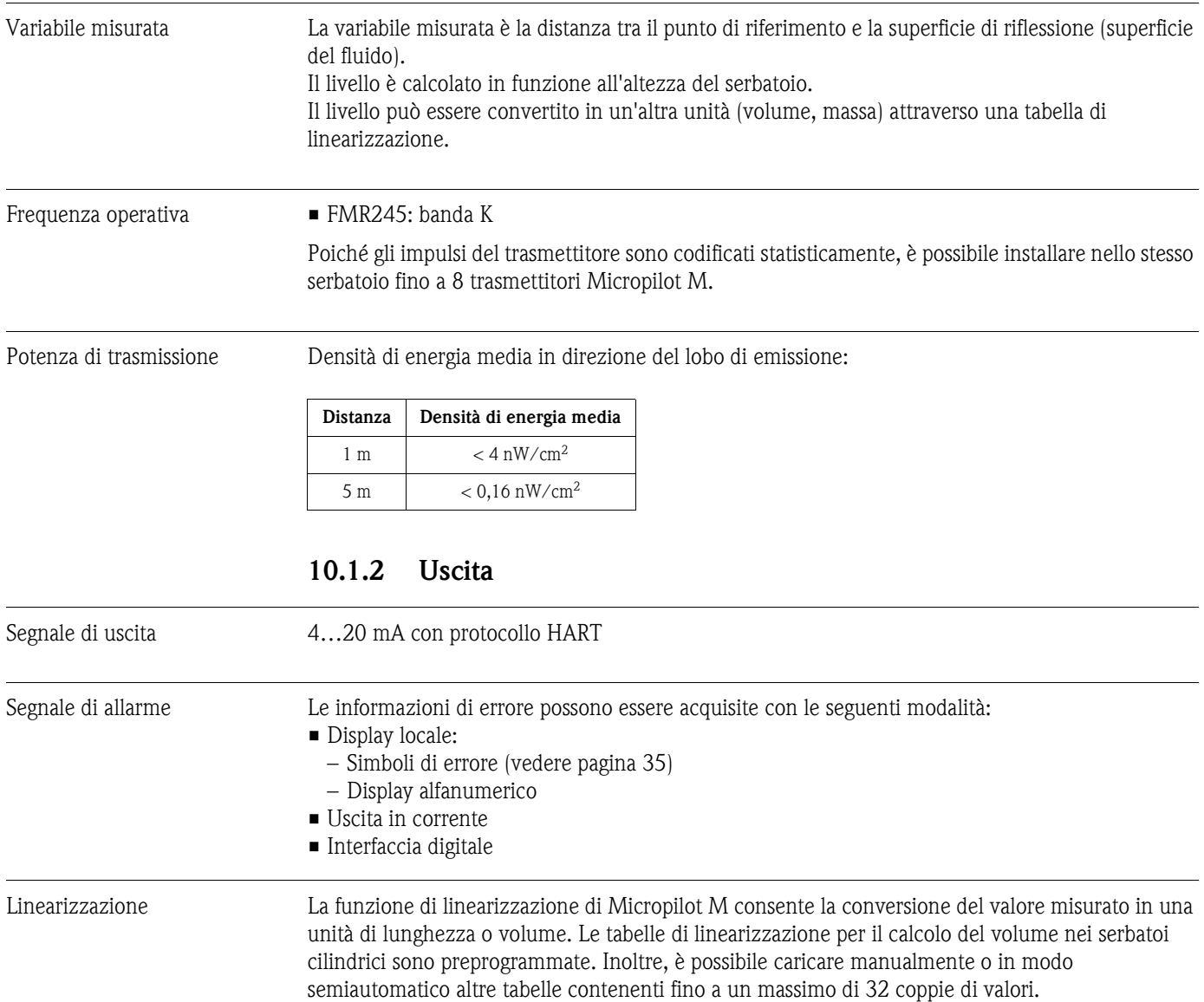

<span id="page-88-0"></span>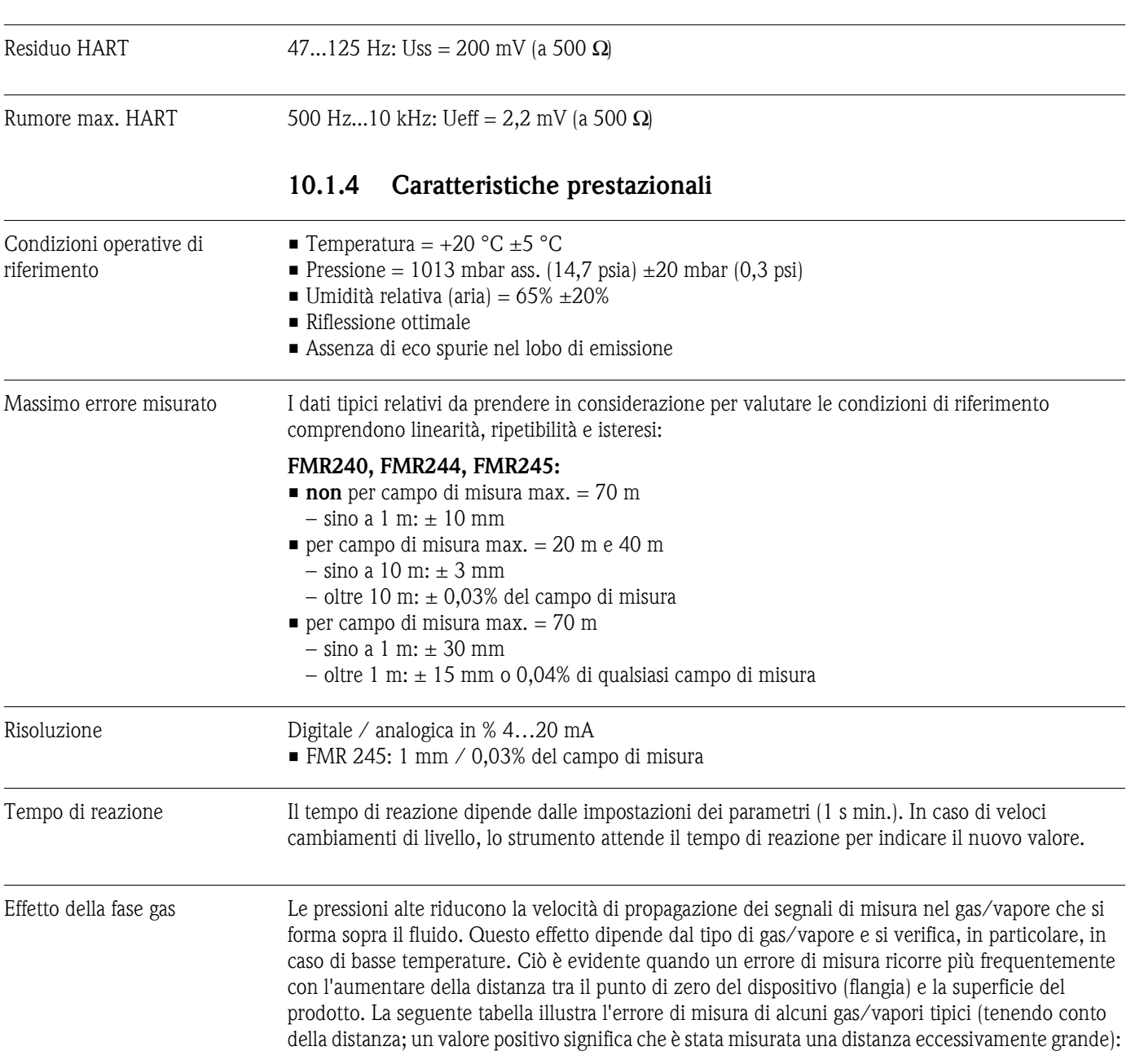

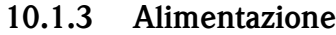

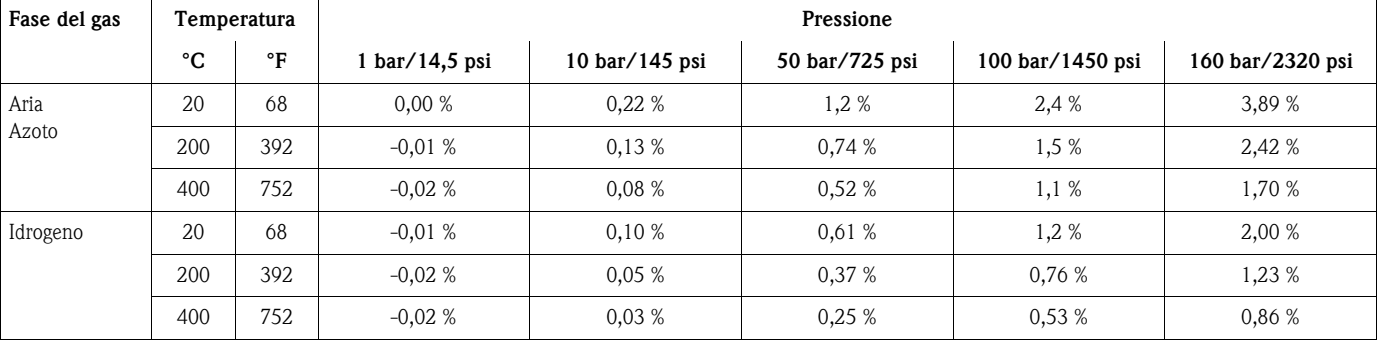

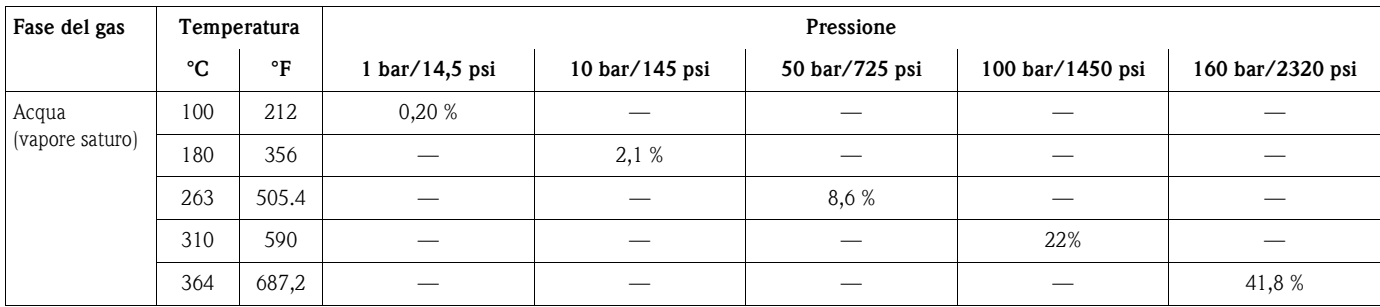

Nota!

In caso di pressione costante, l'errore di misura può essere compensato, ad esempio, tramite la linearizzazione.

### **10.1.5 Condizioni operative: Ambiente**

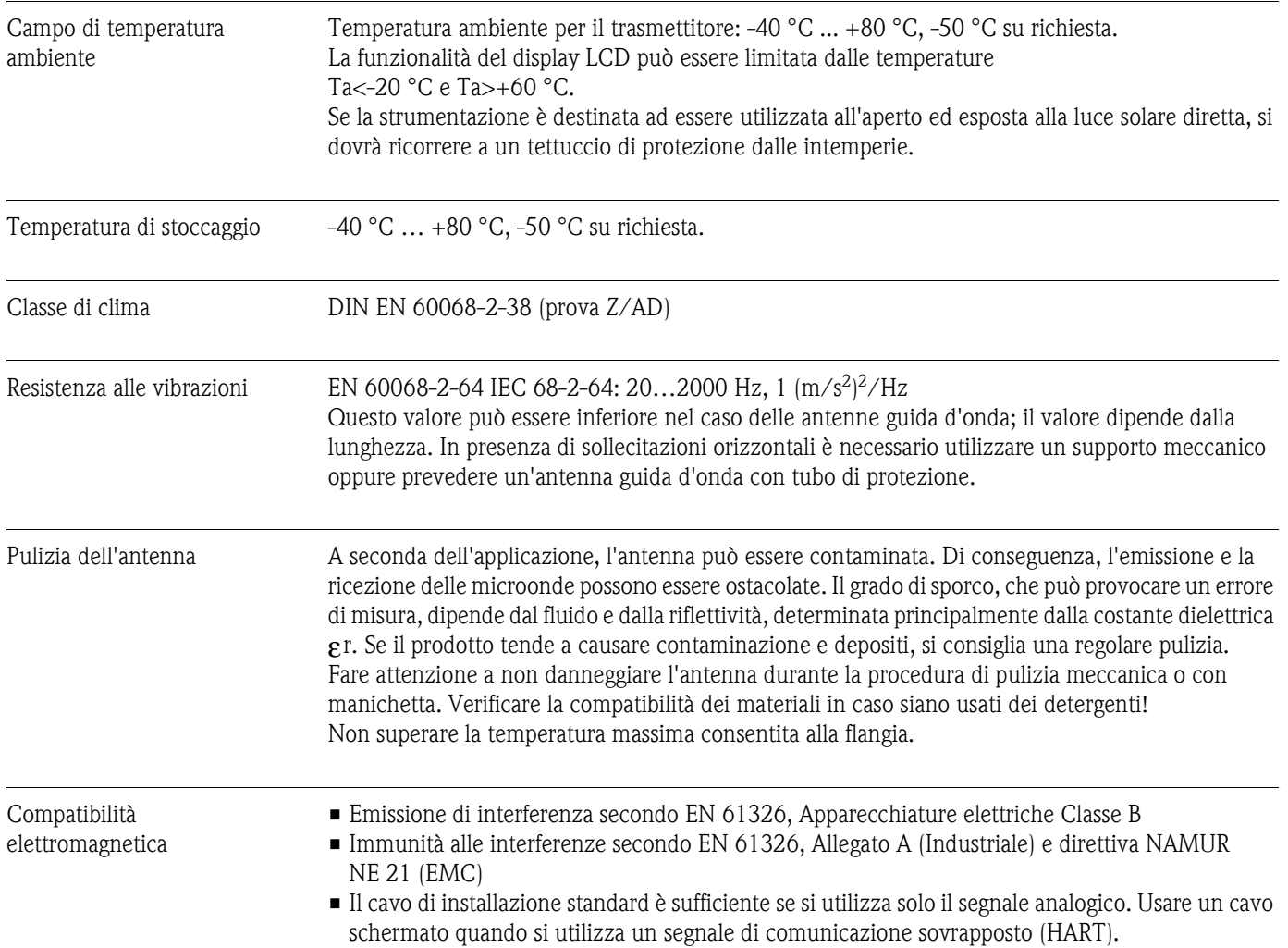

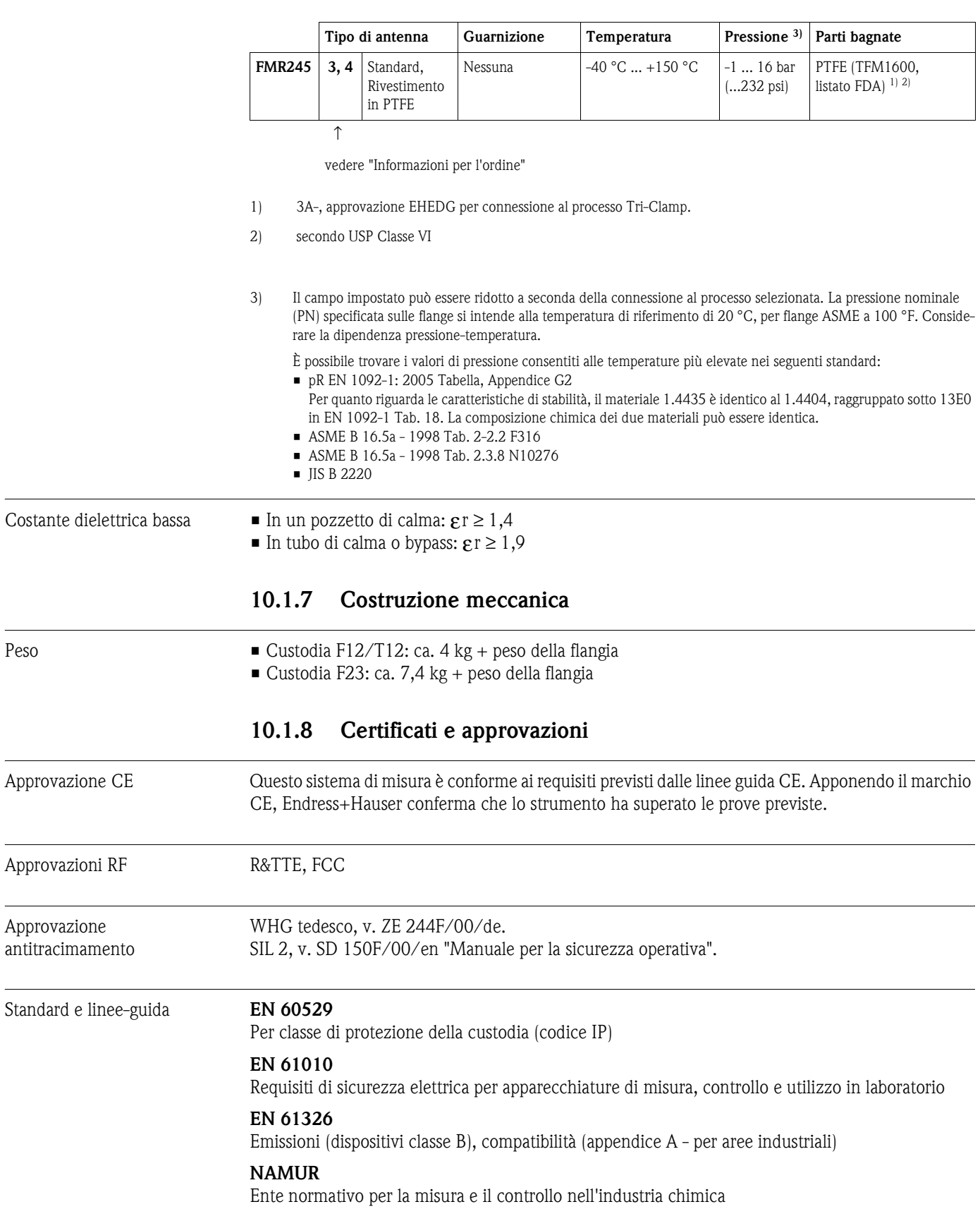

## **10.1.6 Condizioni operative: Processo**

<span id="page-90-0"></span>

<span id="page-91-0"></span>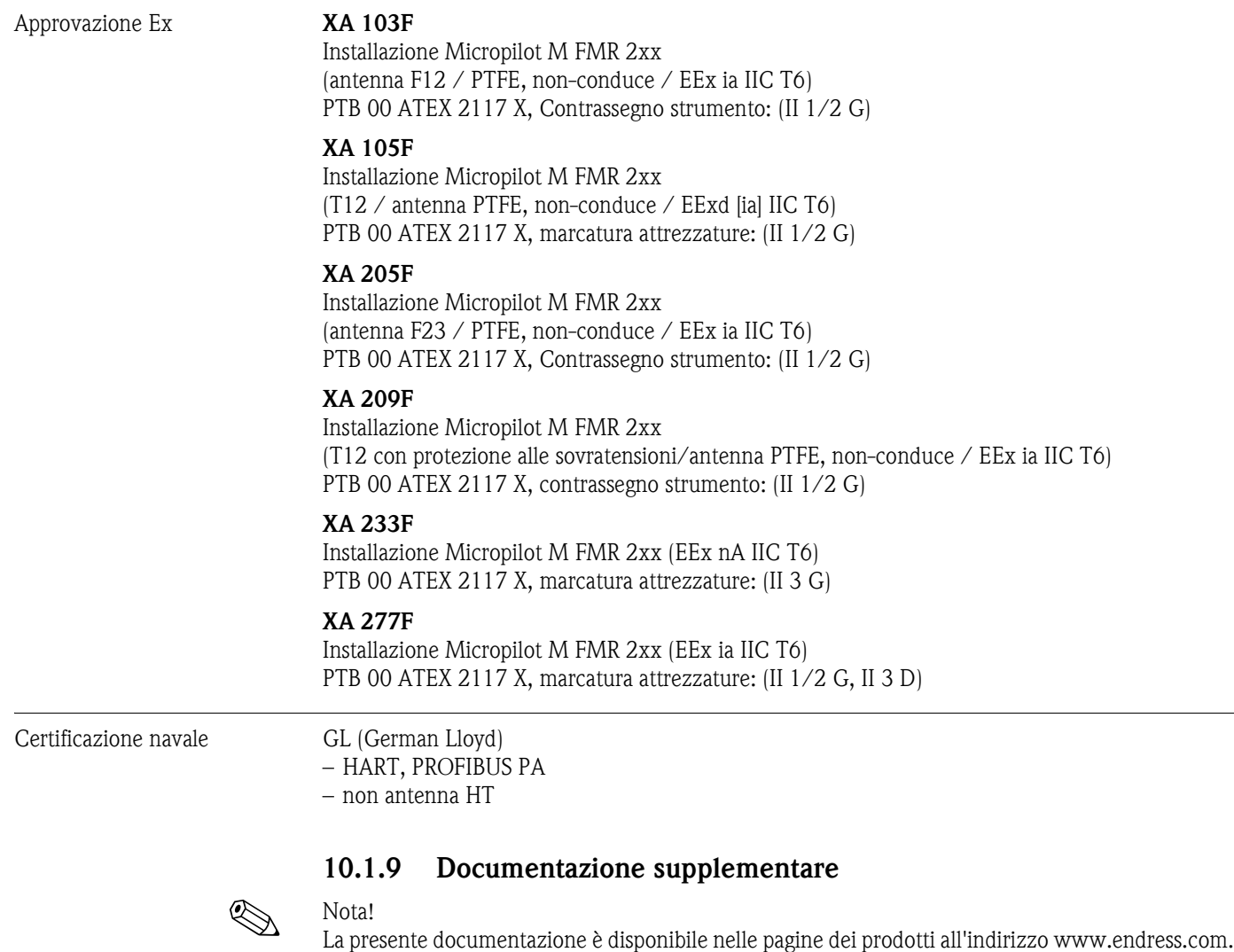

- Informazioni tecniche (TI345F/00/it)
- Istruzioni di funzionamento "Descrizione delle funzioni dello strumento" (BA291F/00/en)
- Manuale di sicurezza "Manuale di sicurezza funzionale" (SD150F/00/it)
- Certificato "German WHG" (ZE244F/00/de).

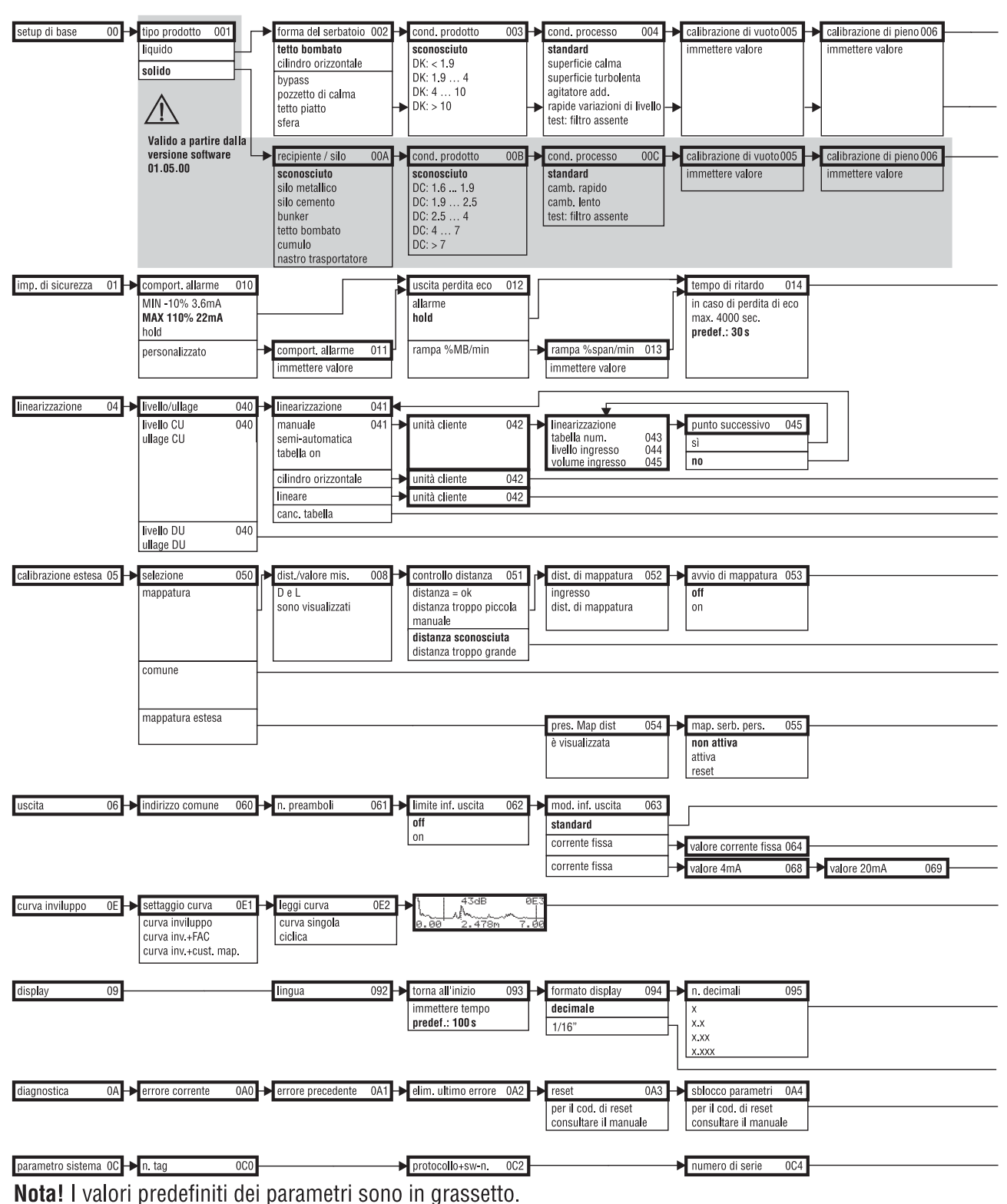

# **11 Appendice**

## <span id="page-93-0"></span>**11.1 Menu operativo HART (modulo di visualizzazione), ToF Tool**

L00-FMR250xx-19-00-01-en-536

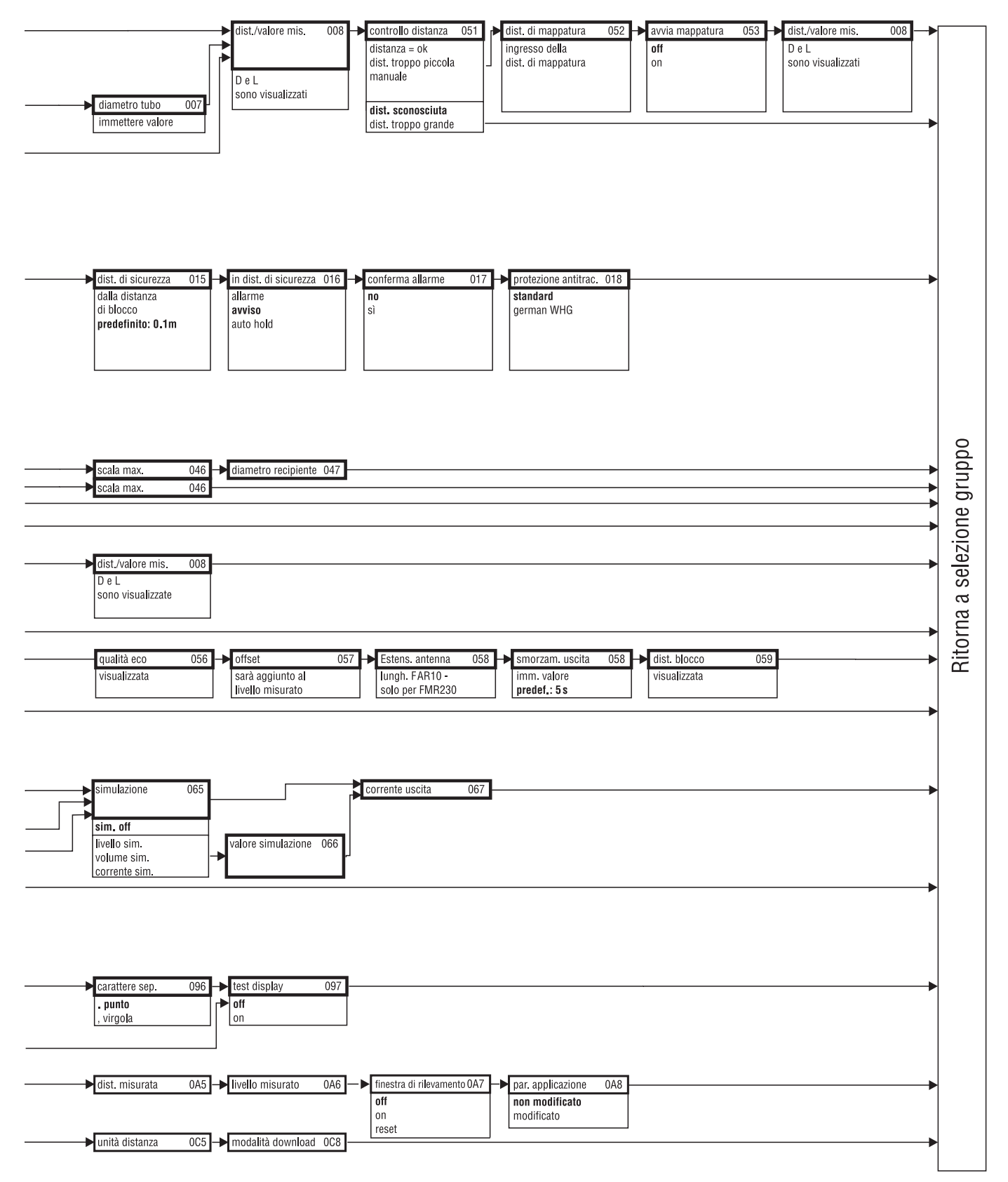

L00-FMR250xx-19-00-02-en-536

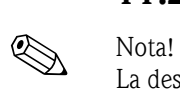

# **11.2 Descrizione delle funzioni**

La descrizione dettagliata di tutti i gruppi di funzione è riportata nella documentazione BA291F/00/en - Micropilot M "Descrizione delle funzioni dello strumento" inclusa nel CD-ROM fornito.

# **11.3 Funzionamento e struttura del sistema**

### <span id="page-96-0"></span>**11.3.1 Funzionamento (principio di misura)**

Il Micropilot è un sistema di misura non a contatto che opera in base alla rilevazione del "Time of Flight". Con questo metodo, il dispositivo misura la distanza dal punto di riferimento (connessione al processo) alla superficie del prodotto. Gli impulsi a microonde vengono inviati dall'antenna del radar in direzione del prodotto, riflessi dalla superficie di quest'ultimo e di nuovo rilevati dal dispositivo stesso.

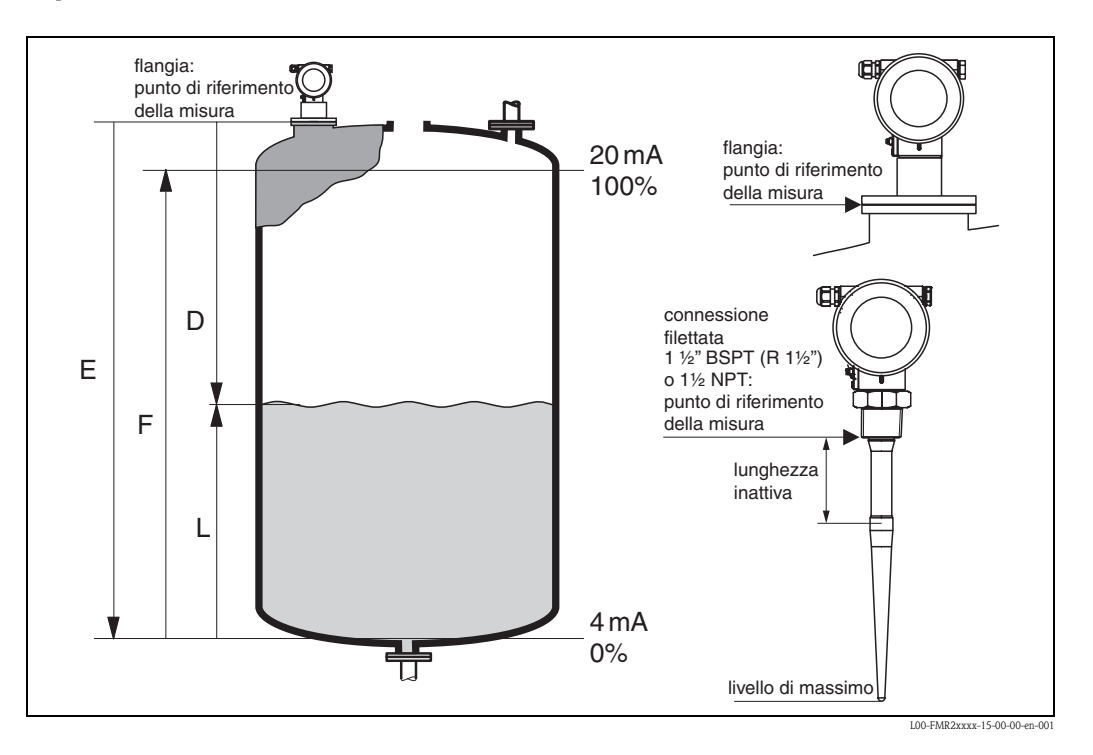

### **Ingresso**

Le microonde riflesse vengono rilevate dall'antenna ed inviate all'elettronica.

Qui un microprocessore valuta il segnale ed identifica l'eco riflessa dalla superficie del prodotto. L'identificazione del segnale avviene per mezzo del software PulseMaster®, sviluppato sulla base di molti anni di esperienza con la tecnologia "Time of Flight".

Lo stesso software di elaborazione (brevettato) consente di raggiungere la precisione millimetrica del Micropilot S.

La distanza D dalla superficie del prodotto è proporzionale al tempo di volo (Time of Flight) t dell'impulso:

 $D = c \cdot t/2$ , dove c è la velocità della luce.

Conoscendo la distanza a vuoto E, si calcola il livello L:

 $L = E - D$ 

Il punto di riferimento per "E" è evidenziato nella figura soprastante.

Il Micropilot dispone di funzioni di soppressione delle eco spurie, che può essere attivata dall'utilizzatore. Questa funzione assicura che le eco spurie (causate da strutture presenti all'interno del lobo di emissione) non vengano interpretate come eco del livello.

### **Uscita**

Il Micropilot viene calibrato attraverso l'immissione della distanza a vuoto E (=zero), della distanza a pieno F (=campo) e di un parametro di applicazione, che regola automaticamente lo strumento alle condizioni di misura. Per le versioni con uscita in corrente, i punti "E" e "F" corrispondono a 4 mA e 20 mA, che corrispondono a 0% e 100% per l'uscita digitale e il modulo display. È possibile attivare, sia localmente che a distanza, una funzione di linearizzazione con un massimo di 32 punti, basata su una tabella inserita manualmente o in modo semiautomatico. Ciò consente di avere la misura espressa nell'unità desiderata dal cliente, e fornisce un segnale di uscita serbatoi e recipienti sferici, conici e cilindrici orizzontali.

### **11.3.2 Dati costruttivi**

### **Applicazione singola**

Il Micropilot può essere utilizzato per la misura in un tubo di calma, in un tubo bypass o in uno spazio libero.

Lo strumento fornisce un'uscita analogica 4…20 mA con protocollo HART, oppure un'uscita di comunicazione con protocollo PROFIBUS PA oppure Foundation Fieldbus per integrazione di sistema.

### **Uscita 4…20 mA con protocollo HART**

Il sistema completo consiste in:

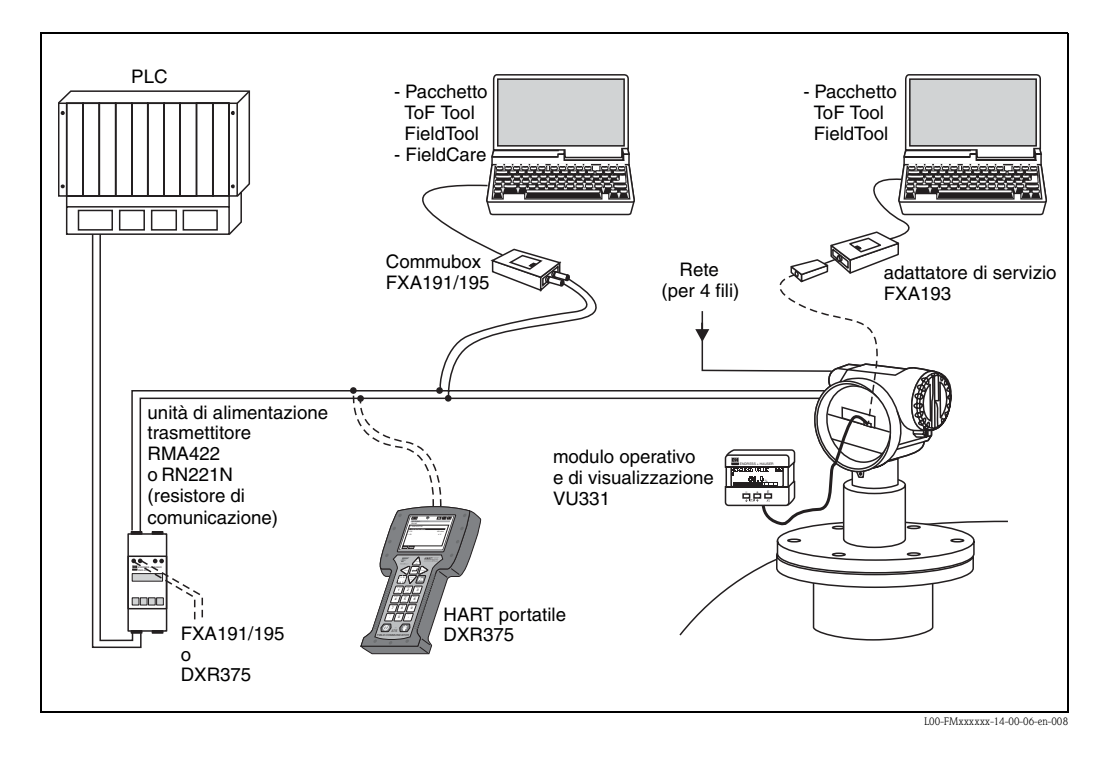

Se il resistore di comunicazione HART non è integrato nell'unità di alimentazione, è necessario inserire un resistore di comunicazione di 250  $\Omega$  nella linea bifilare.

### **Funzionamento in situ**

- Con modulo operativo VU 331 dotato di display
- Con PC, modulo FXA 193 e software operativo ToF Tool.

Il ToF Tool è un Software operativo grafico per la connessione con strumenti che operano secondo il principio del Time of Flight (radar, ultrasuoni, microimpulsi guidati). Assiste l'utilizzatore durante la messa in servizio dei dispositivi, consente l'analisi grafica dei segnali eco e produce la documentazione del punto di misura.

### **Funzionamento a distanza**

- Con il terminale portatile HART DXR 275,
- Con PC, modulo Commubox FXA 191 e software operativo ToF Tool o COMMUWIN II.

### **11.3.3 Brevetti**

Il prodotto è protetto da almeno uno dei seguenti brevetti.

È stato avviato l'iter per l'ottenimento di altri brevetti.

- $\blacksquare$  US 5,387,918  $\cong$  EP 0 535 196
- $\blacksquare$  US 5,689,265  $\cong$  EP 0 626 063
- US 5,659,321
- $\blacksquare$  US 5,614,911  $\cong$  EP 0 670 048
- $\blacksquare$  US 5,594,449  $\cong$  EP 0 676 037
- $\blacksquare$  US 6,047,598
- US 5,880,698
- $\blacksquare$  US 5,926,152
- US 5,969,666
- US 5,948,979
- US 6,054,946
- US 6,087,978
- US 6,014,100

# **Indice analitico**

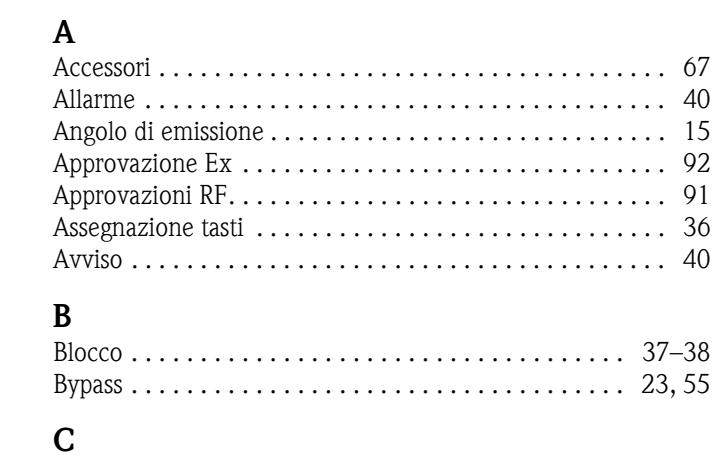

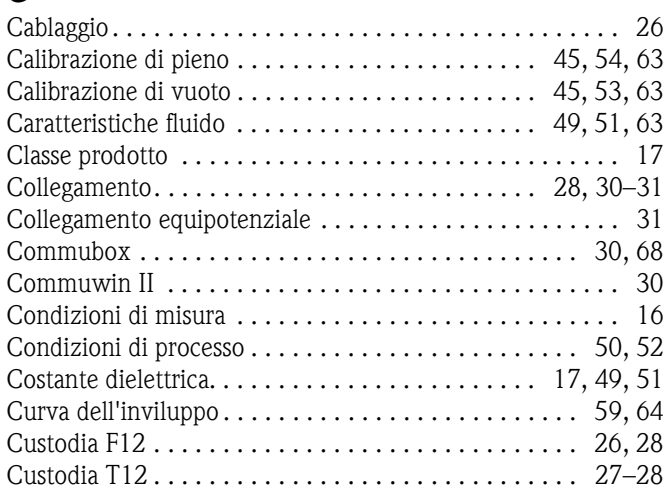

[Blocco . . . . . . . . . . . . . . . . . . . . . . . . . . . . . . . . . . . . 37–3](#page-36-0)8

# **D**

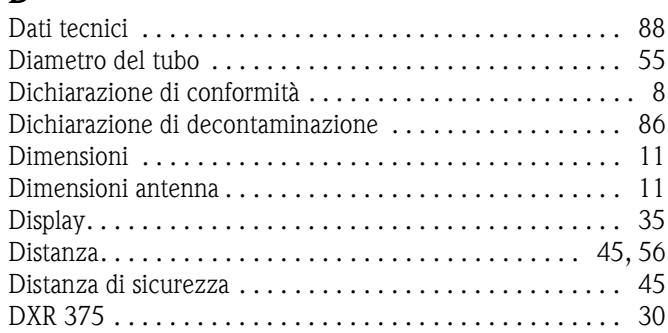

# **E**

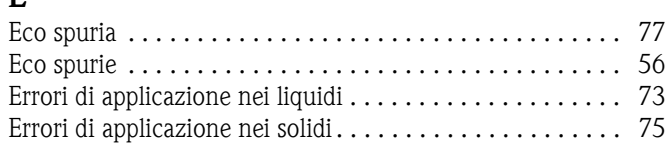

# **F**

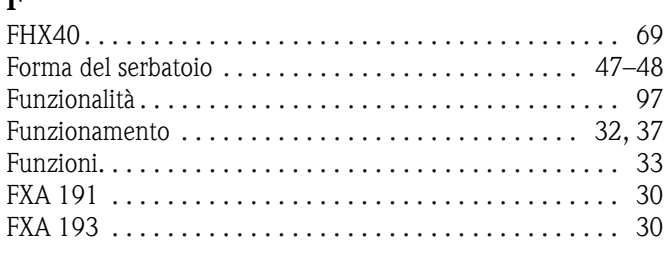

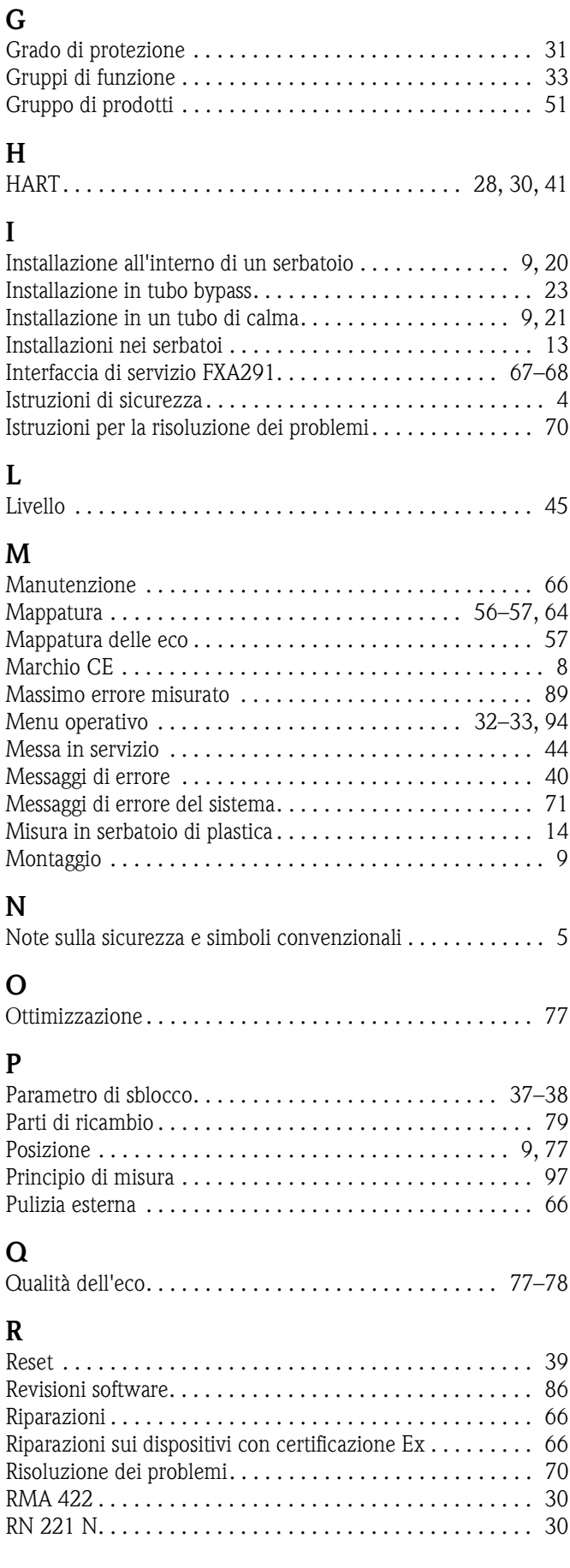

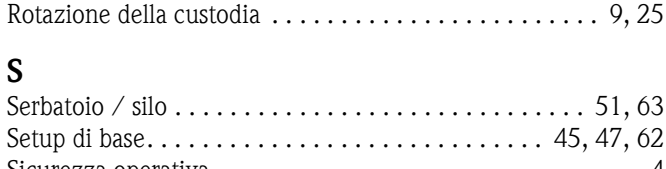

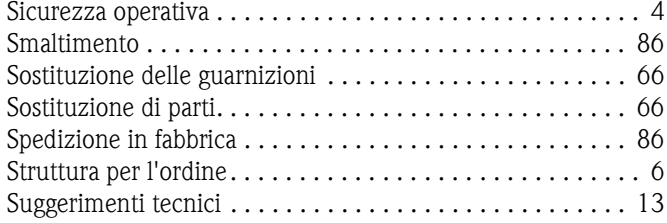

# **T**

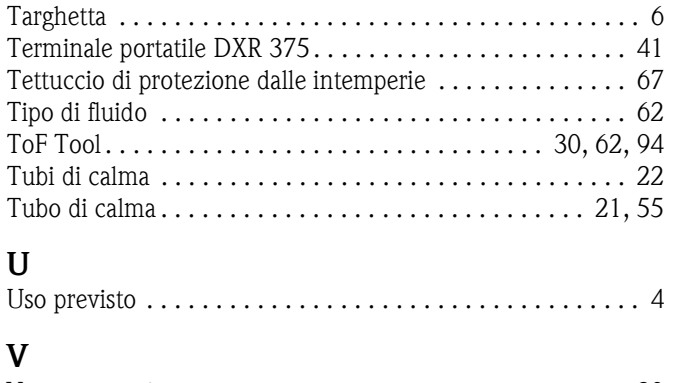

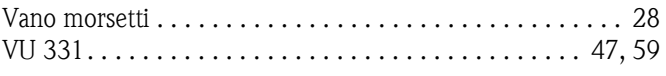

# Endress+Hauser

People for Process Automation

# Dichiarazione di decontaminazione e smaltimento rifiuti pericolosi Erklärung zur Kontamination und Reinigung

# $RA$  No.

Indicare il numero di autorizzazione alla restituzione (RA#) contenuto su tutti i documenti di trasporto, annotandolo anche all'estern della confezione. La mancata osservanza della suddetta procedura comporterà il rifiuto della merce presso la nostra azienda.<br>Bitte geben Sie die von E+H mitgeteilte Rücklieferungsnummer (RA#) auf allen Lieferpapieren an un

Per ragioni legali e per la sicurezza dei nostri dipendenti e delle apparecchiature in funzione abbiamo bisogno di questa "Dichiarazione di decontaminazione e smaltimento rifiuti pericolosi" con la Sua firma prima di poter procedere con la riparazione. La Dichiarazione deve assolutamente accompagnare la merce.

Aufgrund der gesetzlichen Vorschriften und zum Schutz unserer Mitarbeiter und Betriebseinrichtungen, benötigen wir die unterschriebene "Erklärung zur Kontamination und Reinigung", bevor Ihr Auftrag bearbeitet werden kann. Bringen Sie diese unbedingt außen an der Verpackung an.

# **Tipo di strumento / sensore Numero di serie Numero di serie Numero di serie di serie di serie di serie di serie di serie di serie di serie di serie di serie di serie di serie di serie di serie di serie di serie di serie d**

Geräte-/Sensortyp

Impiegato come strumento SIL in apparecchiature di sicurezza / Einsatz als SIL Gerät in Schutzeinrichtungen

Dati processo / Prozessdaten Temperatura / Temperatur

 $\Box$  [°C] Conduttività / Leitfähigkeit [S]

Pressione / Druck  $\lfloor$  Pa  $\rfloor$  $\frac{1 \text{ rad}}{2}$ <br>  $\frac{1 \text{ rad}}{2}$ Viscosità / Viskosität

A

### Possibili avvisi per il fluido utilizzato

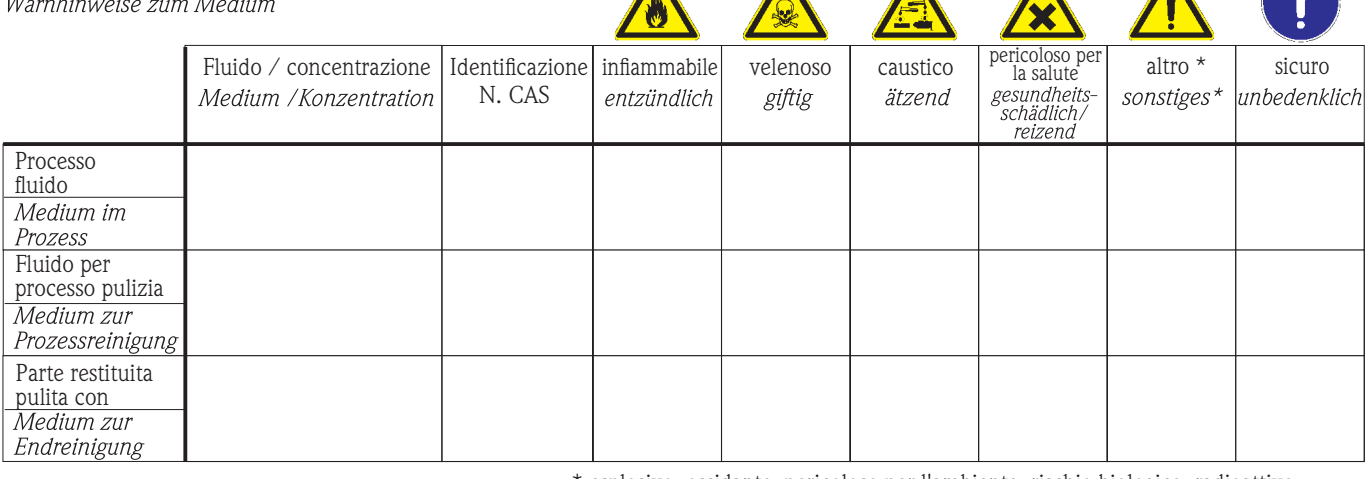

 $\Lambda$ 

 $\blacktriangle$ 

\* esplosivo; ossidante; pericoloso per l'ambiente; rischio biologico; radioattivo

\* explosiv; brandfördernd; umweltgefährlich; biogefährlich; radioaktiv

Barrare la casella applicabile, allegare scheda di sicurezza e, se necessario, istruzioni di movimentazione speciali.<br>Zutreffendes ankreuzen; trifft einer der Warnhinweise zu, Sicherheitsdatenblatt und ggf. spezielle Handh

### Motivo dell'invio / Fehlerbeschreibung

### Dati dell'azienda / Angaben zum Absender

Azienda / Firma \_

Numero di telefono del referente / Telefon-Nr. Ansprechpartner:

Indirizzo / Adresse

Fax / E-Mail

Numero ordine / Ihre Auftragsnr.

"Certifico che i contenuti della dichiarazione di cui sopra sono completi e corrispondono a verità. Certifico inoltre che l'apparecchiatura inviata non determina rischi per la salute o la sicurezza causati da contaminazione, in quanto è stata pulita e decontaminata conformemente alle norme e alle corrette pratiche industriali."

"Wir bestätigen, die vorliegende Erklärung nach unserem besten Wissen wahrheitsgetreu und vollständig ausgefüllt zu haben. Wir bestätigen weiter, dass die zurückgesandten Teile sorgfältig gereinigt wurden und nach unserem besten Wissen frei von Rückständen in gefahrbringender Menge sind.'

#### Sede Italiana

Endress+Hauser Italia S.p.A. Via Donat Cattin 2/a 20063 Cernusco s/N Milano Italy

Tel. +39 02 92 19 21 Fax +39 02 92 19 23 62 www.it.endress.com info@it.endress.com

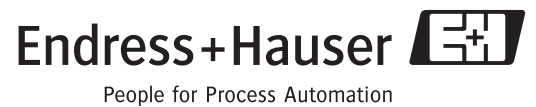

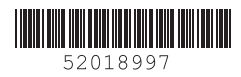

BA251F/16/it/02.07 52018997 CCS/FM+SGML 6.0 ProMoDo